D7212B Control/Communicator Program Entry Guide

# **Notice**

The material and instructions covered in this manual have been carefully checked for accuracy and are presumed to be reliable. However, Radionics, Inc. assumes no responsibility for inaccuracies and reserves the right to modify and revise this manual without notice.

It is our goal at Radionics to always supply accurate and reliable documentation. If a discrepancy is found in this documentation, please mail a photocopy of the corrected material to:

Radionics, Inc. c/o Technical Communications Department 1800 Abbott Street Salinas, California 93901

# **About This Manual**

This manual describes the programming paramaters available to the D7212B Control/Communicator. This manual follows the organization of the D7212B product handler in the D5200 Programmer.

Each programming section, program item and its page number is listed in the table of contents on the following pages (i - iv).

Throughout this manual, programming prompts are shown in outlined italic letters when they are used in a sentence. For example,  $Phone \t1$  is the first programming prompt in the Phone section of the program. References to modules, categories, and sections of the program are shown in italic letters. For example Phone is the first programming category in the Panel Wide Parameter programming module.

Use the D7212B Program Record Training Sheet (74-06895-000) to review default program entries as you read this manual.

For a complete understanding of the D7212B Control/Communicator, read the following manuals in addition to this program entry guide:

D7212 Operation and Installation Manual Security System Owners Manual Security System User's Guide

#### **Other Lettering Conventions used in this manual…**

D6500 reports are shown in "typewriter style" letters. For example, AC FAILED indicates the report sent when the panel reports an AC power failure.

Generally, words shown in all capital letters indicate command center displays, and command center keys. For example, SERVC COMM FAIL is the command center display for a failure to communicate with the D6500 receiver. ESC is a key on the command center. Depending on the context of the sentence, all capital letters may also be used to indicate a recommended programming selection.

#### **Revision Marking**

Vertical lines in the right margin mark paragraphs that have been changed since the previous version of the manual. See the example on the right side of this paragraph.

Double lines on the right side of a box indicate changes made to text inside the box.

### **PANEL WIDE PARAMETER..........1**

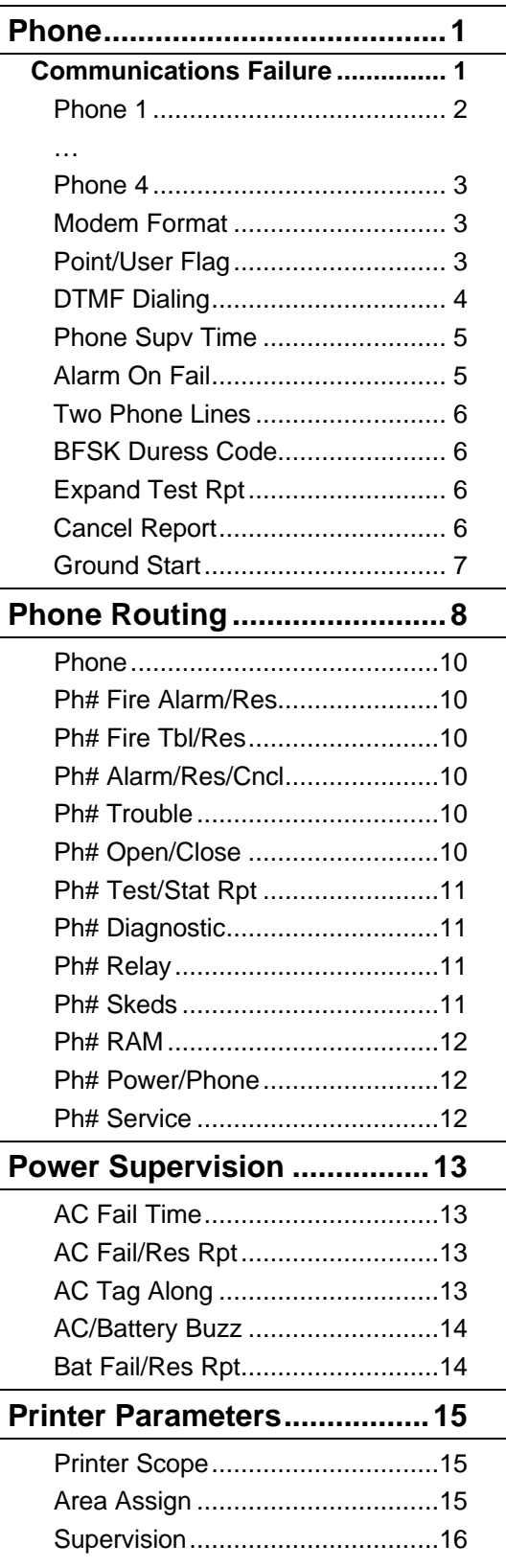

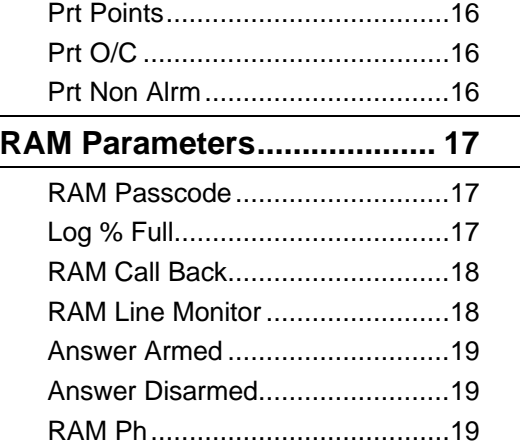

# **AREA WIDE PARAMETERS....... 21**

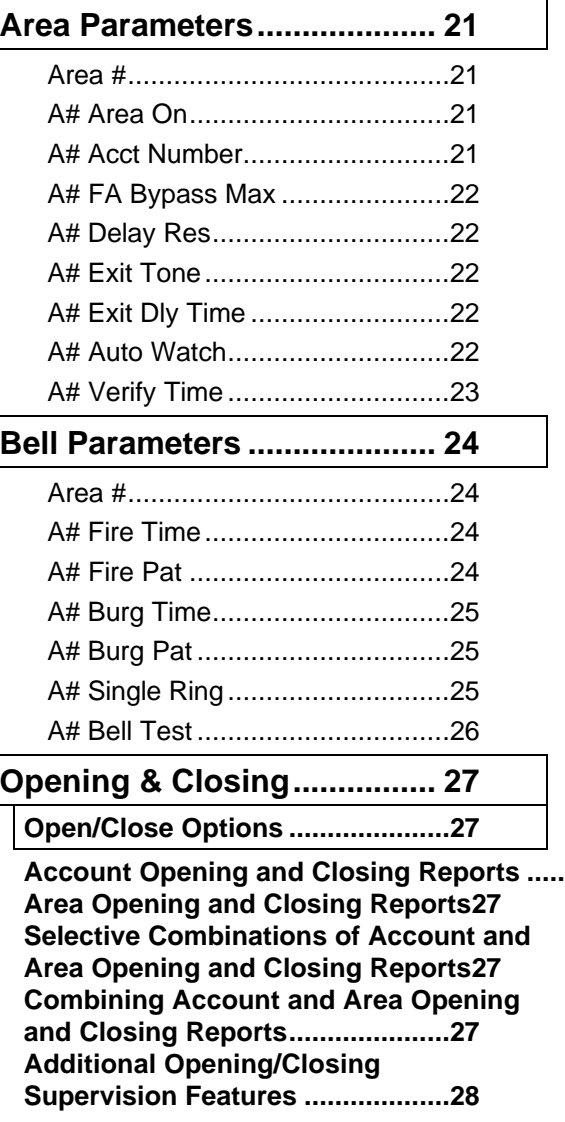

[Area.............................................28](#page-33-0)

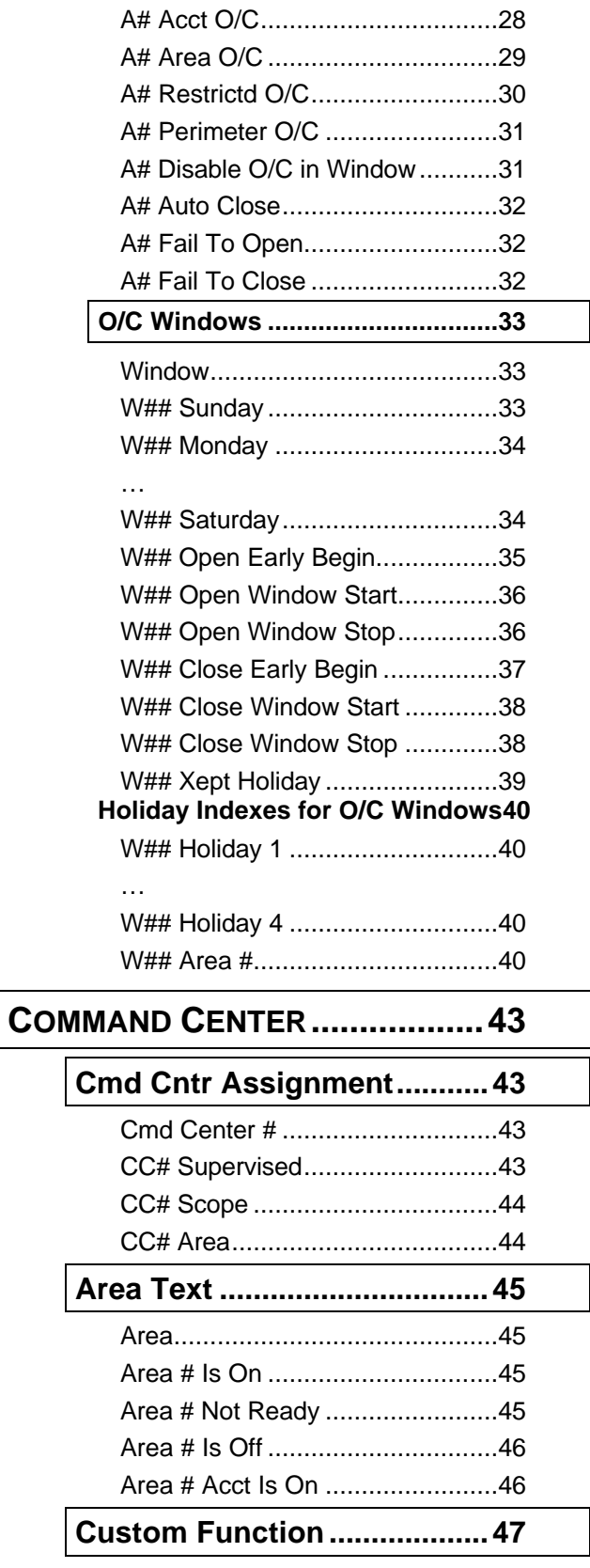

Custom Function ###...................47

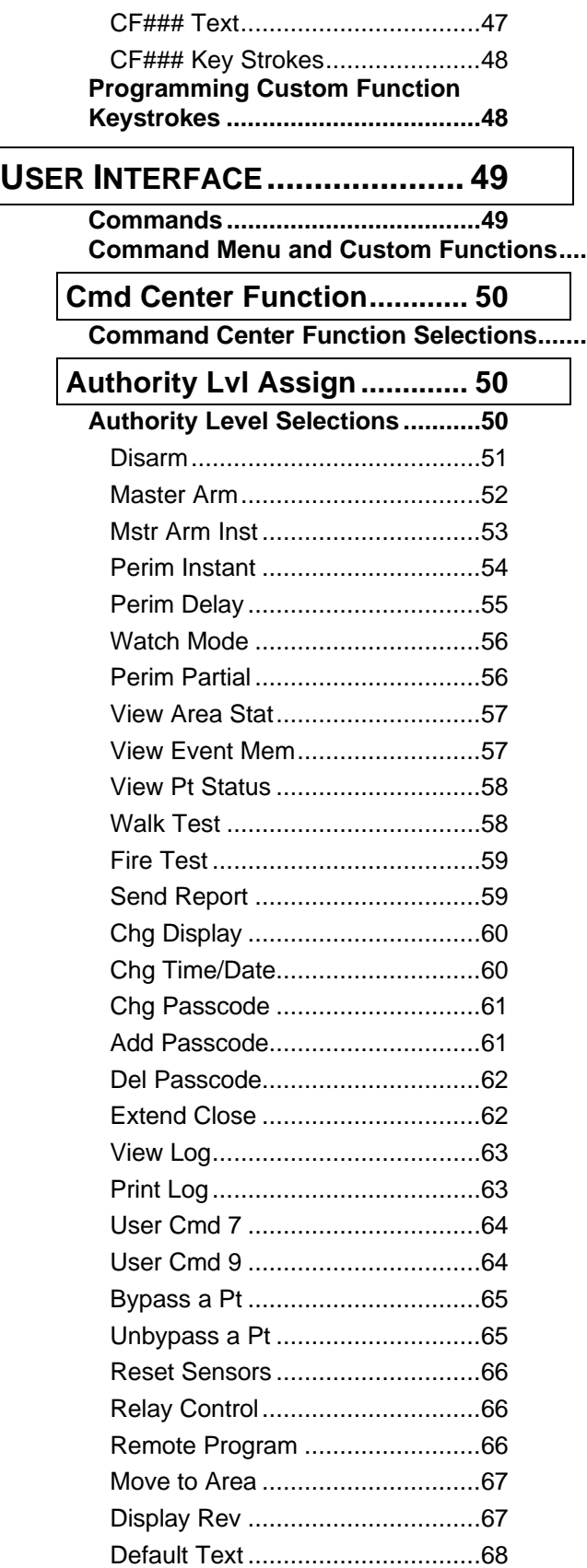

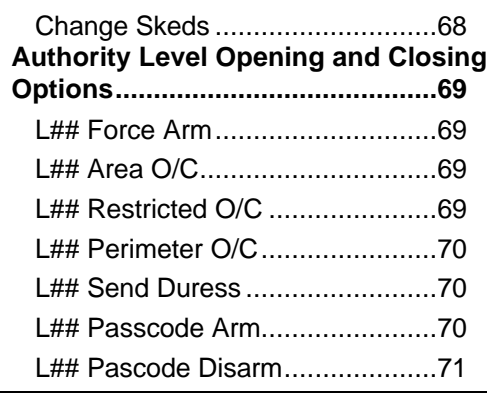

# **[Command Menu.....................72](#page-79-0)**

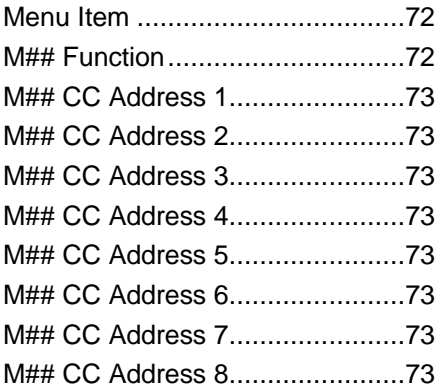

### **PASSCODE WORKSHEET..........75**

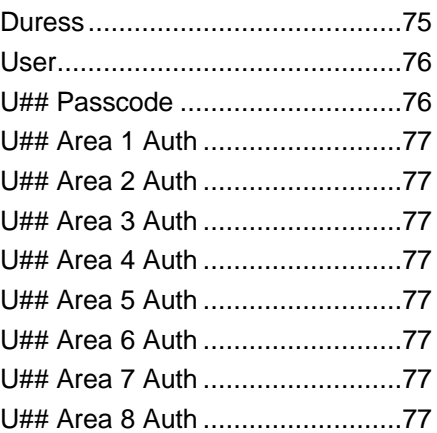

### **POINT INDEX ............................ 79**

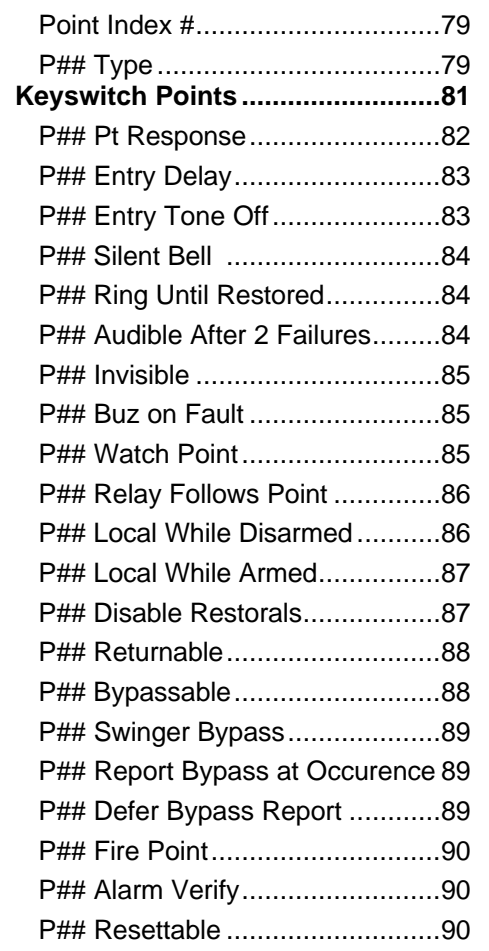

# **POINT ASSIGNMENTS............... 91**

### **[Point Assignments................](#page-96-0) 91**

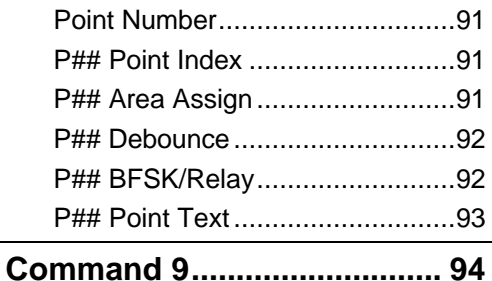

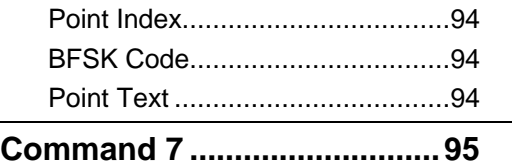

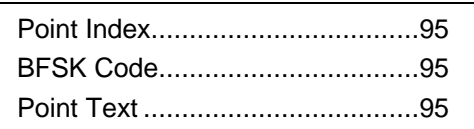

### **RELAY PARAMETERS[...............97](#page-101-0)**

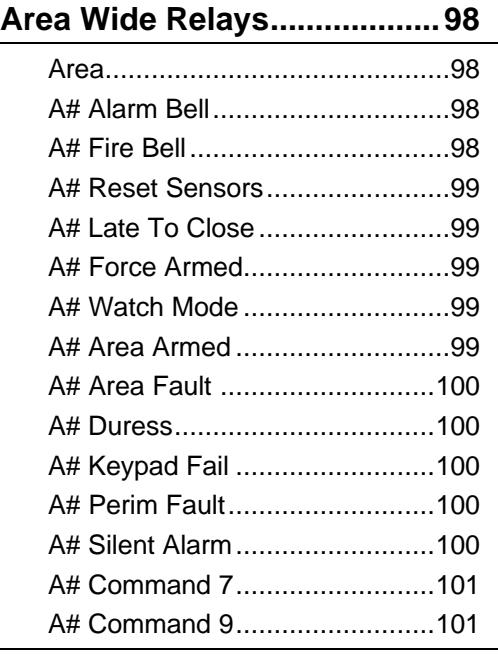

### **[Panel Wide Relays...............102](#page-106-0)**

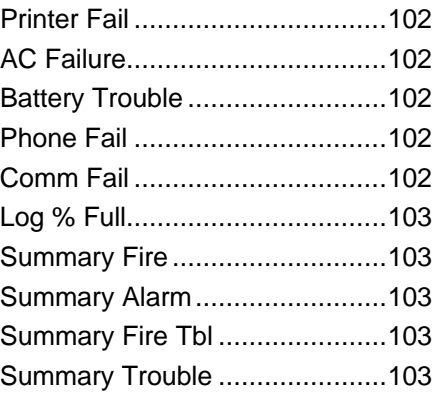

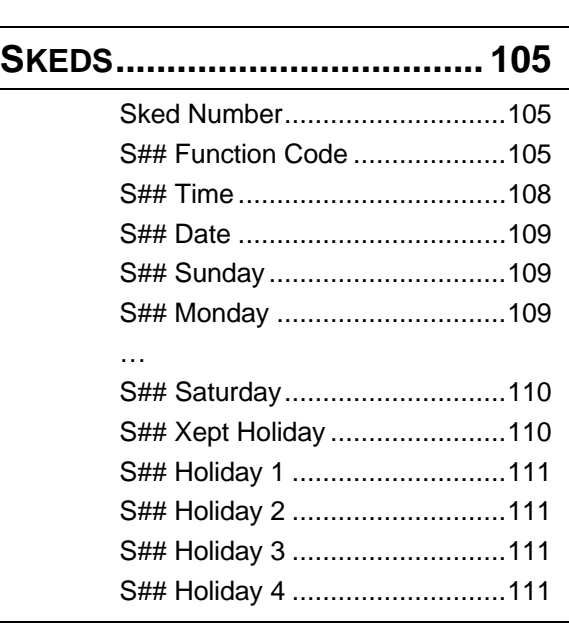

# **HOLIDAY INDEXES.................. 113**

### **Add/Change/Delete ............. 113**

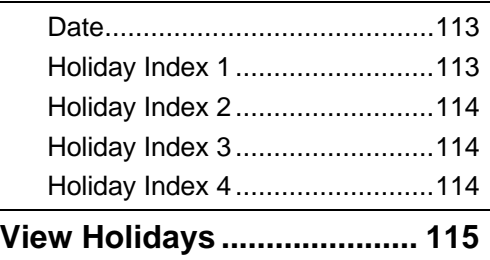

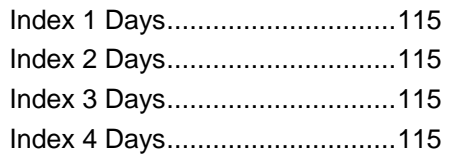

### <span id="page-6-0"></span>**PANEL WIDE PARAMETER**Use this programming module to define the operating characteristics that affect panel-wide functions. There are five programming categories in this module; Phone operation, Phone Routing, Power Supervision, Printer Parameters, and RAM (Remote Account Manager) Parameters.

**Phone**The D7212 can dial up to four different telephone numbers when sending event reports. The program items in this category describe panel wide characteristics for telephone dialing, receiver format, and supervision. All telephone numbers use the same receiver format.

### **Communications Failure**

When only a primary phone destination is programmed for a report (see Phone Routing), the panel generates a communication failure (Comm Fail) event if the panel does not reach the receiver:

after 10 attempts if the panel contains software revision 2.93 or lower.

after 5 attempts if the panel contains software revision 2.94 or higher.

When both primary and backup phone destinations are programmed for a report, the panel alternates between the primary destination and the backup destination.

If the panel is equipped with software revision 2.93 or lower, it makes a total of 20 attempts (10 to each phone destination).

If the panel is equipped with software revision 2.94 or higher, it makes a total of 10 attempts (6 to the primary and 4 to the backup).

If all these attempts fail, the D9112 generates a Comm Fail event.

A Comm Fail event appears at the command center as SERVC COMM FAIL. A Comm Fail event is placed in the event log if Comm Fail occurs on both the primary and backup phones. Comm Fail is not reported to the D6500 except during test reports. (**Expand Test Rpt** must be programmed YES.)

A Comm Restoral event is generated after another reporting event is successfully transmitted to any of the receiver phone numbers. This Comm Restoral report is sent according to the routing for **Power/Phone** in Phone Routing. When a Comm Restoral report is received, Radionics recommends that you use RAM to download the event log to determine which events were not sent due to the Comm Fail, and which phone number(s) failed. Receiving the Comm Restoral does not necessarily mean that all phone lines have restored, only that at least one phone line is operational.

### <span id="page-7-0"></span>**Phone 1**

**Default: Blank**

#### **Selections: Up to 24 characters (do not enter SPACE)**

The telephone number the D7212 dials to contact the central station receiver when sending event reports. This number is "Phone 1" which is referenced in Phone Routing parameters.

The D7212 is pre-programmed with a 7-second dial tone detect period. When dial tone is detected or the waiting period ends, the D7212 begins to dial. To extend the dial tone detect program a **D** before the phone number. To insert a pause during or after dialing, use **C** in the number sequence. For example, if the D7212 hangs up before it hears the Modem II ack tone from the D6500, program extra **C**s after the phone number. The D7212 waits on line for three extra seconds for each **C** programmed.

Enter up to 24 of the following characters to define dialing characteristics.

**Using both Phone data entry lines:** The first line of the phone number data entry line must be filled (12 characters) before you press ENTER to move on to the second line. If you enter characters on the second line, and there are less than 12 characters on the first line, the second line clears when you press ENTER.

- **0 9**-------Numbers 0 through 9
- **C** ----------3-second pause
- **D** ----------7-second dial tone detect.
- **# or \***-----Used for the same purpose as pressing this key on a telephone keypad when manually dialing. For example, an asterisk (\*) may be needed to access your long distance service. Do not use these characters when pulse dialing.
- **Blank** ----Panel dials no phone number.

Programming this item Blank does not disable phone routing. To disable reporting to this phone see Phone Routing.

### **Phone 2**

**Default: Blank**

#### **Selections: Up to 24 characters (do not enter SPACE)**

(See explanation of **Phone 1**.) This number is "Phone 2" which is referenced in Phone Routing parameters.

### **Phone 3**

**Default: Blank**

### **Selections: Up to 24 characters (do not enter SPACE)**

(See explanation of **Phone 1**.) This number is "Phone 3" which is referenced in Phone Routing parameters.

<span id="page-8-0"></span>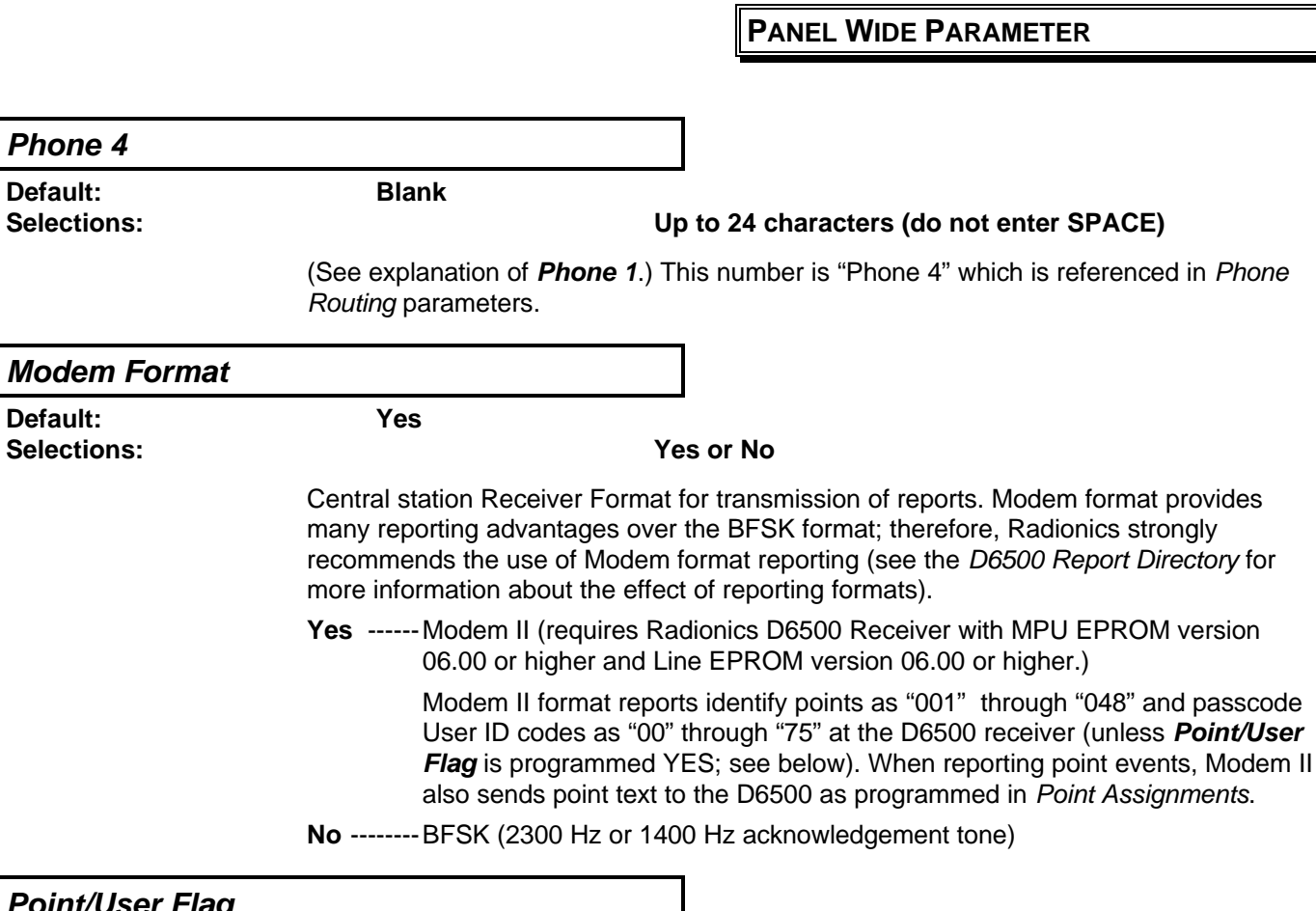

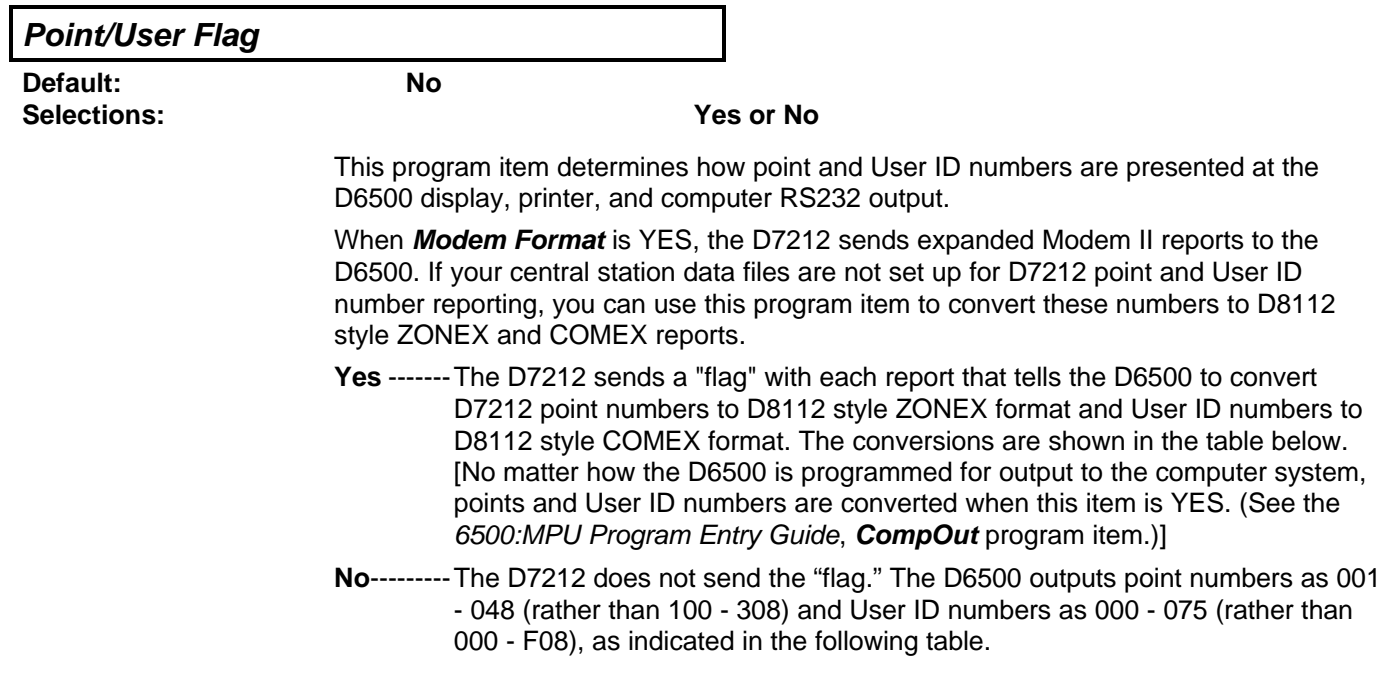

### **PANEL WIDE PARAMETER**

<span id="page-9-0"></span>When **Modem Format** is YES, the D7212 sends expanded Modem II reports to the receiver. **Point/User Flag** affects Modem II data as shown below. The leading zero in the User ID Number with **Point/User Flag** programmed **NO** is added by the Radionics D6500 receiver.

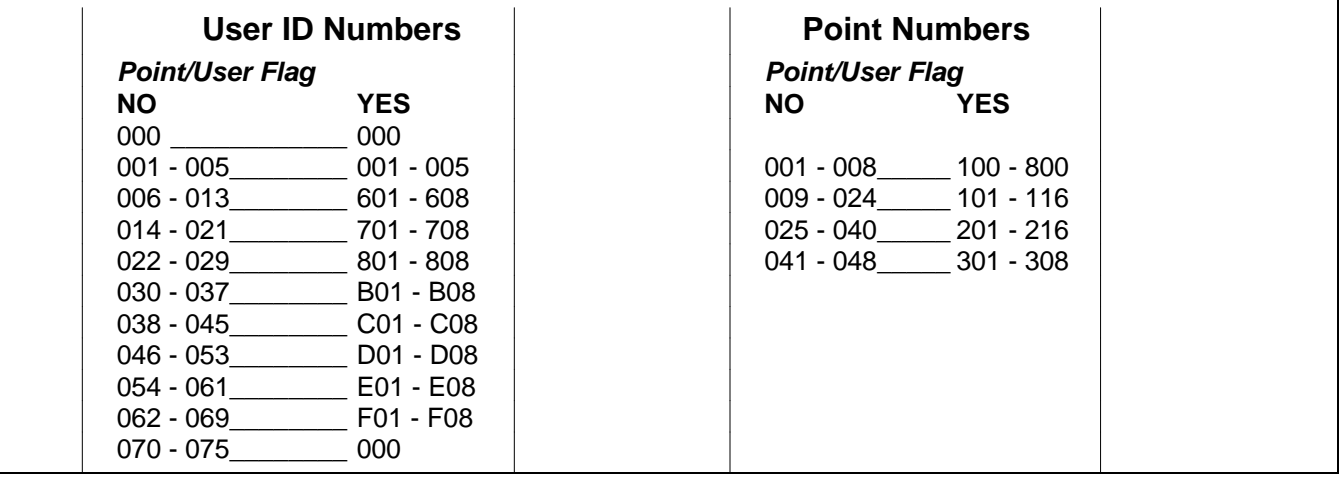

**Independent Zone Control Notice:** When using Independent Zone Controls (I.Z.C.) to send opening/closing reports by point, do not duplicate reporting independent point numbers with User ID reports (see Passcode Worksheet). For example: If an I.Z.C. is connected to point 8, User ID 8 should not be used. **D6000:** Opening/closing User ID numbers are identified at the receiver as "ZONEs" (same identification as independent points). User ID  $1 = ZONE B$  User ID  $4 = ZONE E$  User ID  $7 = ZONE 7$ 

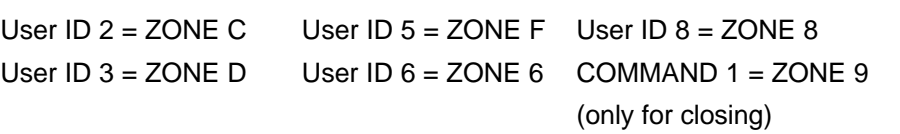

**D6500 Receiving BFSK format:** Opening/closing User ID numbers are identified at the receiver as "ZN" (same identification as independent points). The "ZN" numbers are based on the "tens" digit of the User ID number.

### **DTMF Dialing**

**Default: Yes Selections: Yes or No**

Use DTMF (dual-tone multi-frequency) to dial the central station receiver phone number(s) for event reports, and/or the D5300 Remote Account Manager.

**Yes** ------Dials the programmed phone number(s) using DTMF.

**No** --------Pulse Dialing only

<span id="page-10-0"></span>**Phone Supv Time**

**Default: Blank**

**Selections: Blank or 10 - 240**

This prompt sets the amount of time the panel continues to monitor a faulted phone line before initiating phone line trouble responses.

**Blank** --------- No phone line supervision.

**10 - 240** ------ Initiate phone line trouble responses if the phone line continues to be faulted after the programmed amount of seconds expire. After a faulted phone line restores, it takes the same amount of time to initiate restoral responses.

Make settings in 10-second increments.

#### **Phone line trouble responses:**

Command centers display SERVC PH LINE # and sound the trouble tone.

Restoral reports identify the previously failed line after it has restored when a single phone line is used, if **Power/Phone** is enabled in Phone Routing.

Trouble and restoral events are reported if **Power/Phone** is enabled in Phone Routing, a Dual Phone Line Module is installed, and one of the phone lines is operational.

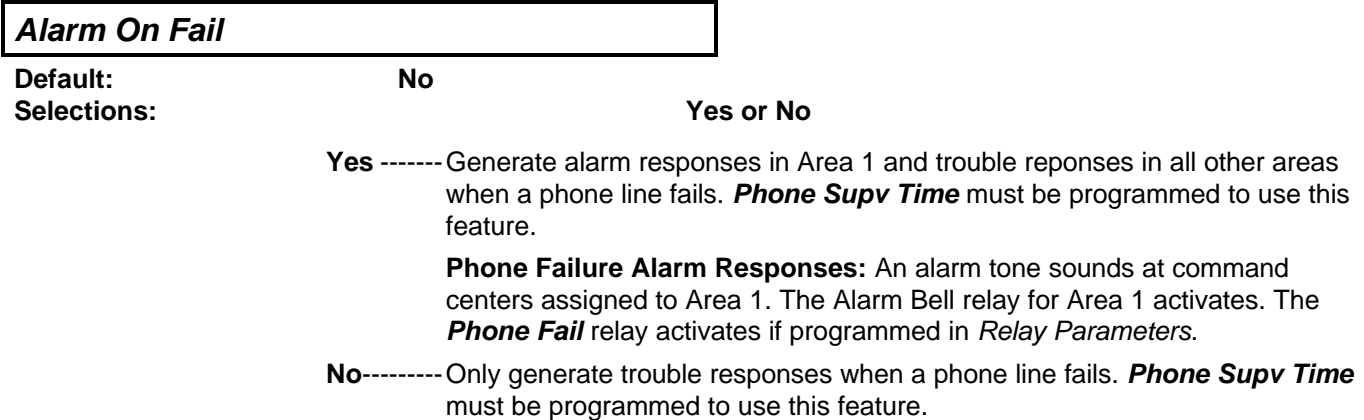

<span id="page-11-0"></span>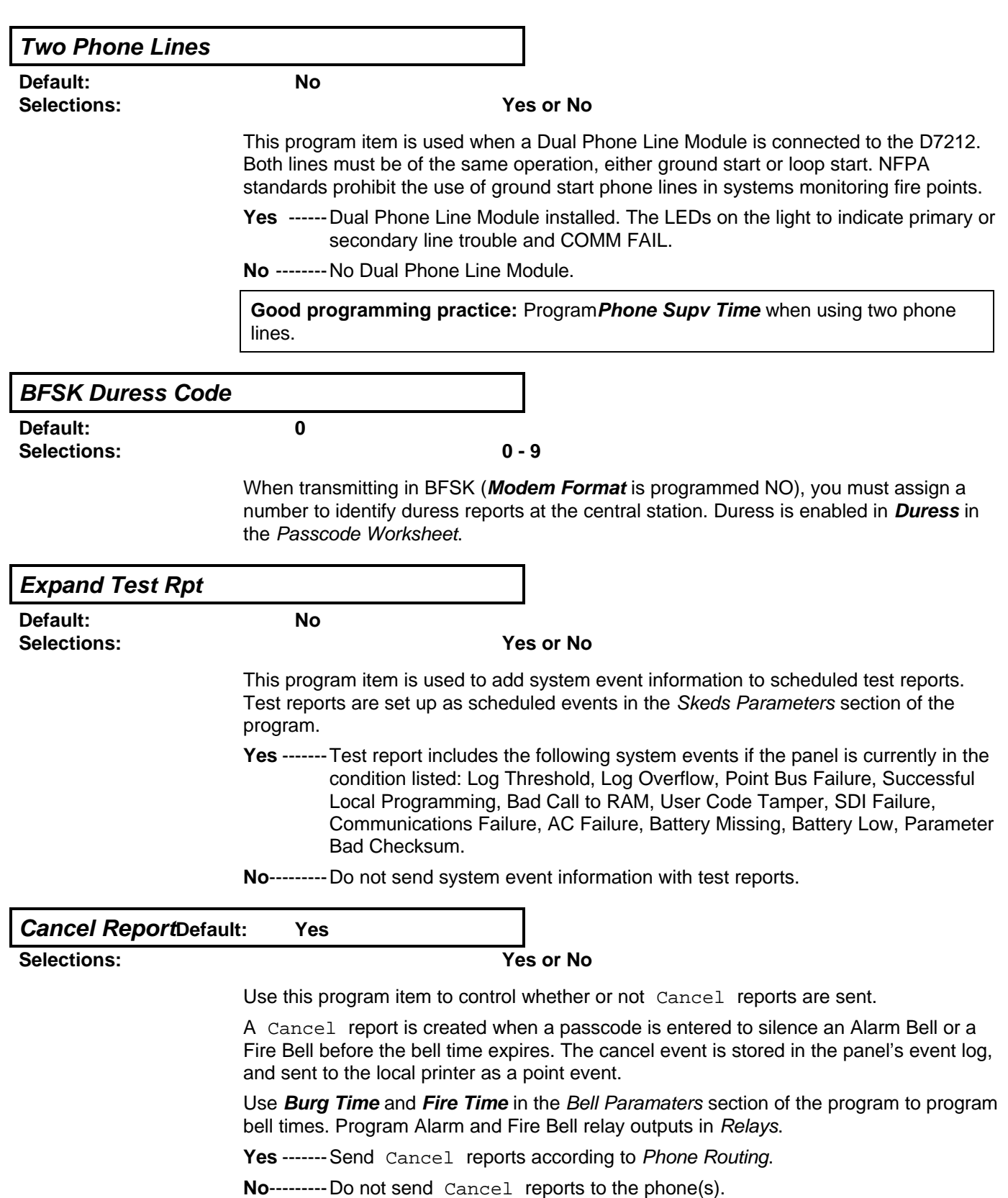

### <span id="page-12-0"></span>**Ground StartDefault: Long**

### **Selections: Short or Long**

Use this program item only when the panel is connected to Ground Start telephone lines.

Some newer ground start telephone exchange switches require a shorter amount of time to initiate dial tone. If the panel can't initiate dial tone on the ground start line with the default (Long) setting, try the Short setting.

Both lines must be of the same operation, either ground start or loop start. NFPA standards prohibit the use of ground start phone lines in systems monitoring fire points.

- **Long** -----Standard duration of ground. Use this setting for most ground start telephone systems. The duration is 700 milliseconds.
- **Short**-----Shorter duration of ground. Use this setting for telephone systems where specified. The duration is 250 milliseconds.

# **Phone Routing**

<span id="page-13-0"></span>Phone Routing lets you direct groups of event reports to four different telephone numbers. The phone numbers and operating characteristics are programmed in the previous category Phone.

Fire alarm events have priority over all other events that need to be reported. An event that has not been reported to the primary or backup phone has a higher priority than an event that needs to be reported to a duplicate phone.

Event report groups that you do not send to the central station may be annunciated locally (at the command centers), printed on a local printer (D9131 required), or retrieved later by the Remote Account Manager.

Each of the Report Groups can be programmed to report to one or more of the Phone numbers. The phones can be used as primary, backup, or duplicate reporting paths for each of the Report Groups.

**Blank ----Not Reported** to this phone number.

- **P ----------Primary**: send all reports from this group to this phone number. Only one primary phone allowed per group.
- **B ----------Backup**: send reports from this group to this phone if the report is not received by the primary phone number. A primary phone route must also be programmed for this Report Group in order to dial the backup phone number. Only one backup phone allowed per group.
- **D** ----------- **Duplicate**: send all reports from this group to this phone number after they are sent to the other phone (primary or backup). A primary phone route must be programmed in order to send a duplicate report. Only one duplicate phone allowed per group. Failure to send a duplicate report does not generate any user notification or central station report.

Press the **SPACE BAR** to scroll through the selections. Press **ENTER** when the correct selection appears in the display.

**If the D5200 buzzes when you make an entry, you've made a routing error:** If you enter the same route on two different phones for a particular Report Group the D5200 buzzes. When it buzzes, it accepts the entry currently in the display, and changes the matching routing entry to blank. This disables routing the Report Group to the other phone.

**Re-check the phone routing for the Report Group for each phone if the programmer buzzes.**

# **Phone Routing Worksheet**

<span id="page-14-0"></span>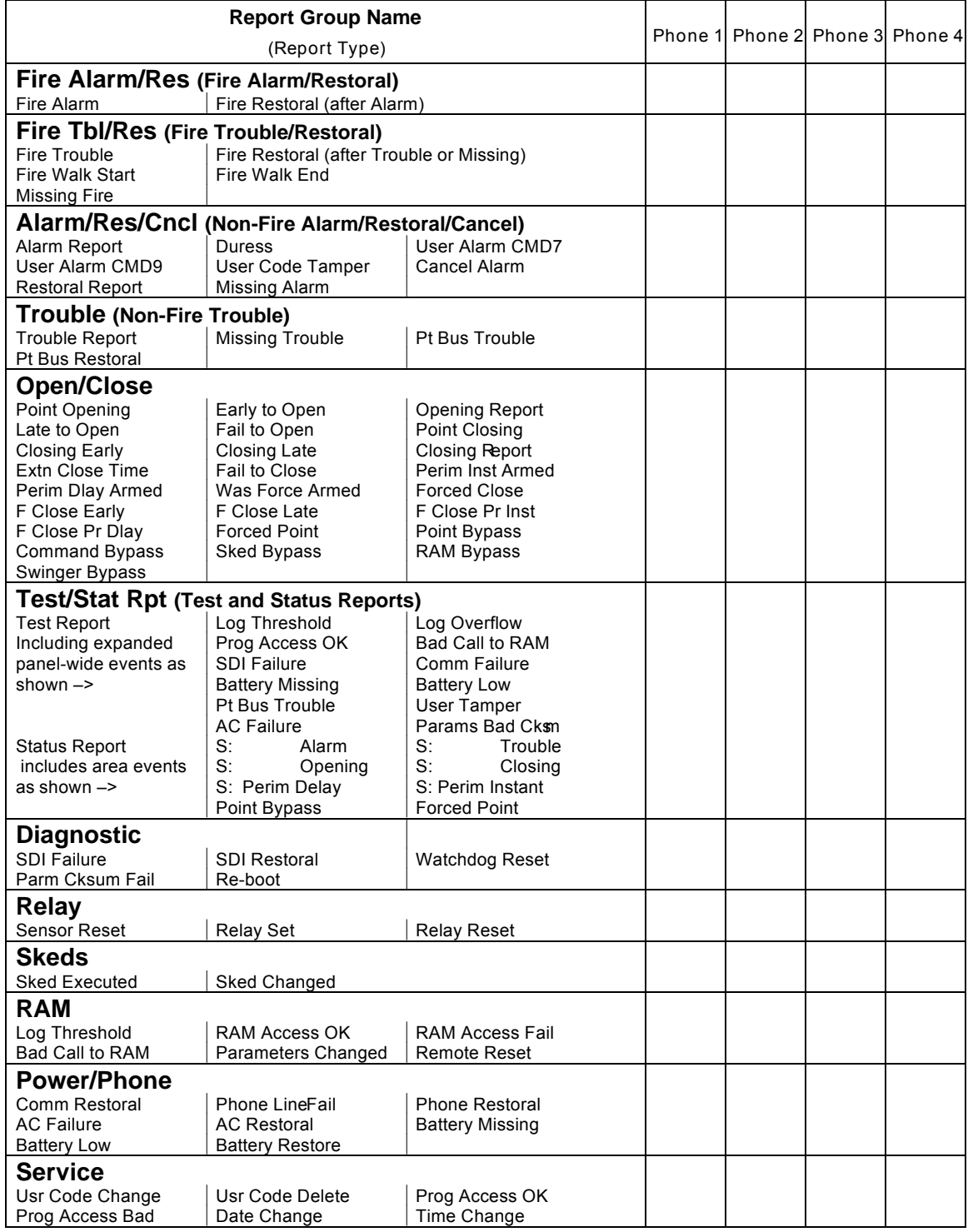

<span id="page-15-0"></span>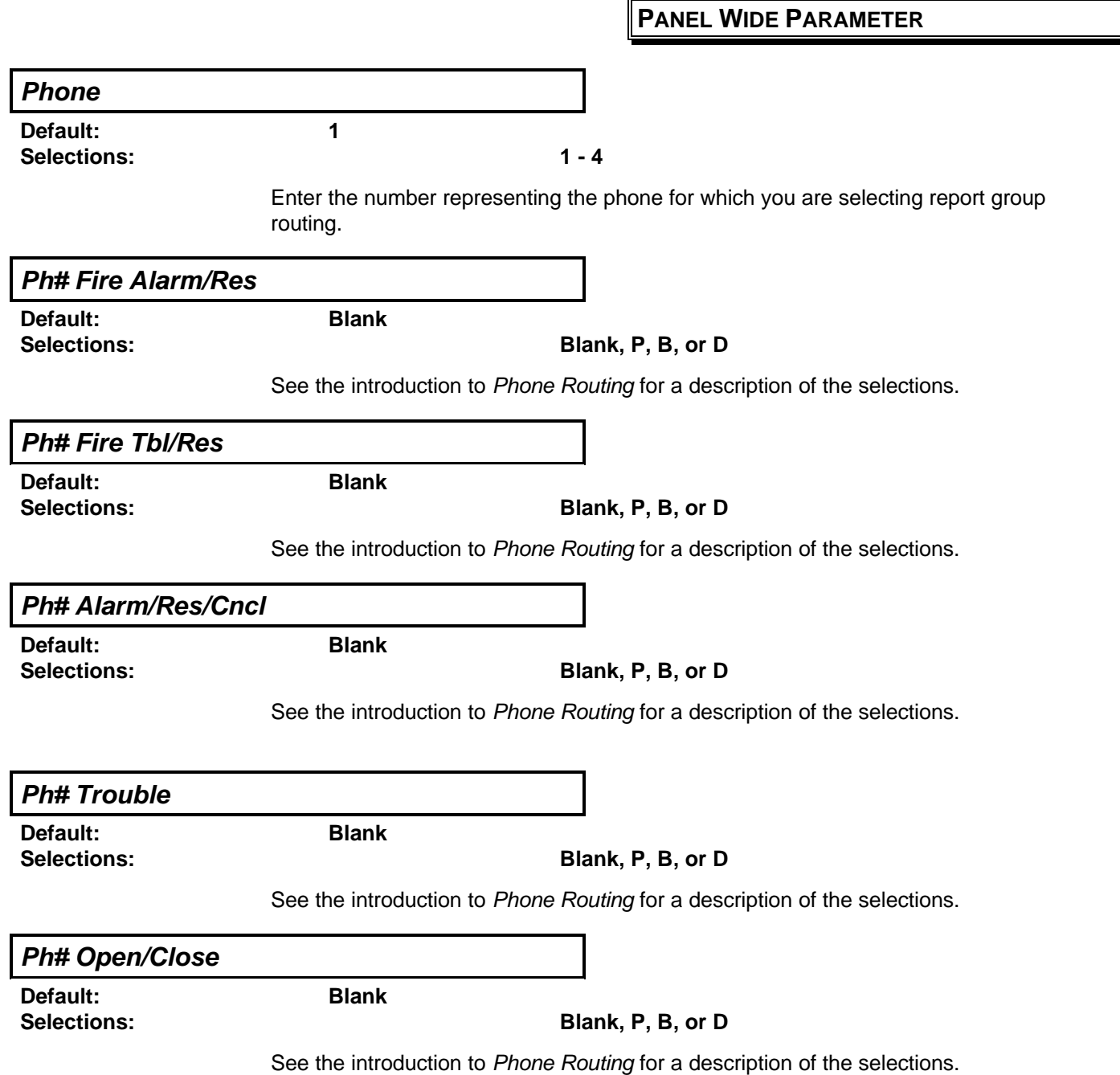

<span id="page-16-0"></span>**Ph# Test/Stat Rpt**

**Default: Blank**

**Selections: Blank, P, B, or D**

See the introduction to Phone Routing for a description of the selections.

Test reports and Status reports are enabled in the Skeds section of the program. For Test reports, see Sked Function Code #9. For Status reports, see Sked Function Code #10.

Test and Status reports are identified at the D6500 using the account number for Area 1.

If **Expand Test Rpt** in Phone is YES, the test report includes additional system events if the panel is currently in the condition: Prog Access OK, SDI Failure, Comm Failure, Battery Missing, Battery Low, Pt Bus Trouble, AC Failure, Params Bad Cksm, Log Threshold, Log Overflow, Bad Call to RAM, and User Tamper.

After a RESET-BYE or disable restart, the panel checks to see if the following conditions exist. If they do, the panel will send appropriate reports with the test report: Log Threshold, Log Overflow, Bad Call to RAM, and User Tamper. All other system events are cleared and will not report at test time.

To clear Bad Call to RAM and User Tamper events, simply contact the panel with RAM II. To clear Log Threshold and Log Overflow contact the panel with RAM II and per form a RECEIVE LOG AND SET POINTER function from the LOGGER menu.

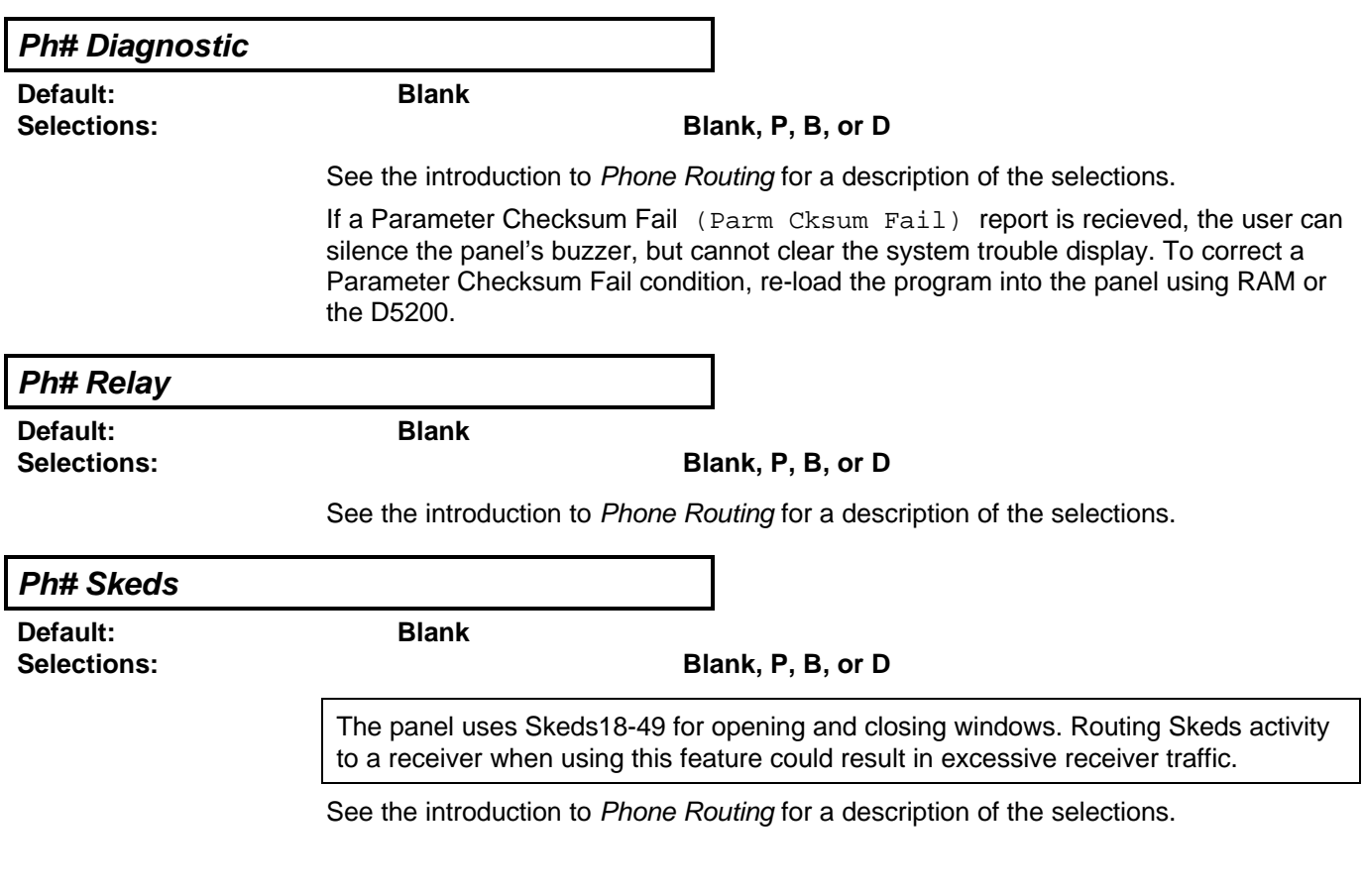

### <span id="page-17-0"></span>**Ph# RAM**

**Default: Blank**

**Selections: Blank, P, B, or D**

These events are associated with Remote Account Manager (RAM) functions. RAM reports are identified at the D6500 using the account number for Area 1.

RAM Access Fail may indicate a wrong passcode when communicating with the panel, or a valid RAM session was terminated by a means other than a GOOD-BYE or RESET-BYE command. Log Threshold is programmed in RAM Parameters **Log % Full**. Remote Reset indicates a RESET-BYE command issued from RAM, Bad Call to RAM indicates that the panel called RAM but was unable to connect.

See the introduction to Phone Routing for a description of the selections.

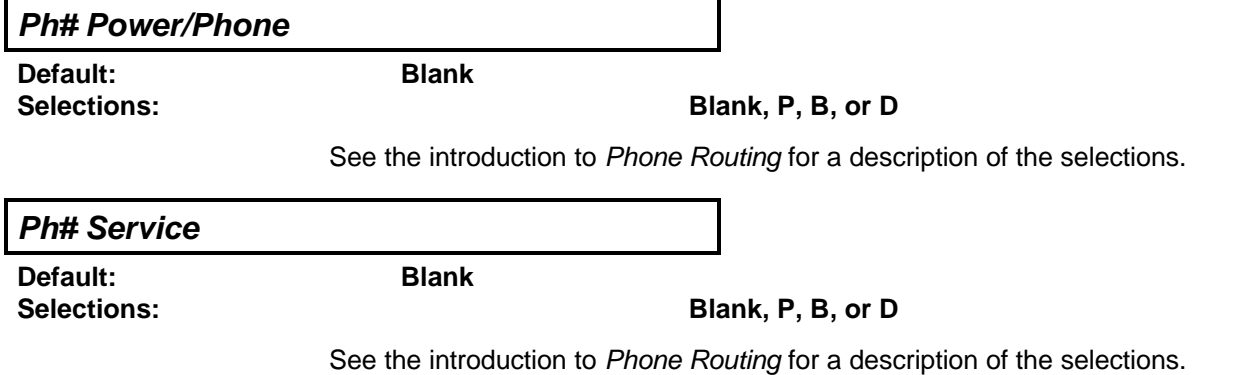

# **Power Supervision**

<span id="page-18-1"></span><span id="page-18-0"></span>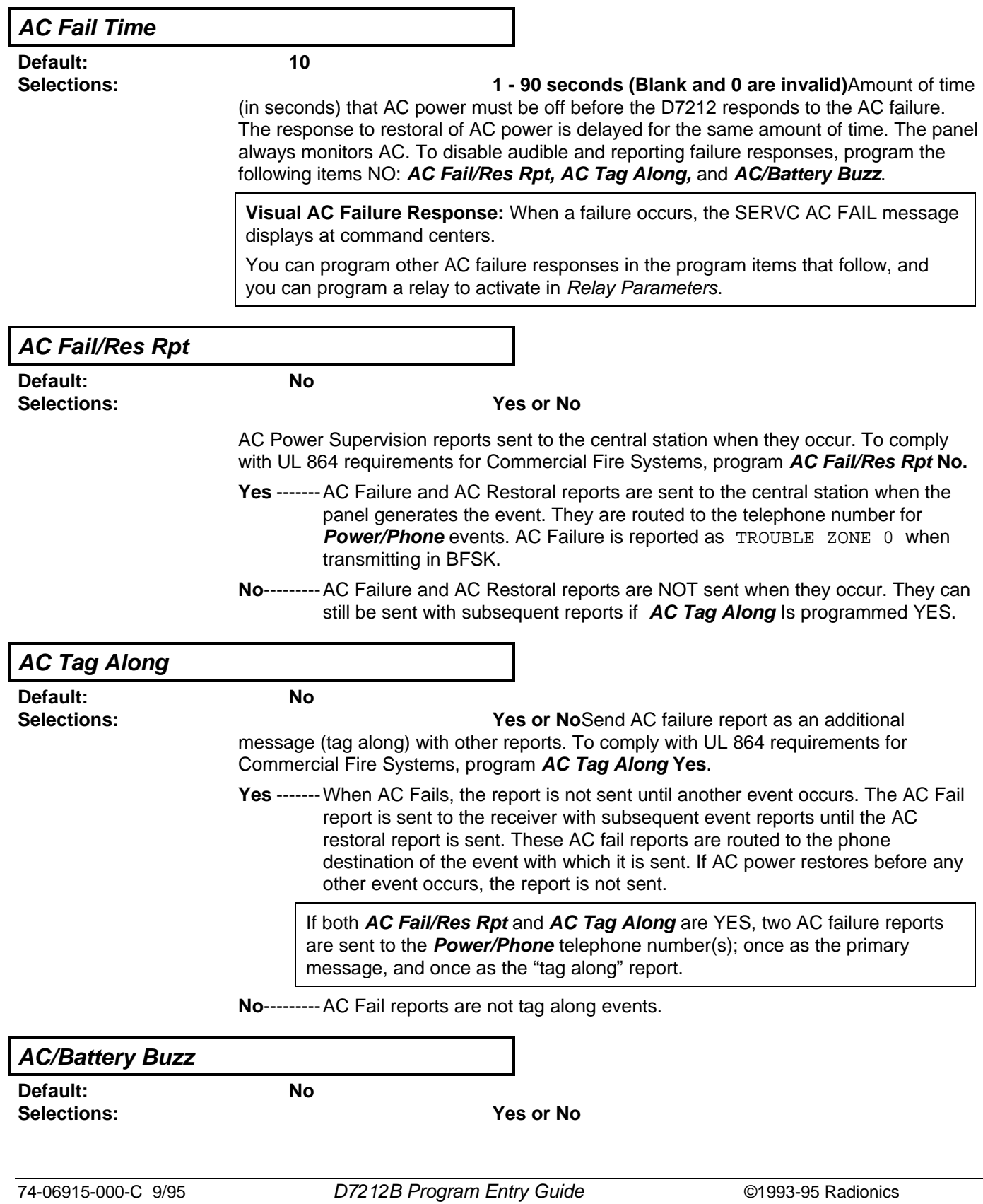

### **PANEL WIDE PARAMETER**

Turn the command center trouble buzzer on when AC fails or the battery is low or missing. This program item does not prevent the SERVC AC FAIL or SERVC BATT LOW displays.

**Yes** ------Buzz command center sounder when AC fails or the battery is low or missing. To comply with NFPA standards for fire systems, program this item YES.

**No** --------Do not audibly indicate AC failure or battery trouble on the command center.

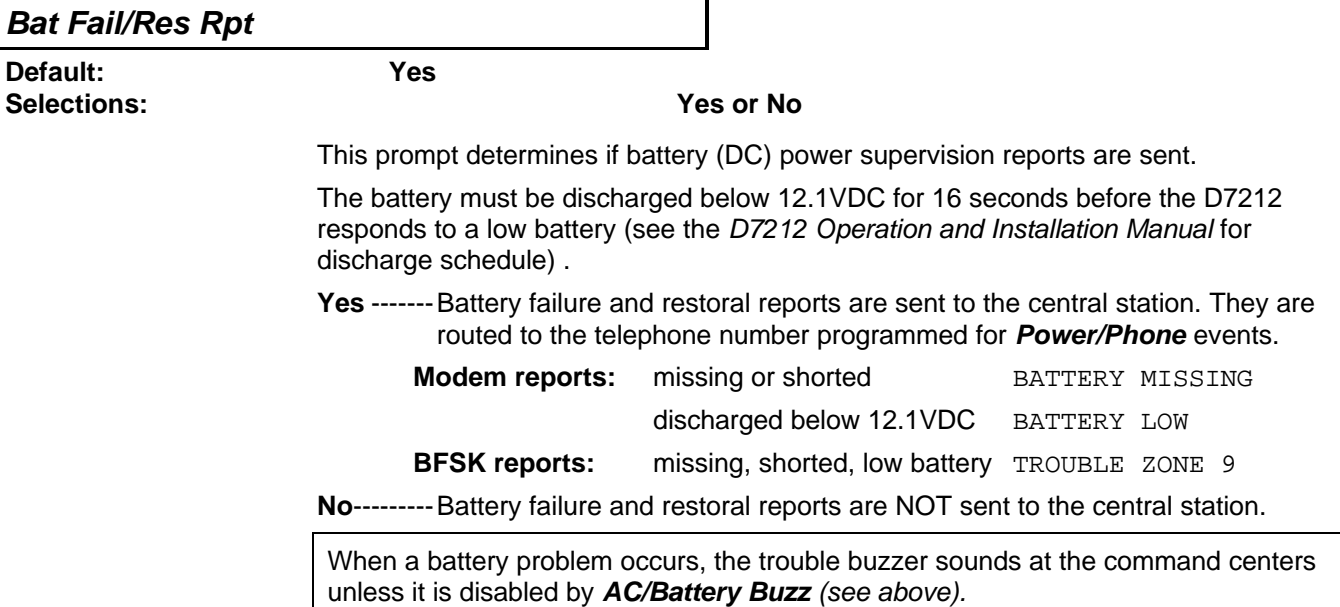

# **Printer Parameters**

One D9131 Printer Interface Module can be connected to the D7212's SDI bus. The printer is identified as address "17." Options are available for area assignment, supervision, and routing reports.

<span id="page-20-0"></span>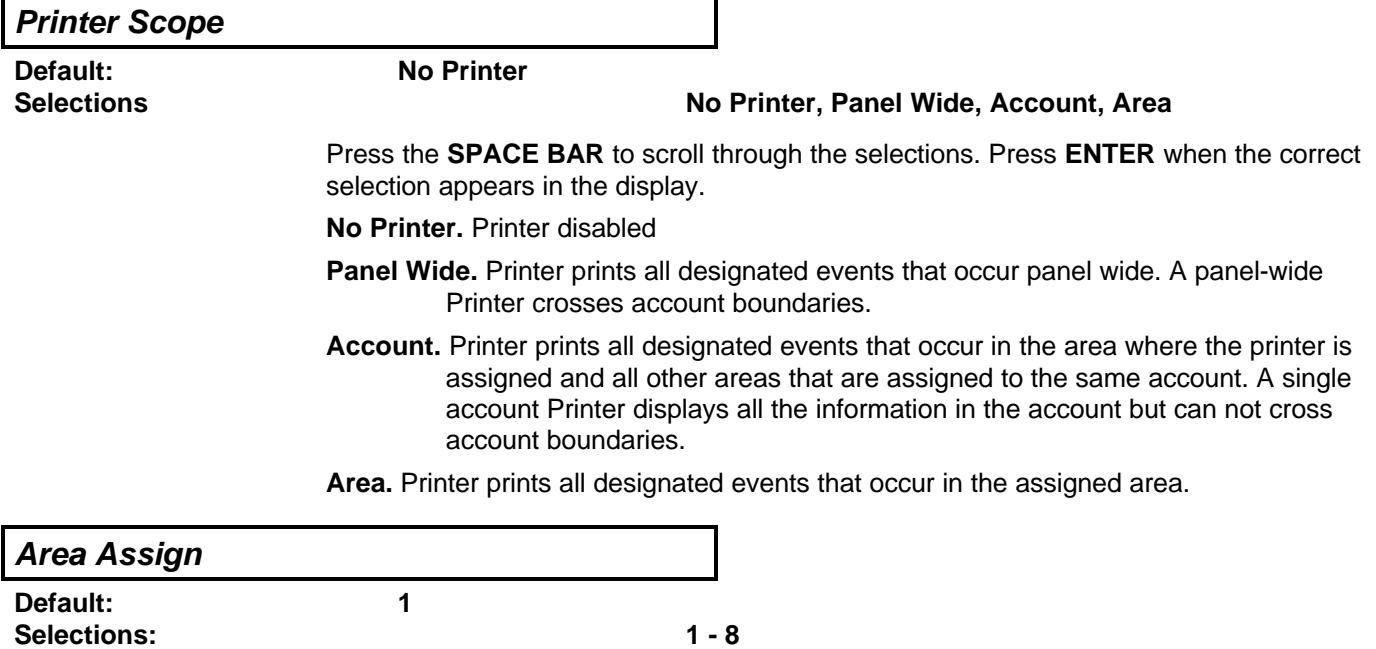

Assign the printer to an area of the D7212. This allows the proper routing of events as determined by the **Printer Scope**. If the printer has Panel Wide scope, assign it to Area 1. If the printer has Account scope, assign it to an area within the account number you want to record.

System events such as power supervision, passcode changes, RAM events and such, are only sent to the printer if it is assigned to Area 1. To record these events, make sure the printer is assigned to Area 1 and that **Prt Non Alrm** is programmed Yes.

<span id="page-21-0"></span>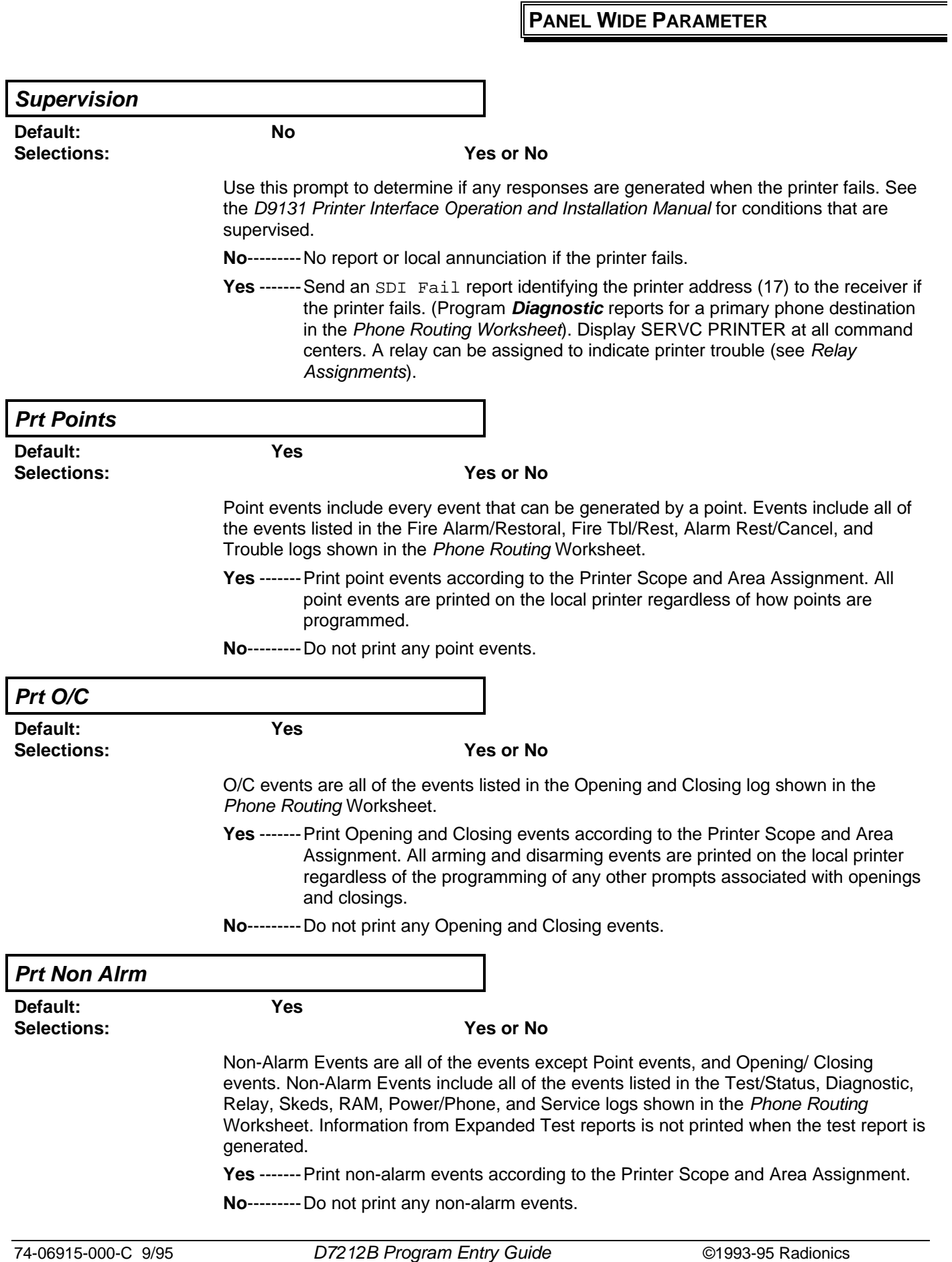

# **RAM Parameters**

These program items are used to enable Remote Account Manager (RAM) functions in the D7212.

### <span id="page-22-0"></span>**RAM Passcode**

**Default: 999999**

#### **Selections: 0 - 9, A - F (6 characters required)**

RAM programming security passcode. Enter six characters. Do not use SPACE in the passcode.

The RAM passcode must be typed into the RAM computer terminal and transmitted to the D7212 before the D7212 allows RAM access.

When the panel is programmed to send reports in Modem format, if the RAM makes contact with the panel and the passcode is incorrect, the panel sends a RAM ACCESS FAIL report to the D6500. RAM ACCESS FAIL is also generated when the call is not terminated with either a GOOD-BYE or RESET-BYE command.

VALID RAM ACCESS is sent according to phone routing when a GOOD-BYE command is entered from RAM to terminate the call.

When a RESET-BYE is used to terminate the call, a REMOTE RESET report is sent to the D6500, and a VALID RAM ACCESS is placed into the panel's event log. Reports in the event log that have not been sent prior to the RESET-BYE are never sent to the D6500.

PARAMETERS CHANGED is sent to the D6500 **with** the RAM ACCESS FAIL or VALID RAM ACCESS report whenever programming parmeters are changed by RAM. A PARAMETERS CHANGED report sent **without** the VALID RAM ACCESS report indicates programming with a D5200.

To disable remote programming, enter Blank in both **Answer Armed** and **Answer Disarmed**.

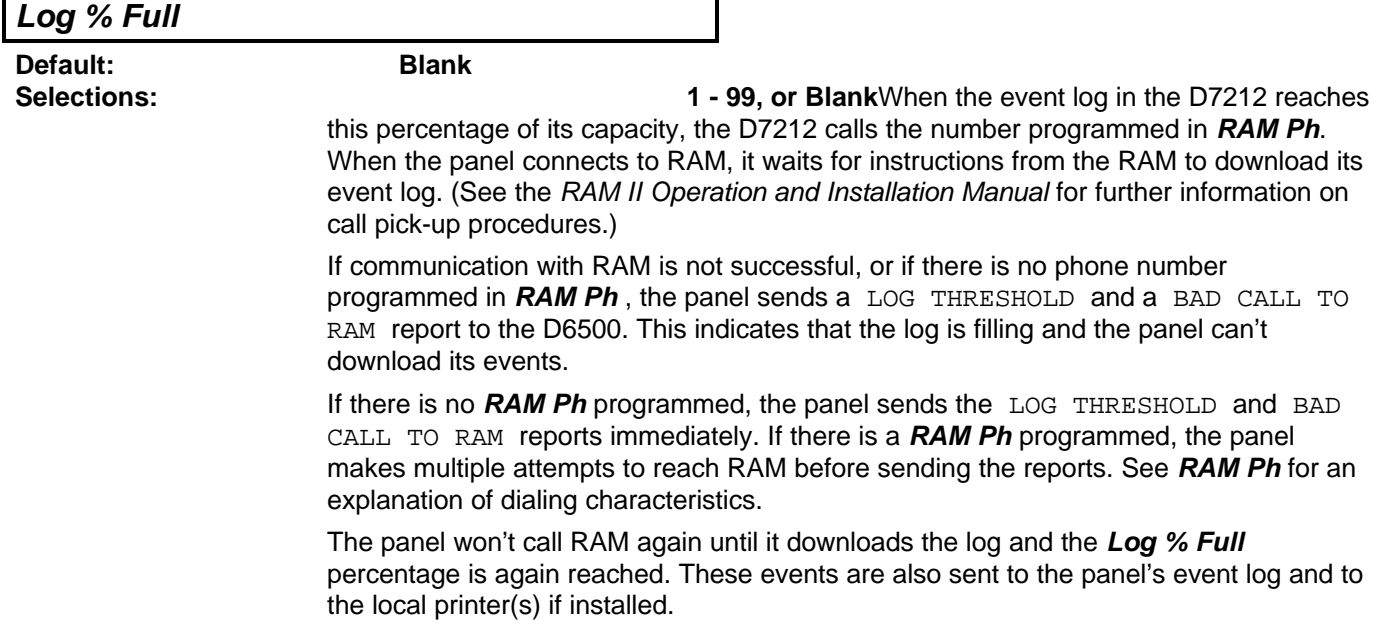

### **PANEL WIDE PARAMETER**

<span id="page-23-0"></span>The panel continues to log events after the LOG THRESHOLD report is sent. When it reaches 100% capacity, the panel generates a LOG OVERFLOW event and stores it in the local event log but does not send any report to the D6500. Log Overflow events are sent with test reports if **Expand Test Rpt** is programmed YES. When the log overflows, the oldest events are overwritten by new events. If the log is not downloaded to RAM and the log pointer is not reset, no additional LOG OVERFLOW events are sent to the log.

Every time an event is generated, the event is sent to the log. Many events have "modifiers" attached to them which are stored in the log as separate events. For example, each time an area is force armed several events are sent to the log. The log in the D7212 can store up to 499 events.

**Blank** disables the LOG THRESHOLD and LOG OVERFLOW events. These events are not put in the log nor reported to the D6500 or to the local printer.

<span id="page-23-1"></span>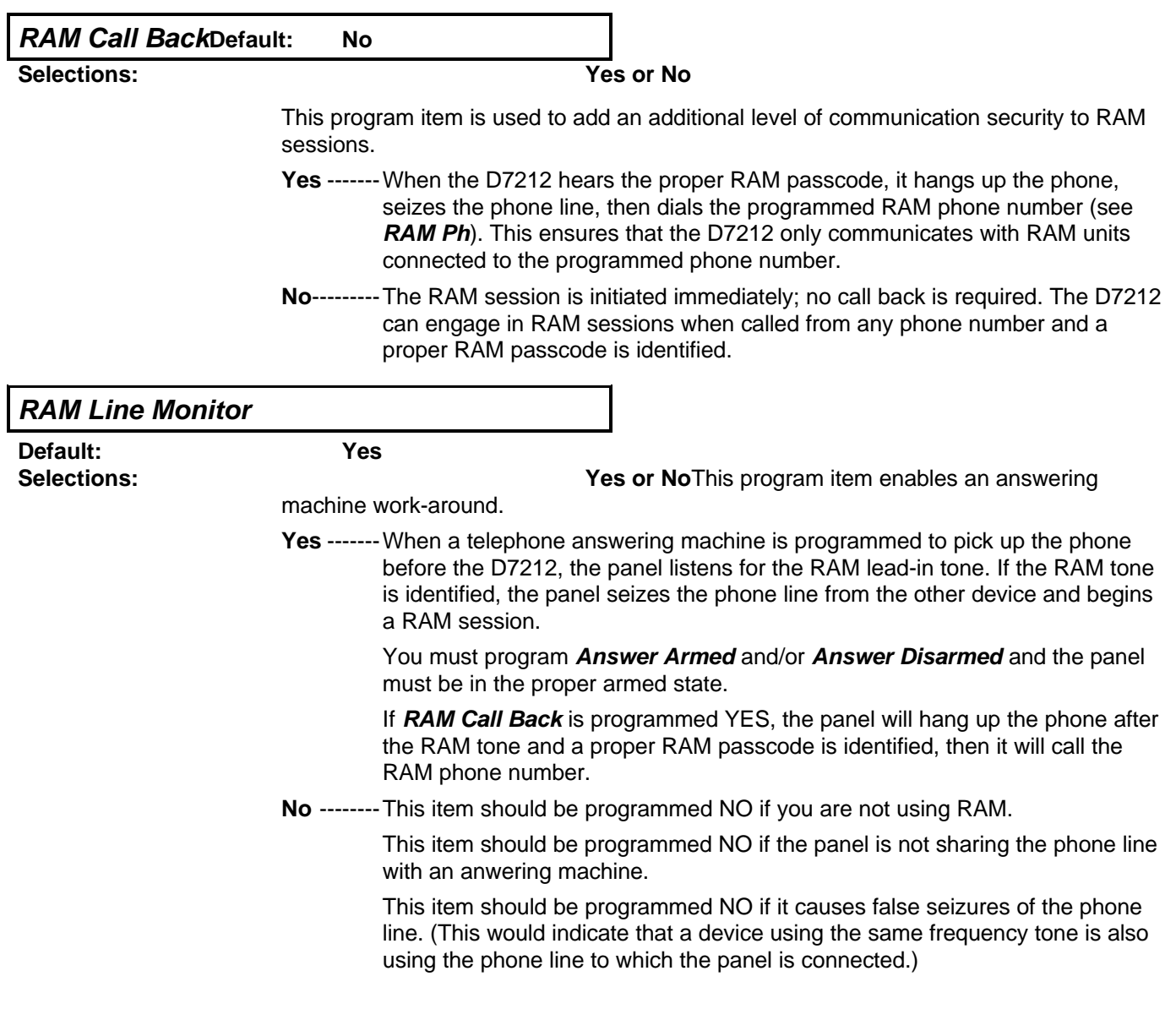

### **Answer Armed**

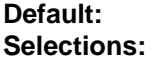

**Blank Selections: 1 - 15, or Blank**Set telephone ring counter to answer when all areas are master armed. If any area in the panel is perimeter armed or disarmed, the **Answer Disarmed** ring counter is used.

**Blank** ----No answer.

**1- 15** -----D7212 answers the phone after the specified number of rings when all areas are master armed.

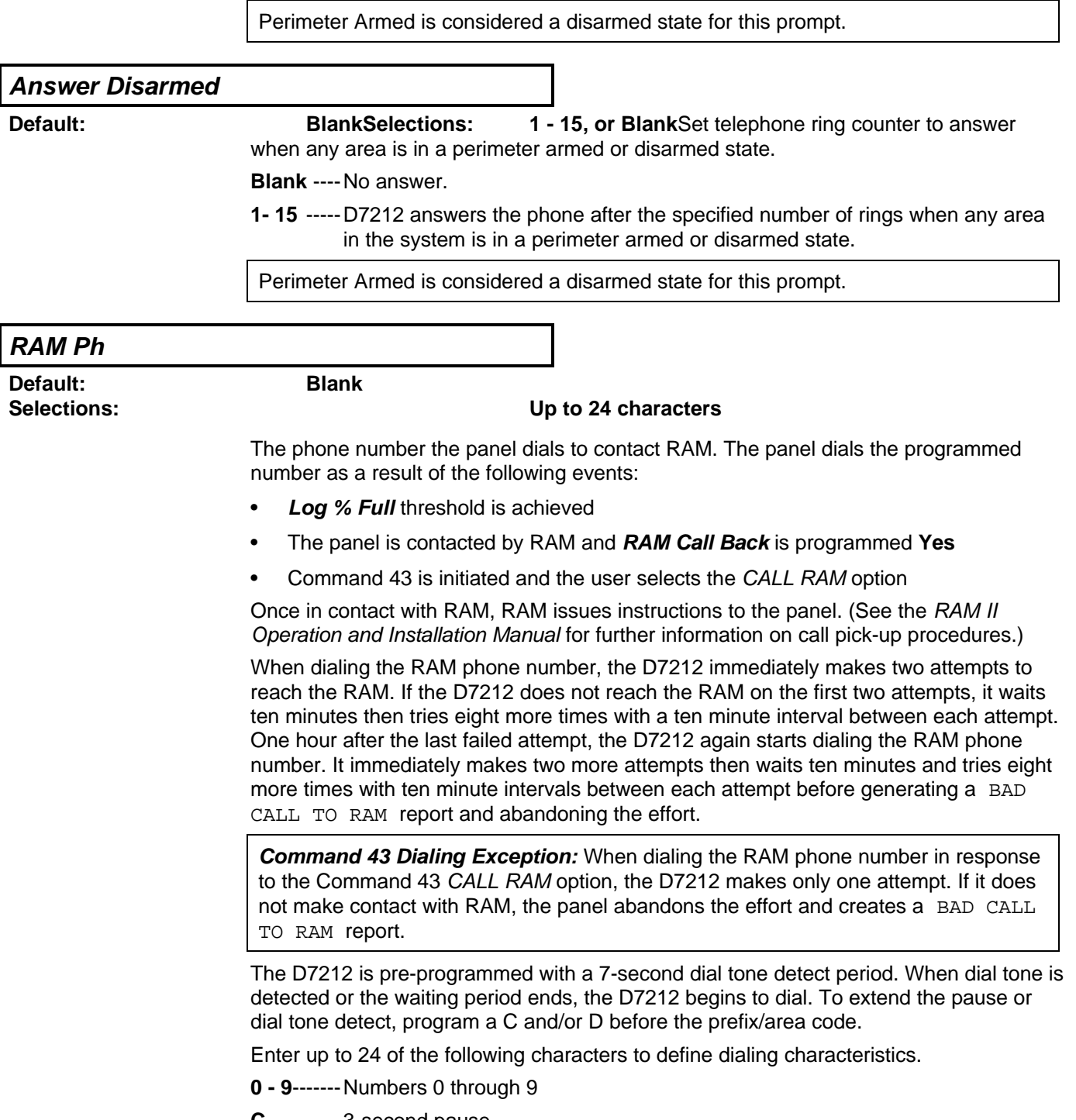

**C** ----------3-second pause

- **D** ----------7-second dial tone detect.
- **# or \***----Used for the same purpose as pressing this key on a telephone keypad when manually dialing. For example, an asterisk (\*) may be needed to access your long distance service.
- **Blank** ----Panel does not dial a phone number for RAM. Use blank when the panel is connected directly to the RAM modem (Demo Mode: the panel seizes the line then waits for instructions from RAM.)

## <span id="page-26-0"></span>**AREA WIDE PARAMETERS**This programming module contains three programing categories; Area Parameters, Bell Parameters, and Opening & Closing.

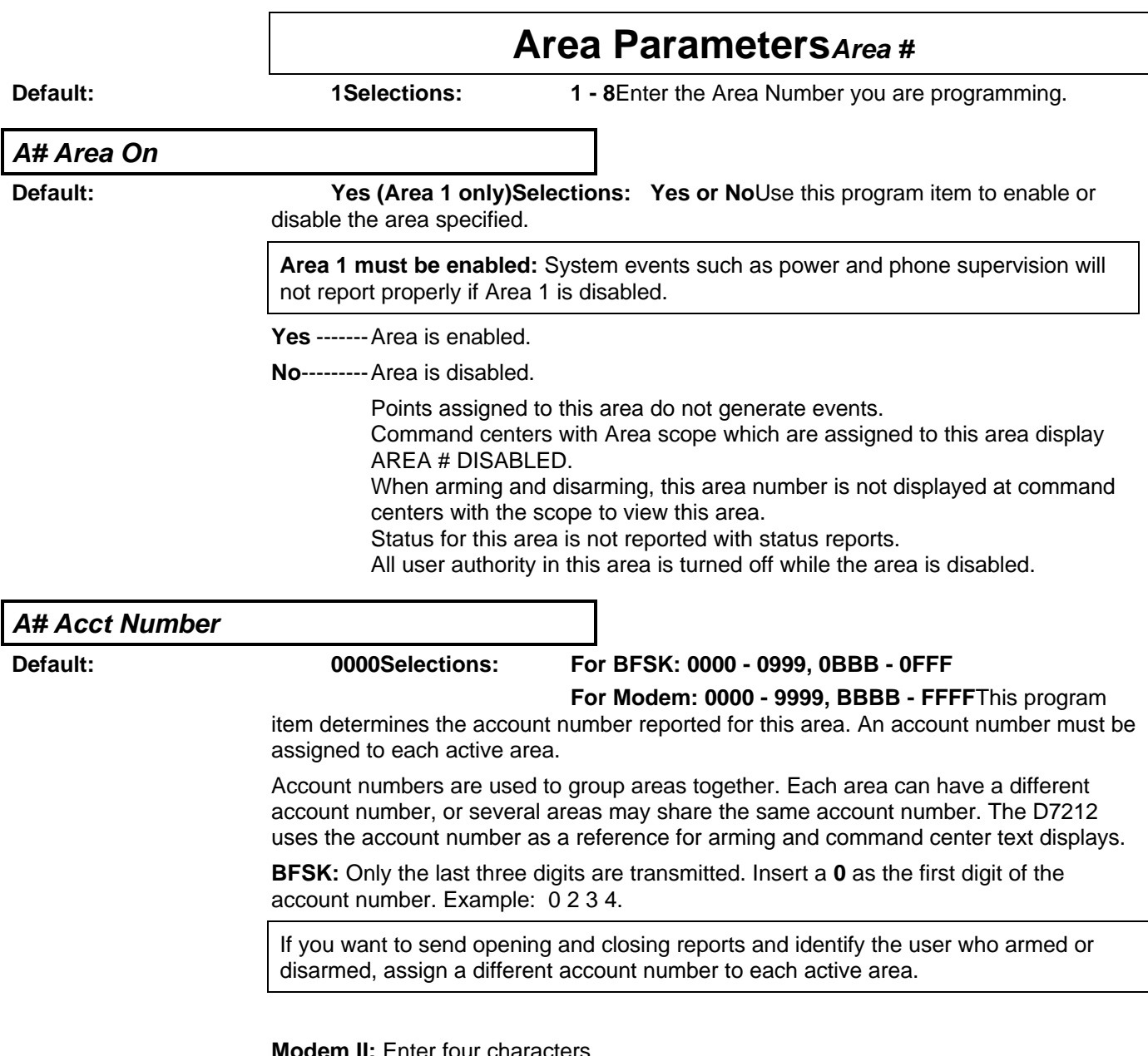

**Modem II:** Enter four characters.

### <span id="page-27-0"></span>**A# FA Bypass Max Default: 1Selections: 0 - 48**The maximum number of controlled points that can be faulted (Force Armed) or bypassed when arming this area. Force arming allows the area to be armed when points are not normal. Points that are not normal can be left out of the system during the arming procedure and do NOT detect violations. Other points operate as programmed. Bypassing a point allows you to take a point out of the system at any time. **A# Delay Res Default: NoSelections: Yes or NoYes** Restoral report is delayed until the area bell time expires, and the point returns to normal. **No**---------Restoral reports are sent when point restores, regardless of bell time. **A# Exit Tone Default: YesSelections: Yes or No**Sound an exit tone during exit delay at command centers assigned to this area. **A# Exit Dly Time Default: 60Selections: 0 - 600**Exit delay time for this area. Select an entry that is a five second increment. Points programmed for "instant" alarms generate alarms immediately, even during exit delay. **Fail to Close Reports require exit delay time.** If **Fail To Close** in Opening & Closing is programmed YES, you must enter an exit delay time. **A# Auto Watch Default: NoSelections: Yes or NoYes** When disarmed, this area automatically goes into the watch mode regardless of the status of Watch Mode before the area is armed. Automatic Watch does not affect manual Watch Mode toggle. You can still control Watch Mode using Command 6. **No**---------Watch Mode status is maintained between arm/disarm cycles. If the Watch Mode was ON at the time the area was armed, it will be ON again when the area is disarmed. If the Watch Mode was OFF at the time the area was armed, it will be OFF when the area is disarmed. Watch Mode does not work while the area is perimeter armed.

### <span id="page-28-0"></span>**A# Verify Time**

**Default: 60Selections: 10 - 60 Seconds**Alarm Verification is designed for use with smoke detectors to reduce the number of false fire alarms. When **Verify Time** is programmed, the panel can double check smoke detector point activations before generating alarm signals. Check with your AHJ to determine the maximum verification time allowed. Points are programmed individually to activate the verification feature. See Point Index. Any resettable fire point can activate alarm verification for the area to which it is assigned. Radionics recommends the use of separate area alarm verification relays. To enable alarm verification on a point, programPoint Index **Fire Point**, **Alarm Verify** and **Resettable Yes**. When an alarm verification point trips, the D7212 automatically removes power to all resettable points connected to the area's **Reset Sensors** relay. The sensor reset removes power to the sensors for the amount of time programmed in **Verify Time**. When power is reapplied, a 60 second confirmation window begins. If the detector is still in alarm, or trips again during the confirmation window, or if a different resettable verification point in the area trips, an alarm is generated. **Example 1: Verify Time** is set for 20 seconds. The alarm verification cycle starts when the detector trips. No report is generated. Immediately after the detector trips, the area's sensor reset relay interrupts power to points connected to it for the time in **Verify Time**. When power is restored to the points, the 60 second confirmation window is established. If any detector that had been reset during the verification time is tripped again during the confirmation window, an alarm is generated. If no activity occurs during this period, no alarm is generated and the verification window ends. If a verification point trips again after the window ends, a new verification cycle begins. **Example 2: Verify Time** is set for 50 seconds. The alarm verification cycle starts when the detector trips. The events that follow happen as described in example 1, except the sensor reset is 50 seconds.

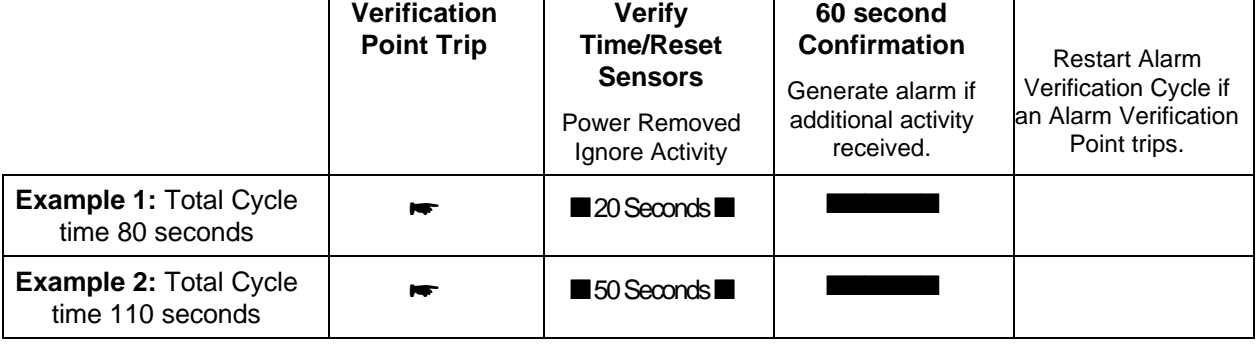

# **Bell ParametersArea #**

<span id="page-29-0"></span>**Default: 1Selections: 1 - 8**Enter the Area Number you are programming.

**A# Fire Time**

**Default: 6 Selections: 1 - 90**Enter the number of minutes the bell rings for fire

alarm points.

The bell output begins as soon as the fire alarm occurs. When the panel's internal clock begins a new minute, it considers the first minute expired. It shuts off the bell when the programmed number of minutes expire.

If a passcode is entered to silence the bell before the time expires, and **Cancel Report** is programmed Yes in Phone, a CANCEL report is generated and sent to the same phone that the alarm message is routed to.

Check with your AHJ to determine the appropriate time in your application.

The output for the fire bell is determined by programming in the Relays section of the program. Relay A is the programmed default providing fire bell output for all eight areas. Relay A is the D7212's on-board relay providing powered alarm output from terminal 6. An optional D136 Relay can be installed on the D7212 to provide powered alarm output from terminal 7 (known as relay "B").

Because the relay number is programmable by area, you may change the relay number to provide separate fire alarm outputs for each area. The relay assigned provides bell output for the number of minutes specified in **Fire Time** and follows the pattern set in **Fire Pat**.

A **Summary Fire** relay is also available in the Relays section of the program. It does not follow bell pattern or time.

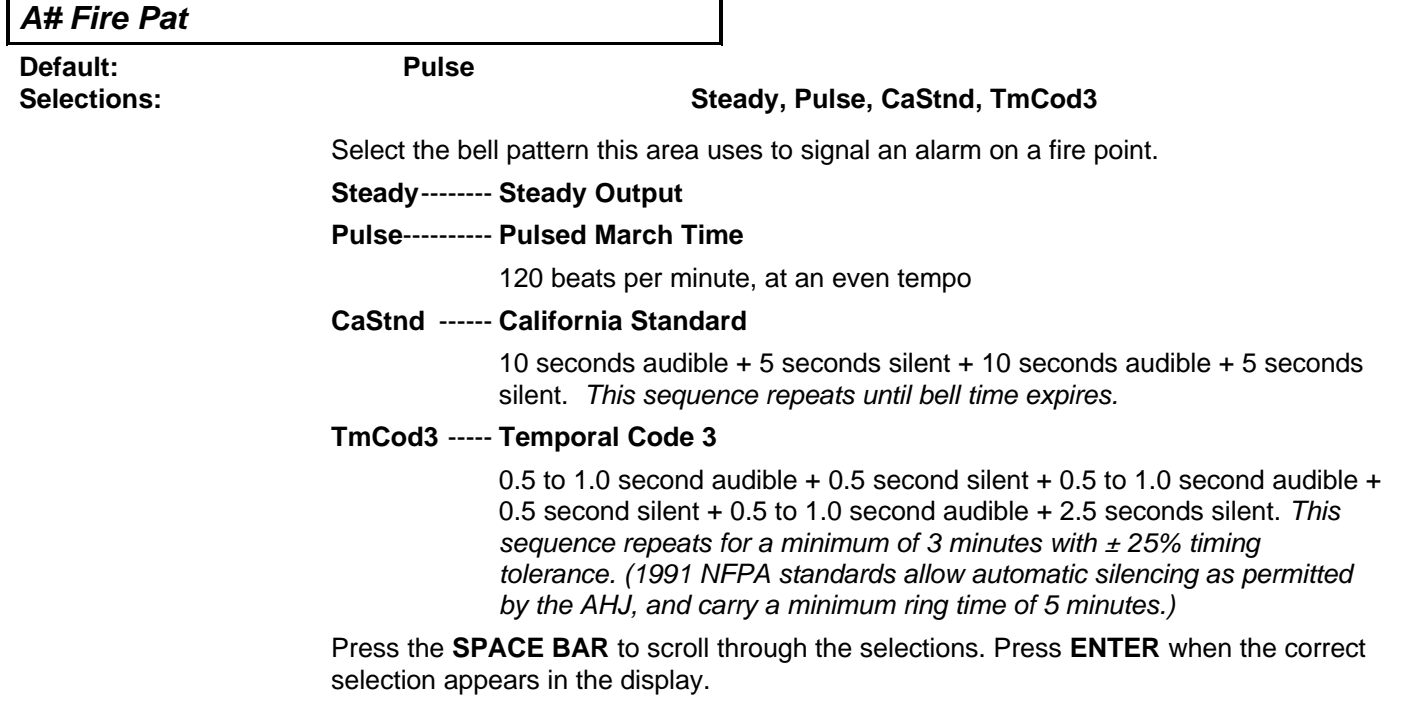

### <span id="page-30-0"></span>**A# Burg Time**

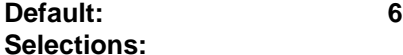

fire alarm points.

**1 - 90**Enter the number of minutes the bell rings for non-

The bell output begins as soon as the alarm occurs. When the panel's internal clock begins a new minute, it considers the first minute expired. It ends the timing and shuts off the bell when the programmed number of minutes expire.

If a passcode is entered to silence the bell before the time expires, and **Cancel Report** is programmed Yes in Phone, a CANCEL report is generated and sent to the same phone that the alarm message is routed to.

The output for the alarm bell is determined by programming in the Relays section of the program. Relay A is the programmed default providing non-fire alarm bell output for all eight areas. Relay A is the D7212's on-board relay providing powered alarm output from terminal 6. An optional D136 Relay can be installed on the D7212 to provide powered alarm output from terminal 7 (known as relay "B").

Because the relay number is programmable by area, you may change the relay number to provide separate alarm outputs for each area. The relay assigned provides bell output for the number of minutes specified in **Burg Time** and follows the pattern set in **Burg Pat**.

A **Summary Alarm** relay is also available in the Relays section of the program. It does not follow bell pattern or time.

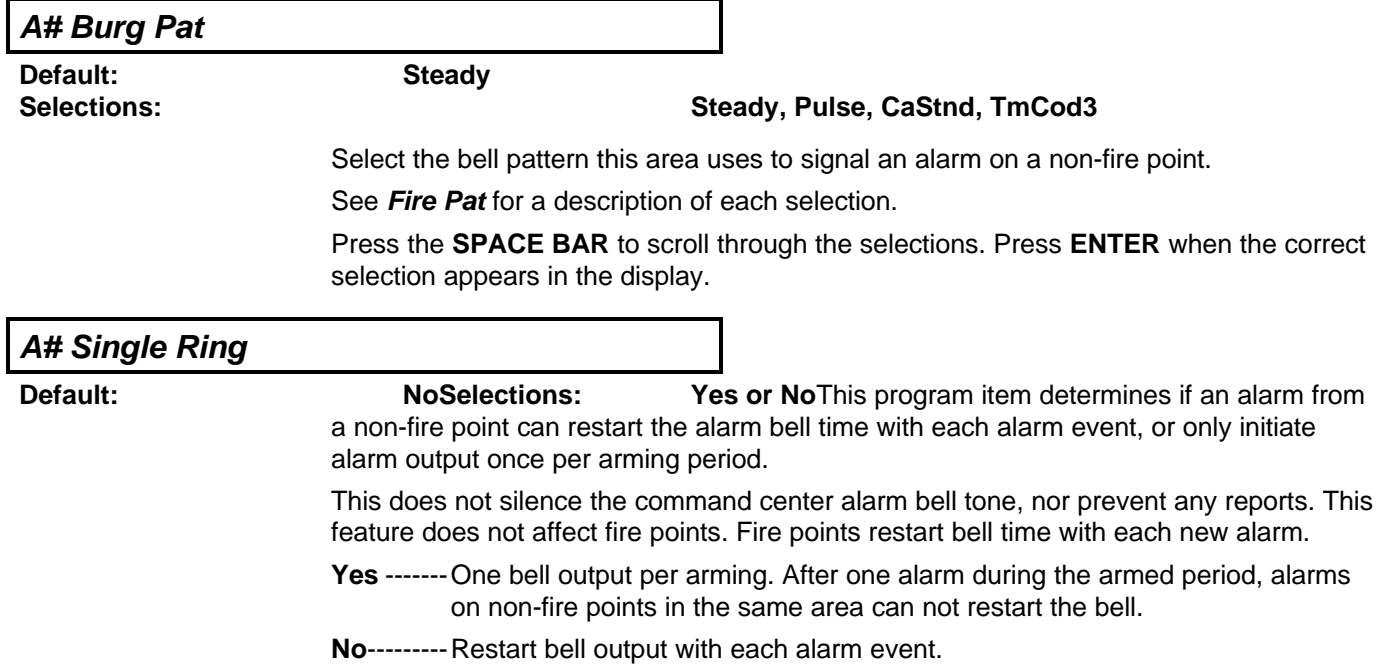

### <span id="page-31-0"></span>**A# Bell Test**

**Default: NoSelections: Yes or No**Provide alarm output from the programmed **Alarm Bell Relay** for two seconds after arming the area.

> In areas that report opening and closing activity, the bell test happens after the panel sends the closing report and receives the acknowledgement from the receiver. For proper operation of the bell test in an area where closings are reported:

- Program a phone number and appropriate routing for the **Open/Close** report group
- Program **Area O/C Yes**
- Do not suppress opening and closing reports in O/C Windows
- Make sure all users have the authority to generate closing reports
- Do not restrict opening and closing reports
- If you are using opening and closing windows, be sure that **Disable O/C in Window** is programmed **No** in Open/Close Options.

In areas that do NOT report opening and closing activity, the alarm bell relay output for this area is activated for two seconds after exit time expires. For proper operation of the bell test, program **Area O/C No**.

**Bell test may be erratic.** If several areas programmed for bell test are armed at the same time, and all the areas share the same alarm bell relay, the relay operation may be erratic, or longer than expected.

For example, if all eight areas are programmed for bell test, share the same alarm bell relay, have the same exit delay time, and are armed at the same time, the bell may ring for as long as 16 seconds during the bell test.

<span id="page-32-0"></span>**Opening & Closing**Use this programming category to define opening and closing supervision characteristics for each area in the D7212. In this category are two sections; Open/Close Options and O/C Windows. Additional programming in the Authority Lvl Assign programming module can affect opening and closing reports. Radionics recommends that you review both sections in this category, as well as the Authority Lyl Assign module before programming the D7212.

All arming and disarming activities create local events which are stored in the panel's event log and printed on the local printer, if installed. Programming determines if the reports are sent to the central station.

**About the default program:** To enable typical opening and closing report supervision, the only programming change needed is to select a phone destination for the reports in Phone Routing, **Open/Close**.

# **Open/Close Options**

There are two different ways to generate opening and closing reports from a D7212. You can generate opening and closing reports according to account status, and/or according to area status.

### **Account Opening and Closing Reports**

Whether account opening and closing reports are generated or not depends on programming in **A# Acct O/C** in this section of the program.

### **Area Opening and Closing Reports**

Whether area opening and closing reports are generated or not depends on programming in **A# Area O/C** in this section of the program.

### **Selective Combinations of Account and Area Opening and Closing Reports**

You can eliminate area opening and closing reports from selected areas in the account by programming **A# Area O/C** NO for those areas. If an area that is not programmed for area opening and closing reports is the first to open, or the last to close, only the account opening or closing report is sent.

You can suppress area opening and closing reports from selected users by programming **A# Area O/C** YES, then programming **L## Area O/C** NO for their authority level. If a user that is not programmed for area opening and closing reports opens the first area in the account, or closes the last area in the account, only the account opening or closing report is sent.

### **Combining Account and Area Opening and Closing Reports**

To send both "account" openings and closings, and individual "area" openings and closings for all areas in the account, program **A# Acct O/C** YES for all areas in the account, program **A# Area O/C** YES for all areas in the account, and program **L## Area O/C** YES for the authority levels used in the areas.

**Closing reports:** In this configuration, when areas in the account are independently armed, each area generates an area closing report. In addition, when the last area is armed, it also generates an account closing report.

**Opening reports:** In this configuration, when the first area in the account is disarmed, it generates an account opening report along with an area opening report. Then when the rest of the areas in the account are disarmed, each area will generate an area opening report.

### <span id="page-33-0"></span>**Additional Opening/Closing Supervision Features**

This section of the program also provides several other features you can use to supervise opening and closing activity by area. **Auto Close, Fail To Open,** and **Fail To Close** all work independently of the **A# Acct O/C** feature. To use these features however, you must program O/C Windows.

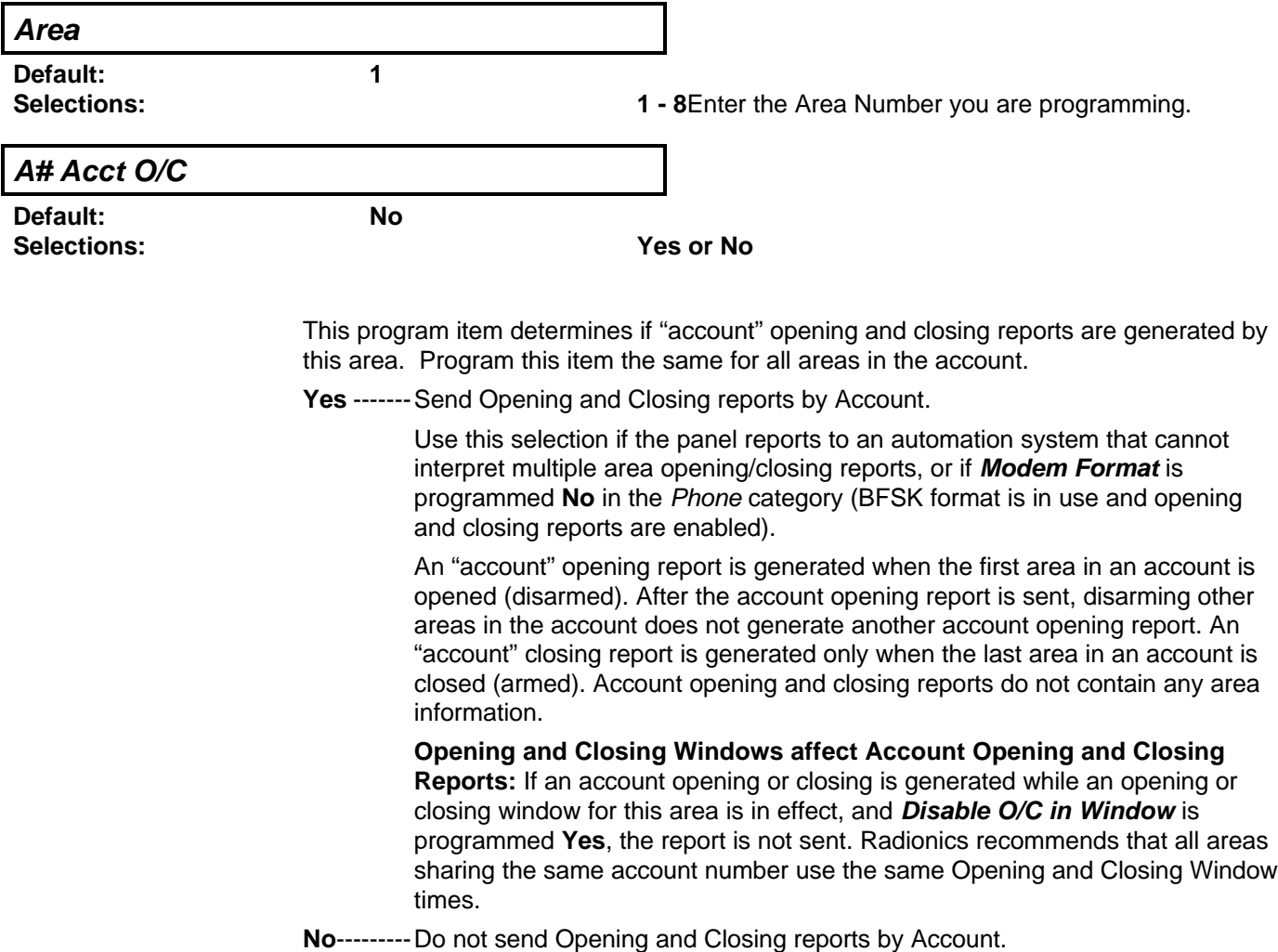

<span id="page-34-0"></span>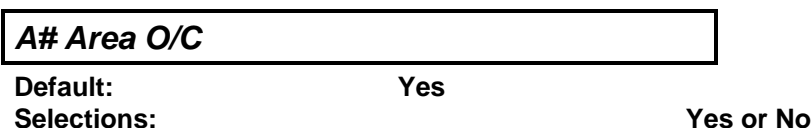

This item determines if this area can send Area Opening and Closing reports to the central station.

An "area" opening report is generated when each individual area is opened (disarmed). An "area" closing report is generated when each individual area is closed (armed). This report includes the area information.

**Yes** -------Generate Area Opening and Closing reports for this area. Do **not** use this selection if the panel reports to an automation system that cannot interpret multiple area opening/closing reports.

> Whether area opening and closing reports are sent or not is dependent on two factors as described below.

**Authority Level Assignment:** The first factor is the authority level of the passcode entered. If a passcode is required to arm or disarm, and the Authority Lvl Assign program item **L## Area O/C** is disabled for the user's Authority Level, the report is not sent. See the User Interface, Authority Lvl Assign section, **L## Area O/C** prompt.

If a passcode is not required for arming or disarming and this item is YES, the area sends opening and closing reports. Since there is no need to enter a passcode, there is no authority level screening to prevent the report from being sent.

**Opening/Closing Window:** The second factor is whether or not an opening or closing "Window" is in effect at the time of the opening or closing. When a window is in effect, programming in **Disable O/C in Window** determines whether or not the report is sent.

**No**---------Do not generate Area Opening and Closing reports for this area.

Use this selection if the panel reports to an automation system that cannot interpret multiple area opening/closing reports, or if **Modem Format** is programmed **No** in the Phone category (BFSK format is in use and opening and closing reports are enabled).

Even if **L## Area O/C** is **E**nabled for the authority level of the passcode used to arm or disarm, openings and closings are not reported by area when this item is NO.

Programming this item NO does not prevent Account opening and closing reports if they are enabled in **A# Acct O/C**.

<span id="page-35-0"></span>**A# Restrictd O/C**

**Default: No Selections: Yes or No**

This item determines if this area can Restrict Opening and Closing report activity.

A restricted opening report refers to the panel sending an area opening report only when the area is disarmed after a non-fire alarm.

A restricted closing report refers to the panel sending an area closing report only when the area has been master armed with controlled points that were faulted during the arming sequence. The sequence of reports generated by a restricted closing are: WAS FORCE ARMED, FORCED POINT, FORCED CLOSE, then CLOSING REPORT.

#### **Yes** -------Restrict opening and closing reports for this area. **A# Area O/C** must be programmed YES to generate restricted opening and closing reports.

If a passcode is not required for arming or disarming and this item is YES, the area only sends restricted opening and closing reports. In this case, restricted reports are sent without User ID.

**Opening/Closing Window does not affect this report:** Windows do not prevent restricted opening and closing reports from being sent. Early or late designations are NOT added to opening/closing reports when they are sent according to the rules for restricted opening/closing reports.

#### **No**---------Do not Restrict Opening and Closing reports for this area.

Regardless of programming in Authority Levels **L## Restricted O/C**, reports are not restricted in this area when this item is programmed NO.
**A# Perimeter O/C**

**Default: No**

**Selections: Yes or No**

This item determines if this area can send Perimeter Opening and Closing reports to the central station. Modem format reporting is required.

A perimeter opening report refers to the panel sending an opening report when the area is disarmed after being in a perimeter armed state. A perimeter closing report refers to the panel sending a closing report when the area has been perimeter armed.

The area can be perimeter armed using either the perimeter instant, or perimeter delayed arming options. In these cases, the area is only partially armed and is considered in a disarmed state for the following: Account opening and closing reports, RAM II programming.

**Yes** -------This area can send perimeter opening and closing reports.

Whether perimeter opening and closing reports for a particular user are sent or not is dependent on the user's Authority Level. If a passcode is required to arm or disarm, and the Authority Lvl Assign program item **L## Perimeter O/C** is disabled for the Authority Level, perimeter opening and closing reports are disabled for that user. See the User Interface, Authority Lvl Assign section of the program, **L## Perimeter O/C** prompt.

If a passcode is not required for perimeter arming or disarming and this item is YES, the area sends perimeter opening and closing reports. In this case, the report is sent without User ID.

**Opening/Closing Window does not affect this report:** Windows do not prevent perimeter opening and closing from being sent.

There are no reports for Perimeter Partial arming (Command 8).

**No**---------This area can not send perimeter opening and closing reports.

Even if **L## Perimeter O/C** is **E**nabled for the authority level of the passcode used to perimeter arm or disarm the area, reports are not sent when this item is programmed NO.

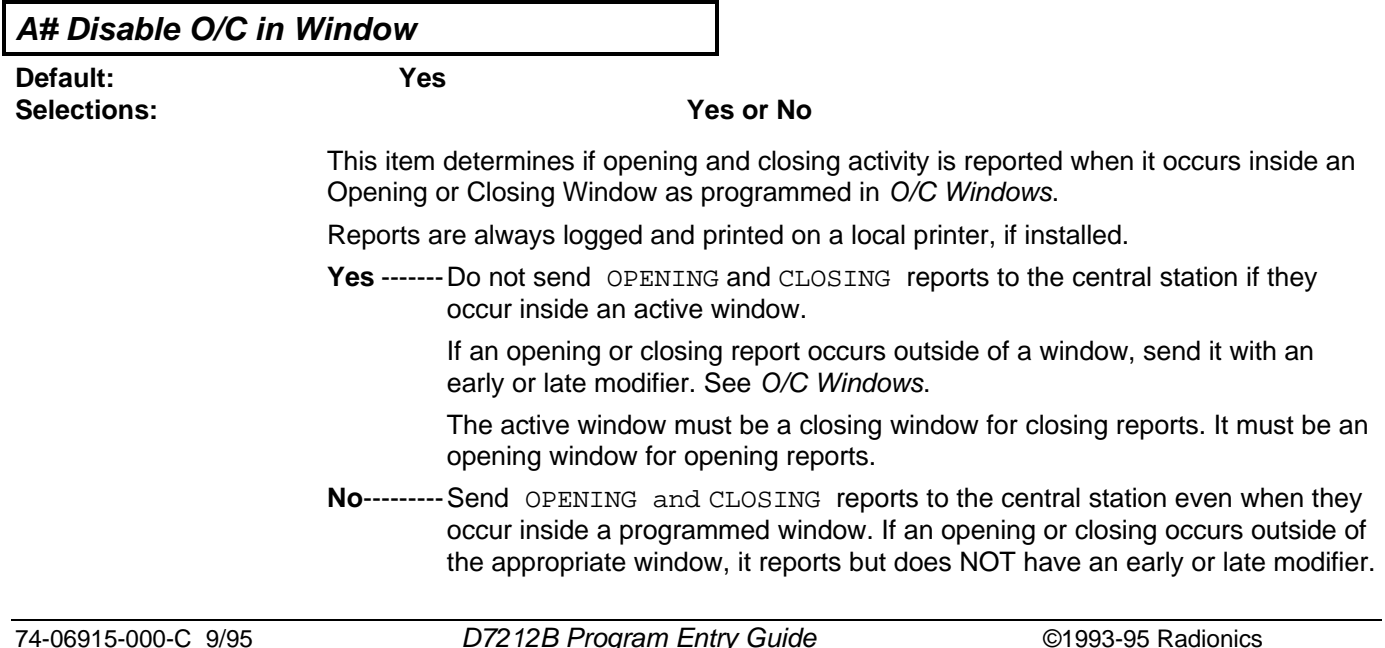

# **AREA WIDE PARAMETERS**

If you want to monitor all opening and closing activity, but you also want to use features provided by Opening and Closing Windows, program this item NO, and program appropriate O/C Windows.

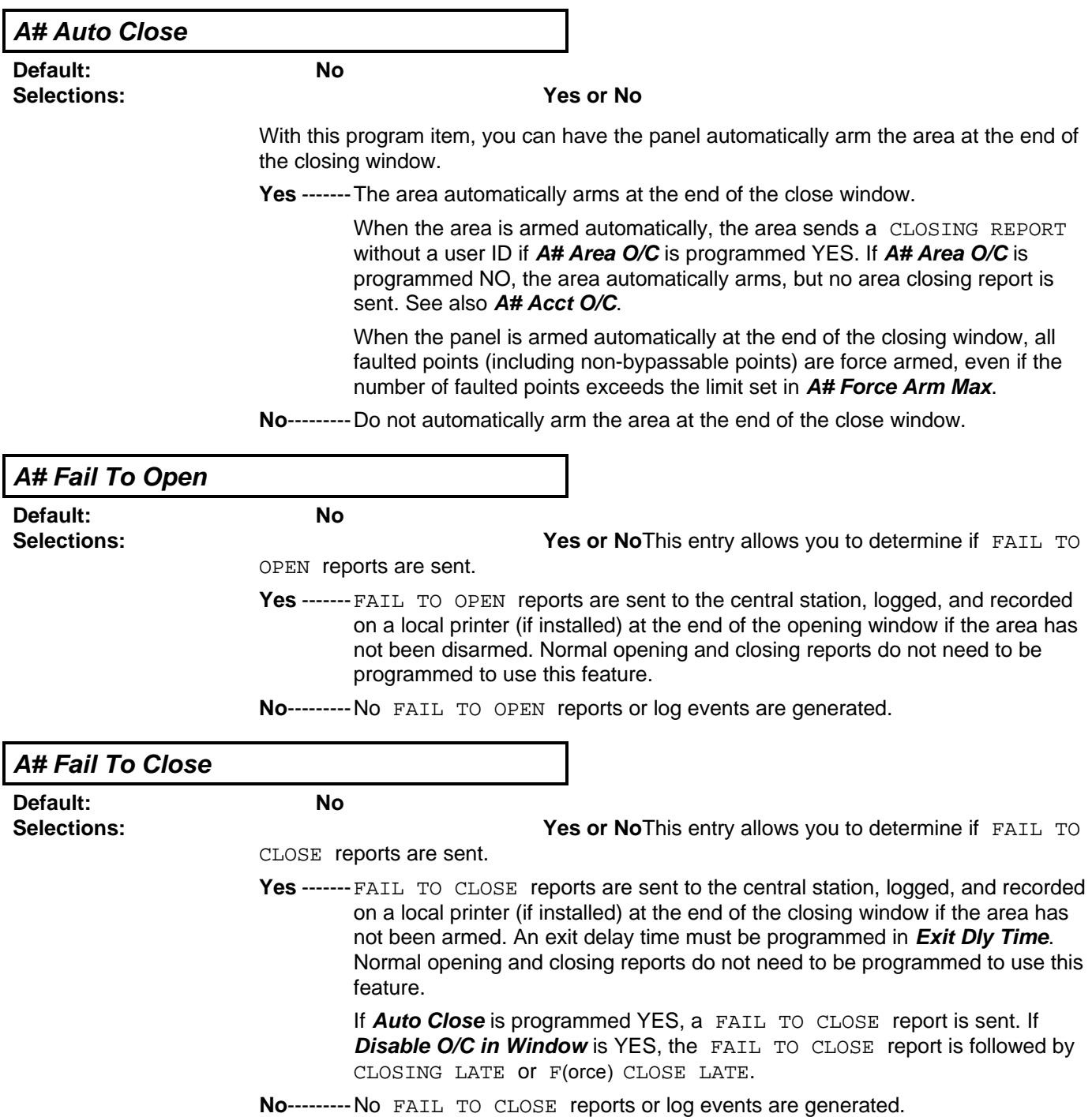

**O/C Windows**Use these windows to set a schedule for disarming and arming. The disarming and arming schedules provide several independent features:

- Suppress normal opening and/or closing reports when **A# Disable O/C in Window** is programmed YES.
- Generate a FAIL TO OPEN report if the area is not disarmed on schedule when **A# Fail To Open** is programmed YES.
- Provide a warning tone and PLEASE CLOSE NOW display at the command center when it is time to arm the area.
- Generate a FAIL TO CLOSE report if the area is not armed on schedule when **A# Fail To Close** is programmed YES.
- Automatically arm the area at the end of the closing window when **A# Auto Close** is programmed YES.

Opening and closing schedules can be set up independently. For example, if you only want to use features provided by closing windows, leave times blank in the opening windows prompts and program closing window times.

A worksheet is provided at the end of this section for your convenience. Following the worksheet are examples of how to program opening and closing windows for particular applications.

**About the Program Record Sheet:** Two columns labeled "Sked #" appear on the record sheet provided with the D7212. These numbers appear in D6500 reports and local printer reports when the window "**Begin Time**" executes.

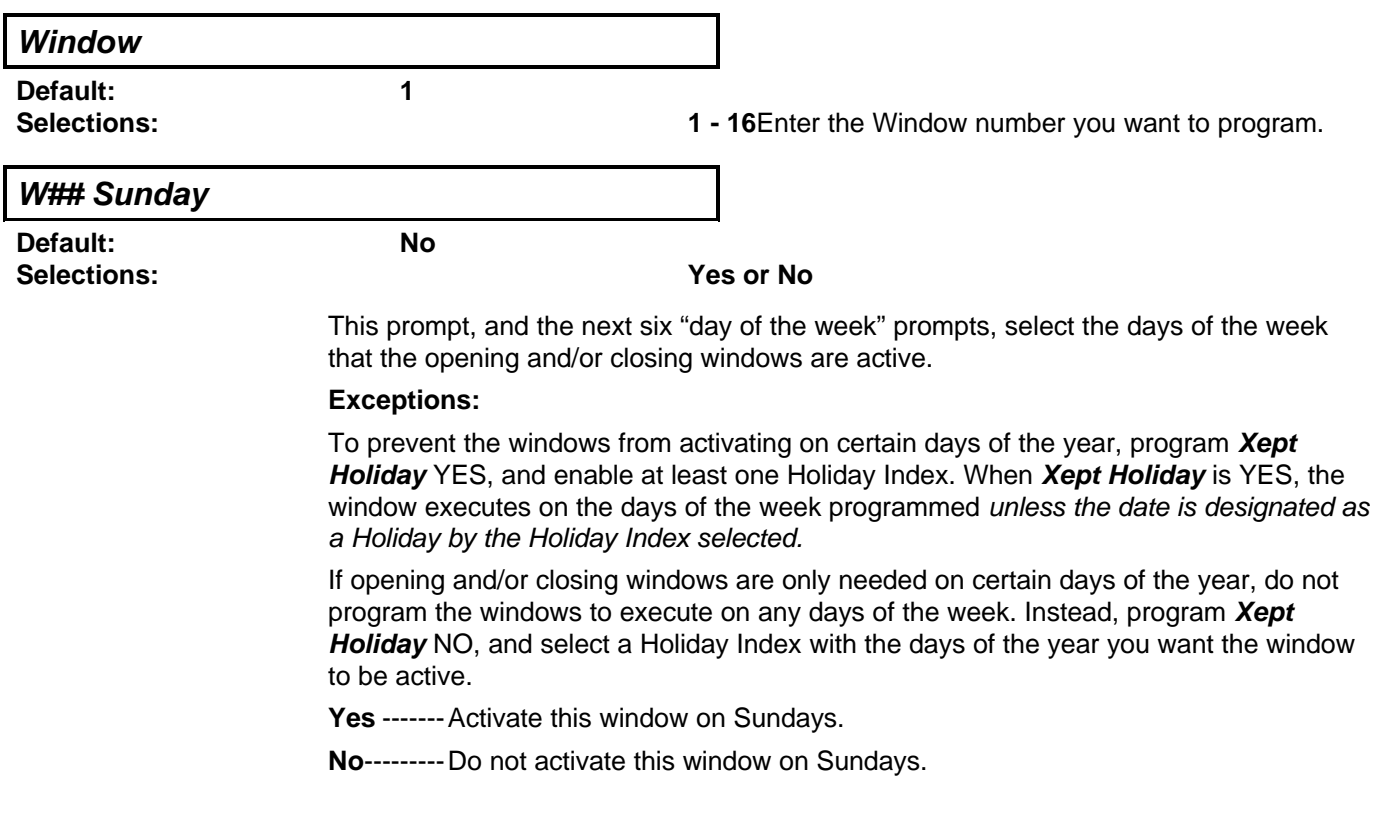

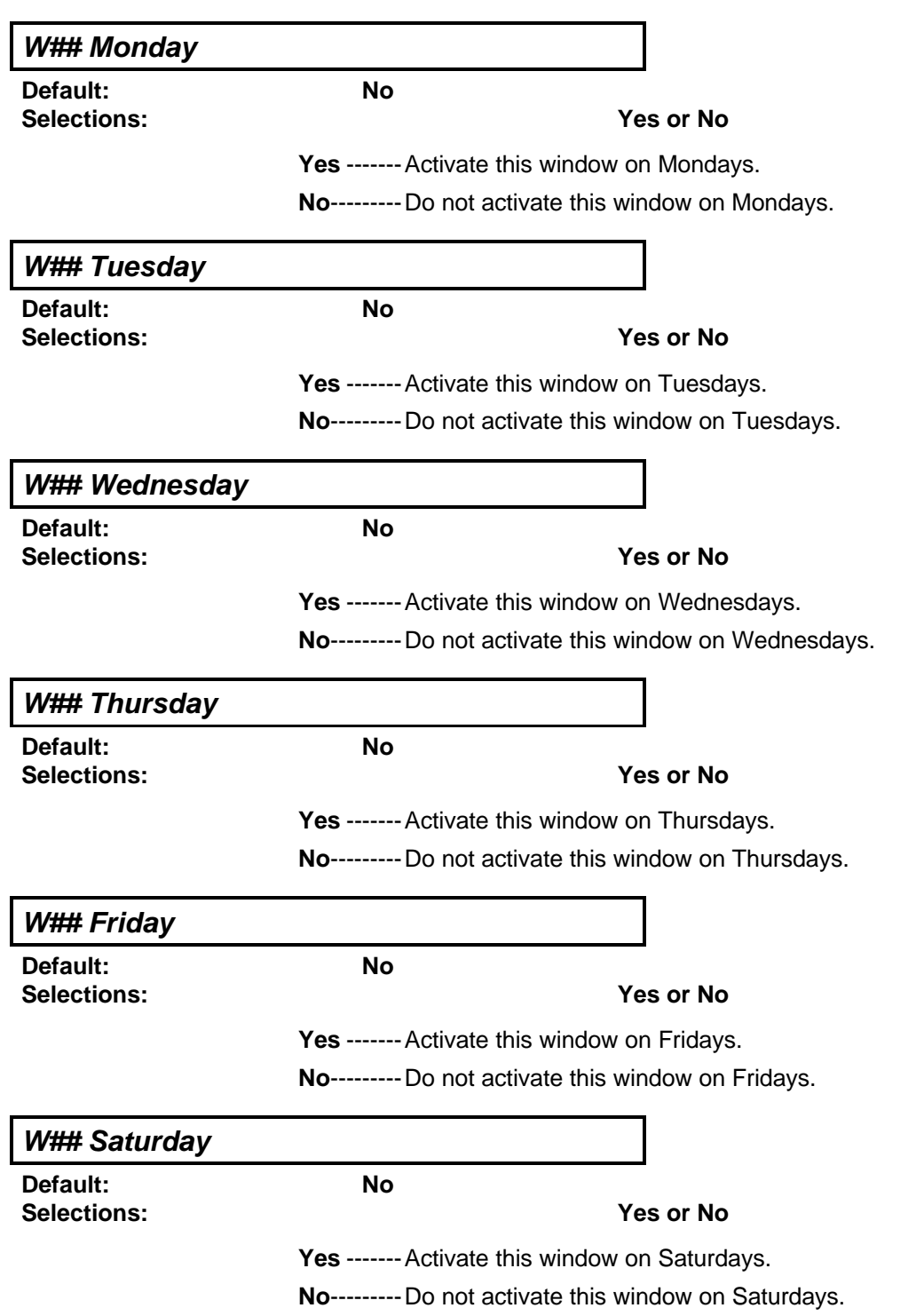

**W## Open Early Begin**

**Default: \_ \_ : \_ \_**

**Selections: HH:MM (hours and minutes) 00:00 to 23:59**

> **Open Early Begin:** This program item is one of three required to create an opening window. To finish programming an opening window, **Open Window Start** and **Open Window Stop** must be programmed.

Use **Open Early Begin** to set the time that you want the panel to look for an opening window. When opening and closing reports are enabled, disarming the area between midnight and the **Open Early Begin** time generates an OPENING REPORT. In addition:

• If **Disable O/C in Window** is YES –

Disarming the area between the **Open Early Begin** time and the **Open Window Start** time generates an OPENING REPORT and adds an EARLY TO OPEN modifier. (If the **Open Early Begin** time is the same as the **Open Window Start** time, the EARLY TO OPEN modifier is not sent.)

Disarming the area between the **Open Window Start** and **Open Window Stop** time creates a local event in the D7212 log but does not send the opening report to the central station.

Disarming the area after the **Open Window Stop** and the next window's **Open Early Begin** time (or midnight, whichever comes sooner) generates an OPENING REPORT and adds a LATE TO OPEN modifier.

• If **Disable O/C in Window** is NO –

Disarming the area generates an OPENING REPORT without the "early" or "late" modifier, regardless of when the area is disarmed.

When you are programming multiple windows to activate on a single day, program the windows in chronological order. Be careful not to program a window's **Open Early Begin** time for a time that is between any other window's **Open Window Start** and **Open Window Stop** time.

**Disabled windows have a Blank "Begin" time.** If the entry for this prompt is blank, but times are programmed for **Open Window Start** and **Open Window Stop** the window is disabled.

To disable the window, both the hours and minutes spaces must be Blank.

**00:00 is Midnight 23:59 is 11:59 P.M.** Make entries using a 24-hour clock (for example, 7:00 AM is entered as 07:00, 2:45 PM is entered as 14:45).

**Disable/Restart the panel to activate today's window.** If you are programming a window that needs to activate on the same day that you are programming it, do a disable/restart after programming.

### **W## Open Window Start**

**Default: \_ \_ : \_ \_**

#### **Selections: HH:MM (hours and minutes)**

Enter the time that you want the panel to start the opening window. The window goes into effect at the beginning of the minute.

See **Open Early Begin** for report feature explanations.

# **W## Open Window Stop**

**Default: \_ \_ : \_ \_**

#### **Selections: HH:MM (hours and minutes)**

Enter the time that you want the panel to end the opening window. The window stops at the end of the minute.

If the area is not disarmed by the time the **Open Window Stop** time expires, the panel generates a FAIL TO OPEN report if enabled in **Fail To Open**.

See **Open Early Begin** for other report feature explanations.

**Do not use a time of 23:59** as a window stop time unless another window begins on the next day at 00:00.

FAIL TO OPEN reports are not sent for windows that stop at 23:59.

# **Programming for two Opening Windows on the same day**

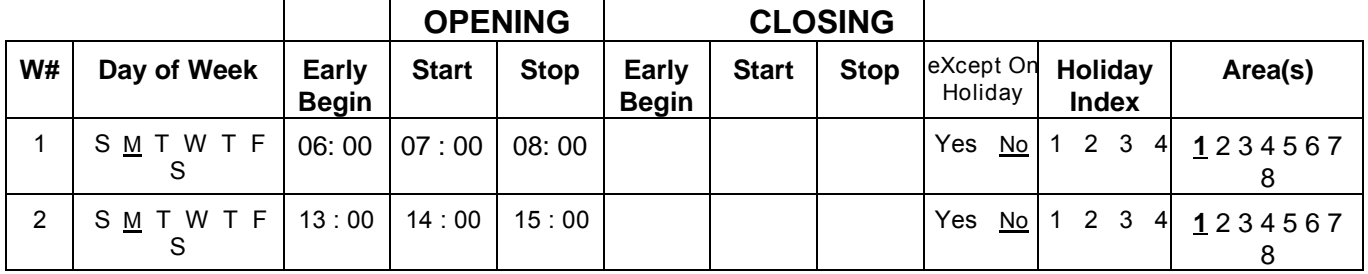

**Do not program a single window to cross the midnight boundary.** The window stop time must be later than the window start time.To program a window that effectively crosses the midnight boundary, you have to program two windows.

For example, to program windows for an area that opens between 11:30 PM and 12:30 AM, five days a week, use two windows as shown in the example below:

# **Programming to Link Two Days Over Midnight**

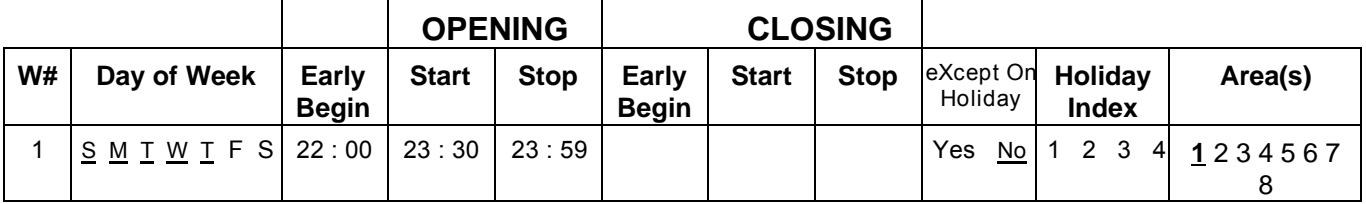

#### **AREA WIDE PARAMETERS**

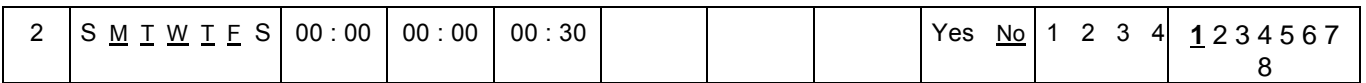

#### **W## Close Early Begin**

**Default: \_ \_ : \_ \_**

### **Selections: HH:MM (hours and minutes) 00:00 to 23:59**

**Close Early Begin:** This program item is one of three required to create a closing window. To finish programming a closing window, **Close Window Start** and **Close Window Stop** must be programmed.

Use **Close Early Begin** to set the time that you want the panel to look for a closing window. When opening and closing reports are enabled, arming the area between midnight and the **Close Early Begin** time generates a CLOSING REPORT. In addition:

• If **Disable O/C in Window** is YES –

Arming the area between the **Close Early Begin** time and the **Close Window Start** time generates a CLOSING REPORT and adds an CLOSING EARLY modifier. (If the **Close Early Begin** time is the same as the **Close Window Start** time, the CLOSING EARLY modifier is not sent.)

Arming the area between the **Close Window Start** and **Close Window Stop** time creates a local event in the D7212 log but does not send the CLOSING REPORT to the central station.

Arming the area after the **Close Window Stop** and the next window's **Close Early Begin** time (or midnight, whichever comes sooner) generates a CLOSING REPORT and adds a CLOSING LATE modifier.

• If **Disable O/C in Window** is NO –

Disarming the area generates a CLOSING REPORT without the "early" or "late" modifier, regardless of when the area is armed.

When you are programming multiple windows to activate on a single day, program the windows in chronological order. Be careful not to program a window's **Close Early Begin** time for a time that is between any other window's **Close Window Start** and **Close Window Stop** time.

**Disabled windows have a Blank "Begin" time.** If the entry for this prompt is blank, but times are programmed for **Close Window Start** and **Close Window Stop** the window is disabled.

To disable the window, both the hours and minutes spaces must be Blank.

**00:00 is Midnight 23:59 is 11:59 P.M.** Make entries using a 24-hour clock (for example, 7:00 AM is entered as 07:00, 2:45 PM is entered as 14:45).

**Disable/Restart the panel to activate today's window.** If you are programming a window that needs to activate on the same day that you are programming it, do a disable/restart after programming.

### **W## Close Window Start**

**Default: \_ \_ : \_ \_**

#### **Selections: HH:MM (hours and minutes)**

Enter the time that you want the panel to start the closing window. The window goes into effect at the beginning of the minute.

A warning tone sounds and PLEASE CLOSE NOW displays at the command center if the area is not armed when the **Close Window Start** time comes. To temporarily silence the tone, press the ESC key on the command center. The warning tone restarts in 10 minutes if the area is not armed.

See **Close Early Begin** for report feature explanations.

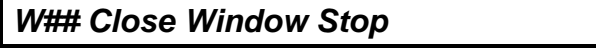

**Default: \_ \_ : \_ \_**

**Selections: HH:MM (hours and minutes)**

Enter the time that you want the panel to end the closing window. The window stops at the end of the minute.

If the area is not armed by the time the **Close Window Stop** time expires, the panel generates a FAIL TO CLOSE report if enabled in **Fail To Close**.

See **Close Early Begin** for other report feature explanations.

**Do not use a time of 23:59** as a window stop time unless the window continues on the next day at 00:00. FAIL TO CLOSE reports are not sent, and the **Auto Close** feature does not work for windows that stop at 23:59.

**Do not program a single window to cross the midnight boundary.** The window stop time must be later than the window start time. To program a window that effectively crosses the midnight boundary, you have to program two windows.

For example, to program windows for an area that closes between 11:30 PM and 12:30 AM, five days a week, use two windows as shown:

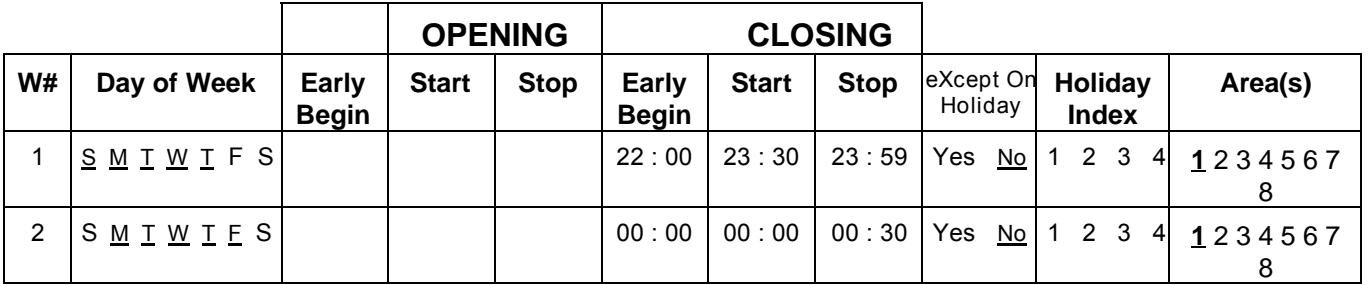

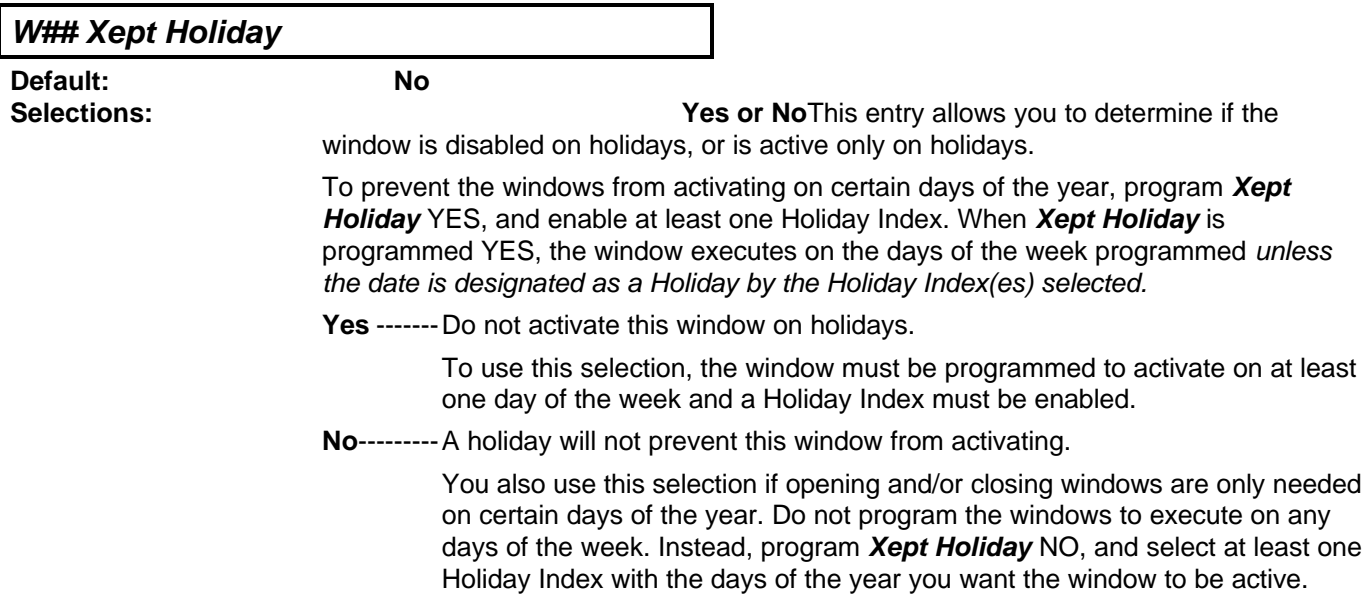

# **Holiday Indexes for O/C Windows**

You can enable up to four Holiday Indexes for use with Opening/Closing Windows. Enable at least one Holiday Index if **W## Xept Holiday** is programmed YES for this Window, or if you want this window to activate only on specific dates. Holidays are programmed in the Holiday Indexes section of the program.

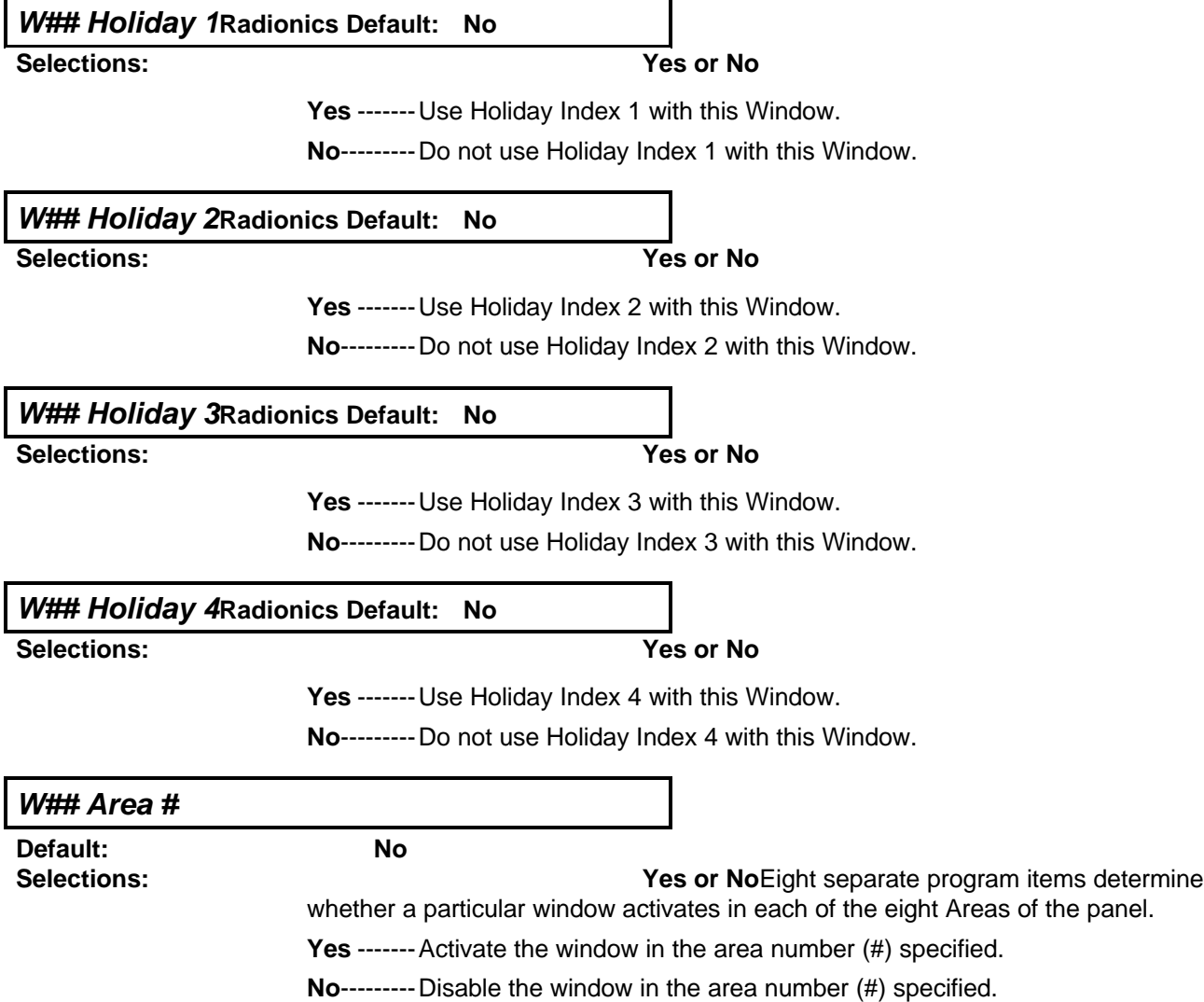

# **Opening/Closing Windows Worksheet**

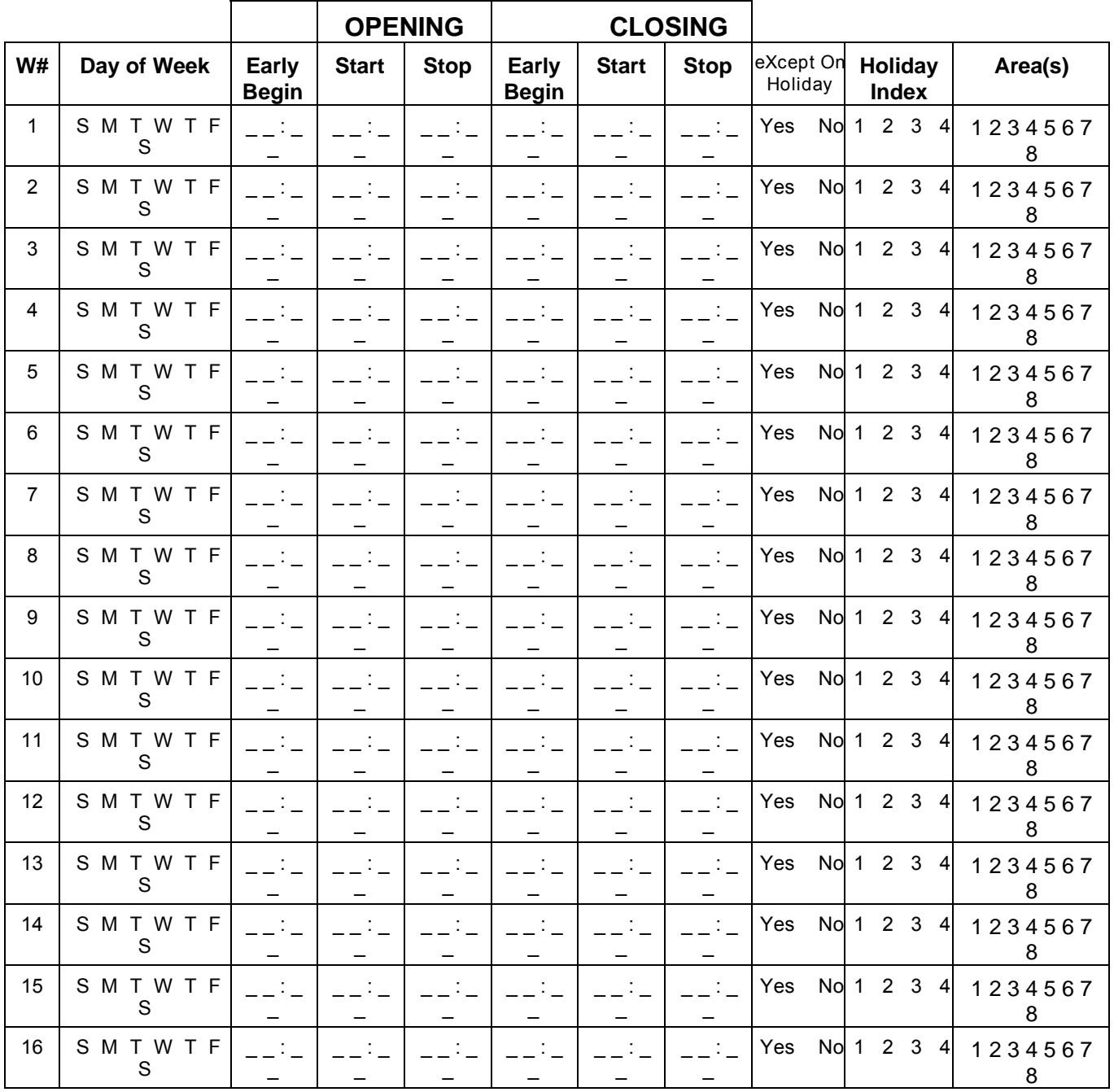

# **Use this table to determine the proper entries for your application.**

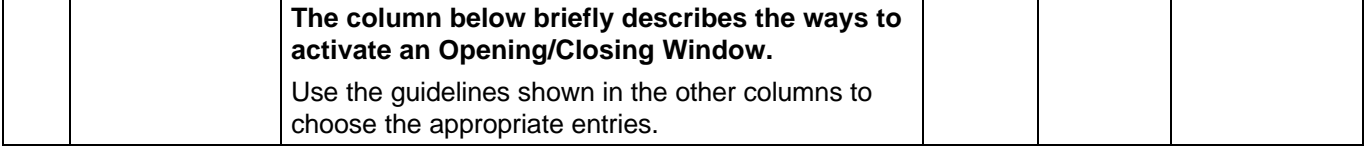

# **AREA WIDE PARAMETERS**

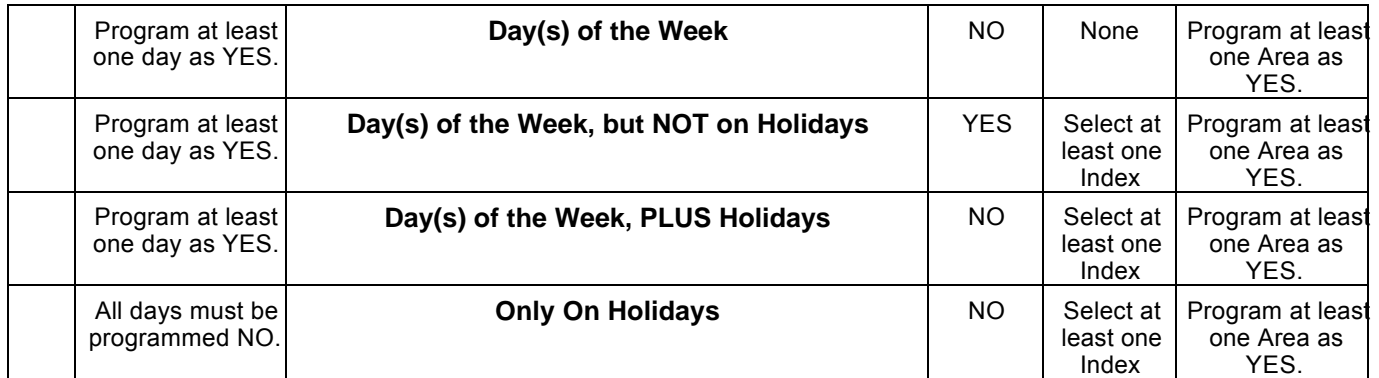

# **Normal Store Hours**

**Monday - Friday, Opening between 5-6 AM. Closing between 11 PM-1 AM.**

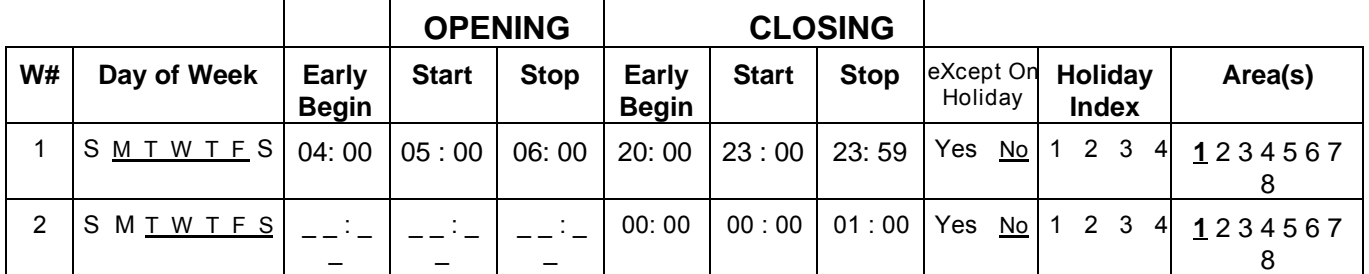

# **Delivery Schedule**

# **Monday and Wednesday, In between 2:45-3:00 AM. Out between 3:15-3:30 AM.**

Another alternative for delivery schedules would be to automatically bypass specific points using Skeds.

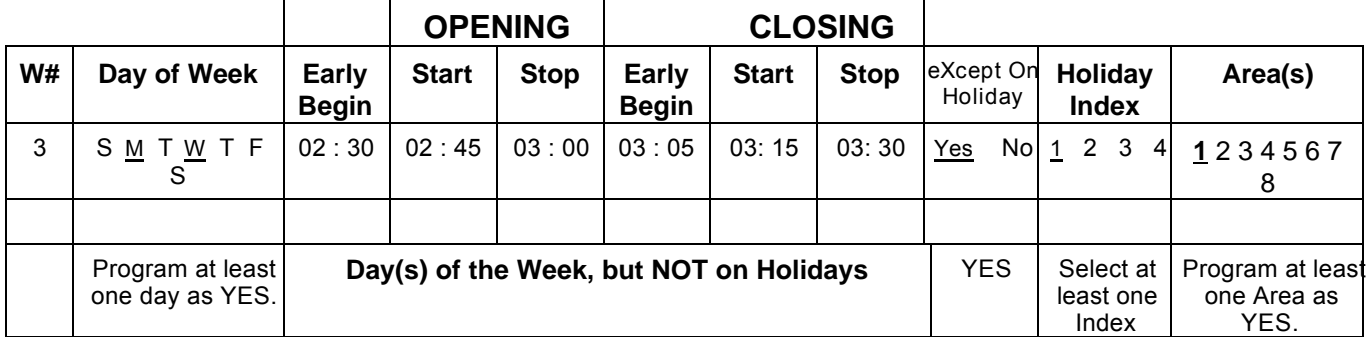

# **Monthly Auditor's Schedule**

**Sunday, In between 8-8:30 AM. Out between 2:30-5:00 PM.**

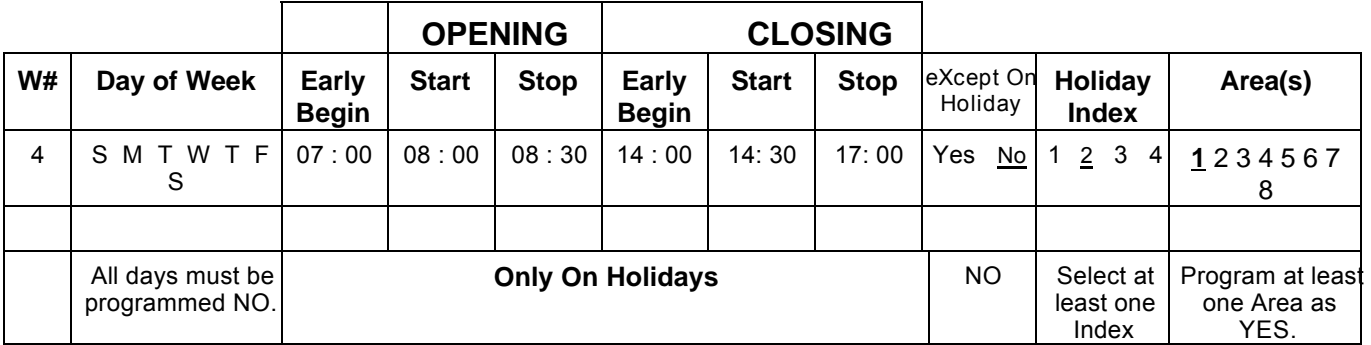

# **COMMAND CENTER**

This programming module contains three programming categories: Cmd Cntr Assignment, Area Text, and Custom Function.

# **Cmd Cntr Assignment**

This programming category determines if the command center is supervised and what area information the command center displays.

## **Cmd Center #**

**Default: 1**

**Selections: 1 - 8**Enter the command center address you want to program. Corresponding DIP switches on the command center are set to identify each command center. See the D7212 Program Record Sheet for DIP switch settings for each address.

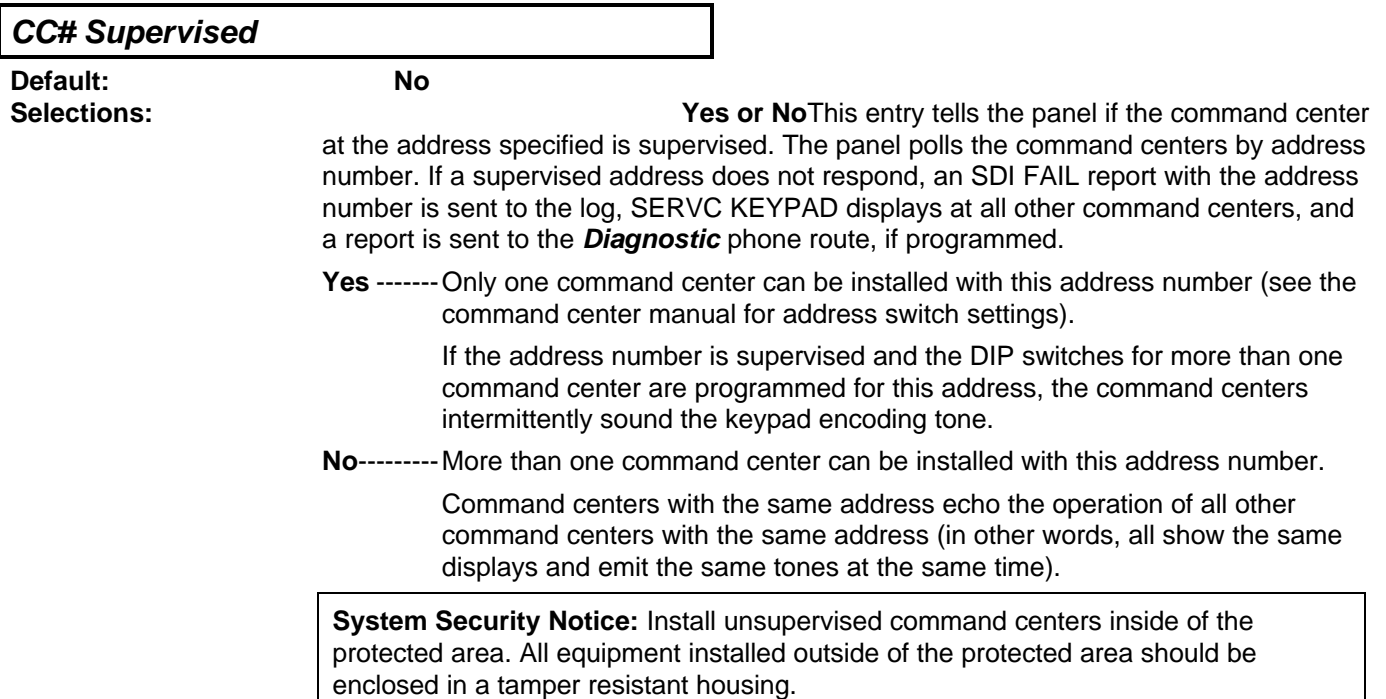

## **CC# Scope**

#### **Default: Account (address 1 only)**

#### **Selections: PanelWide, Account, Area, or No KeyPad**Scope

determines if the command center is capable of viewing the status and arming and disarming areas other than the one to which the command center is assigned.

**Reminder:** A Security Security System Owner's Manual is provided with each panel. This guide further explains how Scope and other relationships like Authority Levels and Skeds affect command center displays and operation.

Press the **SPACE BAR** to scroll through the selections. Press **ENTER** when the correct selection appears in the display.

#### **PanelWide**

A Panel-Wide command center can view information and perform arming and disarming functions for all areas in the panel. A Panel-Wide command center can cross account boundaries.

#### **Account**

An Account command center can view information, and perform arming and disarming functions for all areas that are assigned to the same account as the area where the command center is assigned. An account command center can not cross account boundaries.

**Area**------An Area command center can view information and perform arming and disarming functions only for the area to which it is assigned.

#### **No Keypad**

No command center installed at this address. CALL FOR SERVICE displays at command centers programmed for this address.

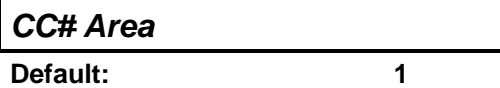

**Selections: 1 - 8**Each installed command center must be assigned to an area of the D7212. This allows proper event displays as well as user authority operations.

Blank entries are not acceptable.

## **COMMAND CENTER**

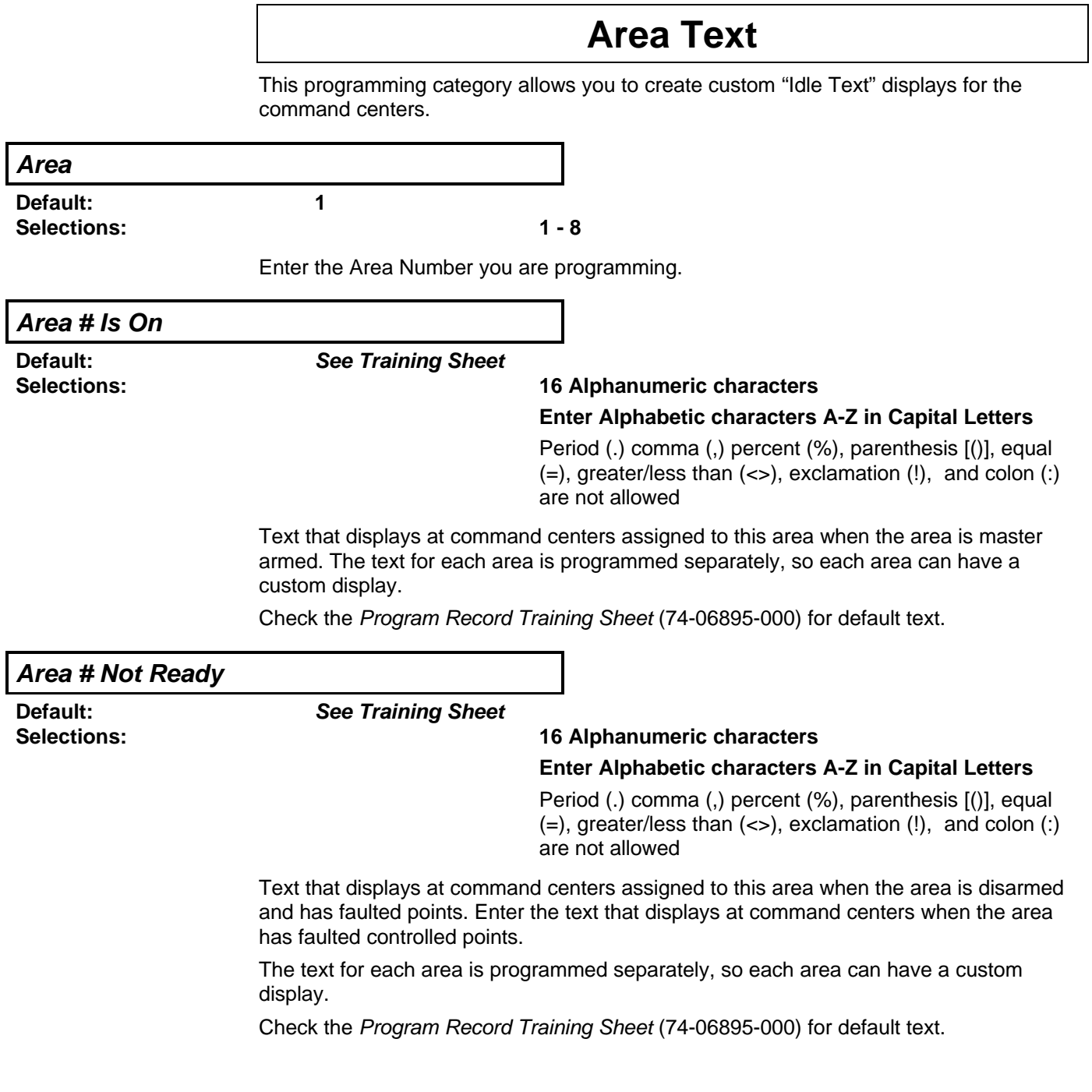

### **Area # Is Off**

**Default: See Training Sheet**

**Selections: 16 Alphanumeric characters**

#### **Enter Alphabetic characters A-Z in Capital Letters**

Period (.) comma (,) percent (%), parenthesis [()], equal  $(=)$ , greater/less than  $(\le)$ , exclamation  $(!)$ , and colon  $(:)$ are not allowed

Text that displays at command centers assigned to this area when the area is disarmed. Enter the text that displays at command centers when the area is ready to be armed (there are no faulted controlled points).

The text for each area is programmed separately, so each area can have a custom display.

Check the Program Record Training Sheet (74-06895-000) for default text.

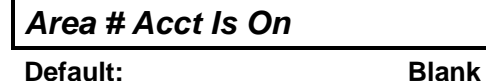

# **Selections: Blank or 16 characters alphanumeric**

**Enter Alphabetic characters A-Z in Capital Letters**

Period (.) comma (,) percent (%), parenthesis [()], equal  $(=)$ , greater/less than  $(\le)$ , exclamation  $(!)$ , and colon  $(:)$ are not allowed

When all areas in the account are master armed, the **Area # Is On** text is replaced by the **Acct Is On** text. The **Acct Is On** text appears at all command centers that are assigned to this area. (See Cmd Cntr Assignment **CC# Area**, and Area Parameters **Account Number**.)

Each area can have unique **Acct Is On** text, or you can program the same text in each area of the account.

A blank entry disables the **Acct Is On** display for this area. Each area's armed text continues to display after the last area in the account is armed.

# **Custom Function**

Custom Functions are a way to simplify use of complex keystroke sequences that can be entered at the command center. These items are similar to "speed dialing" on a telephone – in other words, they can be programmed to perform a series of keystrokes that automatically perform specific functions with a single menu entry.

Each menu item has a 16 character programmable title (see **CF# Text**). Use the text to describe the function so that the user understands what happens when he uses the menu item.

Once programmed, the Custom Function item number can be added to the Command Menu. The user accesses the Command Menu using the MENU/ESC key at the command center.

Access to menu items from specific command center addresses is determined by programming Command Menu in the User Interface section of the program.

The user must have the appropriate authority level to use the functions executed by the Custom Function. The **Scope** of the command center used to access the Custom Function item must also be considered. This is especially important when the Custom Function is used to execute arming and disarming functions. For a further discussion see **CF# Key Stroke**.

#### **Test All Custom Functions!**

Incorrect entries in **CF### Key Stroke** can cause unexpected operation. For example, with certain combinations of entries, a portion of the function can start repeating in an endless loop and may disable the panel. If this happens during testing, reboot the panel using the reset pin and reprogram the keystrokes for the function.

### **Custom Function ###**

**Default: 128 Selections: 128 - 131**

Enter the Custom Function number you want to program. You can program up to four (4) Custom Functions, which are numbered 128 to 131.

#### **CF### Text**

**Default: See Training Sheet**

#### **Selections: Up to 16 Characters Alphanumeric**

#### **Enter Alphabetic characters A-Z in Capital Letters**

Period (.) comma (,) percent (%), parenthesis [()], equal  $(=)$ , greater/less than  $(\le)$ , exclamation  $(!)$ , and colon  $(:)$ are not allowed

This entry determines the menu text displayed at the command center for the Custom Function item. Use this text to represent the functions performed by this menu item. You can program up to 16 characters for each Custom Function.

## **CF### Key Strokes**

#### **Default: See Training Sheet**

#### **Selections: Up to 32 Characters: 0 - 9, A, B, C, D, and E**

The key strokes simulate any sequence of key strokes the user can perform at a command center. You can program up to 32 key strokes for each Custom Function. Use the table below to enter appropriate key strokes.

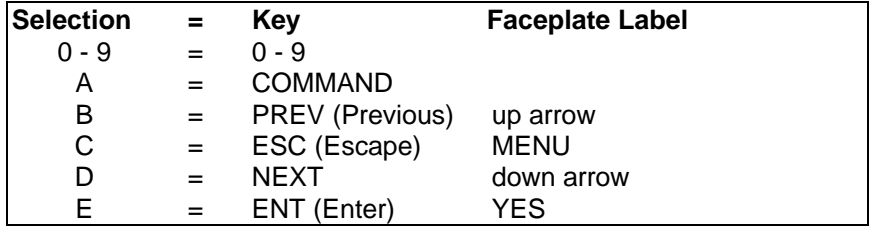

**D5200 data entry:** Use the D5200 down-arrow key to move the cursor to the first data entry line. When you want to enter more than 16 keystrokes, the first line of the data entry line must be filled before you move on to the second line. If you make entries on the second line, and the first line has less than 16 characters, the second line clears when you press ENTER.

**Command Center Function/Authority Lvl Assign affects how a Custom Function executes.** Depending on programming in *User Interface*, some functions may require a passcode before a function executes. When a passcode is required, either embed the passcode within the function, or make the function reqiring the passcode the LAST one in the keystroke string.

**Command Center Scope affects how a Custom Function executes.** The **Scope** of the command center where the Custom Function is accessed can affect the way the Custom Function operates.

#### **Programming Custom Function Keystrokes**

- Use the User Interface page of the Program Record Sheet to determine the Command number(s) for the function(s).
- Single digit commands must be programmed with "9" as the second digit.

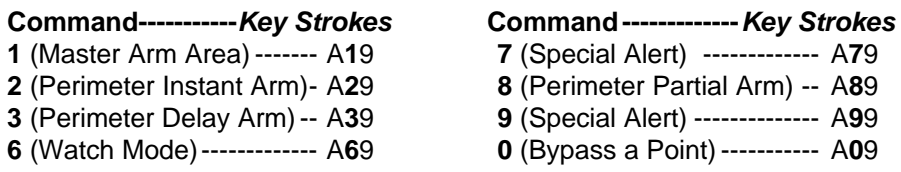

• Some functions cannot be entered directly using a Command number because they are nested inside a higher level function. To automatically execute these functions, you have to add appropriate keystrokes.

For example: In the Change Display (Command 49) function there are three subfunctions; Bright Display, Dim Display, and Date/Time Display.

- To turn up the display, enter **A49E**.
- To dim the display, enter **A49DE**.
- To display time and date, enter **A49BE**.
- Custom Functions can perform several tasks at once. For example, to toggle relays 7, 8 and 9 in one Custom Function: enter **A547EE8EE9EEC**.

• To program multiple area arming or disarming functions, use keystroke sequences including Command 50 (Move To Area), and Command 1.

**Important:** Examples above assume that none of the functions require a passcode.

This programming module contains three programming categories: Cmd Center Functions, Authority Lvl Assign, and Command Menu. Use these programming categories, and Custom Function in the Command Center module, to enable user interface features.

There are two ways to access command center functions: Commands and the Command Menu. The Security System User's Guide provides instructions on how to access the Command Menu along with step by step instructions for basic command center functions. The Security System Owner's Manual explains the more advanced features.

#### **Commands**

"Commands" is the same method of command initiation used in previous Radionics products. This method is made available to provide continuity in the arming commands across the product line and to make an easy transition for dealers using other Radionics products. With Commands, the end user presses the COMMAND key and then the numeral of the command they want to initiate. For example "Command 2" arms the perimeter of the area.

The D7212 Program Record Sheet lists the commands available with the D7212 system. Command numbers are shown in the third column (labeled "Command") next to the function name. If a particular function does not have a command number, it can only be accessed through the Command Menu.

If the end user is going to use *only* commands to operate their system, along with arming and disarming by entering a passcode, then you do not need to program Custom Function or Command Menu.

### **Command Menu and Custom Functions**

The Command Menu is accessed when the user presses the ESC/MENU key while the command center is displaying idle text. Each command center address can display a unique list of functions to suit the application. The function name shown in the second column on the record sheet appears in all capital letters in the command center display when the function is programmed for the Command Menu. See Command Menu for instructions.

Custom Functions simplify the use of the command center by providing a method of displaying complex functions in a simplified form using custom text. Custom Functions can only be accessed through the Command Menu.

In order to use command center functions in Custom Function programming, the functions must be enabled as described in Cmd Center Functions.

If a function that requires the use of a passcode is programmed for a Custom Function, the user's passcode must have the authority to execute the function in at least one of the areas within the scope of the command center, otherwise, NO AUTHORITY displays.

### **Fill out the Program Record Sheet as you design the system**

To enable a function panel wide with no restrictions, enter an "E" in the fourth column. To completely disable it, enter a blank in the fourth column. To restrict use to users with a particular authority level, place a "P" in the fourth column next to the function.

You only need to program Authority Levels for functions restricted by passcode. To enable a function for a particular authority level, put an "E" under the authority level column A blank under an authority level disables the function for the authority level specified.

In the User Interface section of this guide, descriptions of prompts found in Cmd Center Functions and Authority Lvl Assign are combined. This makes the relationship between the two sections easier to understand when you are learning how to program the panel.

Cmd Center Function prompts are shown in plain boxes. Authority Lvl Assign prompts are shown in shaded boxes.

In the D5200 programmer, the prompts for Cmd Center Functions and Authority Lvl Assign appear in separate sections of the User Interface module.

See the Security System User's Guide for descriptions and operating instructions for the most commonly used functions. See the Security System Owner's Manual for advanced command center functions.

**Fill out the worksheets in the Owner's Manual when you're done**, or remove the Appendix section of the Owner's Manual.

# **Cmd Center Function**

Programming choices in this section of the program determine if command center functions are disabled (blank), enabled (E), or restricted (P) panel-wide.

#### **Command Center Function Selections**

- **Blank** ----**Disable the function panel wide.** Accessing the function using a Command or the Command Menu displays NO AUTHORITY.
- **E** ----------**Enable the function panel wide.** The function can be executed without entering a passcode.
- **P**-----------**Passcode required.** When the passcode is entered at the command center, the panel checks the authority level. See Authority Lvl Assign.

**Authority Lvl Assign**Use this section to program command center functions so that they can be used by specific User Authority Levels.

**Programming Time Saver:** Only functions that are programmed to require a passcode (P) in the Cmd Center Functions section of the program need to be programmed in Authority Lvl Assign.

Functions that are disabled (blank) in Cmd Center Functions are disabled panel-wide for all authority levels. Functions that are enabled (E) in Cmd Center Functions are enabled panel-wide for all authority levels.

### **Authority Level Selections**

**Blank** ----**Disable** this function for the Authority Level specified.

**E** ----------**Enable** this function for the Authority Level specified. When the passcode is entered at the command center, the panel checks the authority level. The panel executes the function only in areas where the passcode has the authority to use the function.

> When a passcode is entered into a command center that has Account scope, the user can use any panel-wide feature (such as send report or display rev) as long as the user has authority for the feature in at least one area where the command center has scope. If the function is area specific the authority must be set for the specific function (for example, Watch Mode).

#### **Disarm**

**Default: P Selections: P**

> There are two disarming functions enabled by this prompt: Disarm All Areas and Disarm An Area. "Blank" and "E" are not valid entries for this item.

**Disarm All Areas** disarms all areas according to the **Scope** of the command center where the function is entered (see Cmd Cntr Assignment).

**Disarm An Area** disarms a single area. When this function is accessed the command center displays the armed status of areas within its **Scope**.

**How Command Center Scope affects area execution:** An Area command center can execute this function only in the area where the command center is assigned. An Account command center can execute this function in all areas in the account where the user has authority.

**P**-----------Passcode is always required for this function. When the passcode is entered at the command center, the panel checks the authority level.

> The panel disarms areas where the passcode is authorized that are within the **Scope** of the command center. The command center display shows the areas it is disarming.

Programming in O/C Options **Area O/C** and **Restricted O/C** determines whether opening and closing reports can be generated for a particular area.

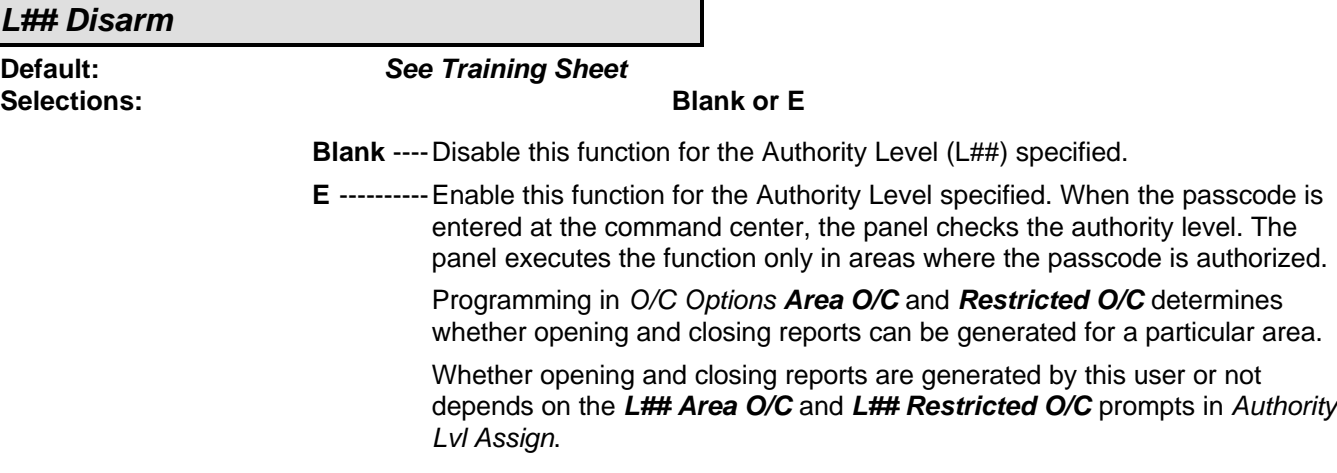

**Master Arm**

**Default: P**

**Selections: Blank, E or P**

There are three arming functions enabled by this prompt: Arm All Areas, Arm An Area, and Command 1 local area arming.

**Master Arm All Areas** arms all areas according to the **Scope** of the command center where the function is entered (see Cmd Cntr Assignment).

**Master Arm an Area** allows the user to select a single area to arm.

**Command 1** only arms the area where the command center is assigned.

**How Command Center Scope affects area execution:** An Area command center can execute this function only in the area where the command center is assigned. An Account command center can execute this function in all areas in the account where the user has authority.

- **Blank** ----Disable the function panel wide. Attempting to access the function displays NO AUTHORITY.
- **E** ----------Enable the function panel wide. The function can be executed from any area within the command center's **Scope** without entering a passcode.

Programming in O/C Options **Area O/C** and **Restricted O/C** determines whether opening and closing reports can be generated for a particular area.

**P**-----------Passcode required. When the passcode is entered at the command center, the panel checks the authority level.

> The panel only arms areas where the passcode is authorized that are within the **Scope** of the command center. The command center display shows the areas it is arming.

**Force Arming:** If a passcode is not required to arm with these functions, all authority levels can force arm. To disable force arming in an area, enter **0** in **FA Bypass Max** in the Area Parameters section of the program.

#### **L## Master Arm**

**Selections: Blank or E**

**Default: See Training Sheet**

#### **Master Arm**

- **Blank** ----Disable this function for the Authority Level (L##) specified if this item in Command Center Function requires a passcode (P).
- **E** ----------Enable this function for the Authority Level specified. When the passcode is entered at the command center, the panel checks the authority level. The panel executes the function only in areas where the passcode is authorized.

Programming in O/C Options **Area O/C** and **Restricted O/C** determines whether opening and closing reports can be generated for a particular area.

Whether opening and closing reports are generated by this user or not depends on the **L## Area O/C** and **L## Restricted O/C** prompts in Authority Lvl Assign.

### **Mstr Arm Inst**

**Default: Blank**

#### **Selections: Blank, E or P**

#### **Master Arm Instant Command 11**

There are three instant master arming functions enabled by this prompt: Master Arm All Areas Instant, Master Arm An Area Instant, and Command 11 local area arm instant.

Normally, these instant master arming functions provide no entry or exit delay, however, if a disable/restart is performed while the area is instant master armed, then an entry delay is provided for the current armed cycle.

**Master Arm All Areas (Instant)** arms all areas according to the **Scope** of the command center where the function is entered (see Cmd Cntr Assignment). No entry or exit delays are provided with this arming function.

**Master Arm an Area (Instant)** allows the user to select a single area to arm. No entry or exit delays are provided with this arming function.

**Command 11** only arms the area where the command center is assigned. No entry or exit delays are provided with this arming function.

**How Command Center Scope affects area execution:** An Area command center can execute this function only in the area where the command center is assigned. An Account command center can execute this function in all areas in the account where the user has authority.

- **Blank** ----Disable the function panel wide. Accessing the function using a Command, the Command Menu, or a Custom Function, displays NO AUTHORITY.
- **E** ----------Enable the function panel wide. The function can be executed from any area within the command center's **Scope** without entering a passcode.

Programming in O/C Options **Area O/C** and **Restricted O/C** determines whether opening and closing reports can be generated for a particular area.

**P**-----------Passcode required. When the passcode is entered at the command center, the panel checks the authority level.

> The panel only arms areas where the passcode is authorized that are within the **Scope** of the command center. The command center display shows the areas it is arming.

**Force Arming:** If a passcode is not required to arm with these functions, all authority levels can force arm. To disable force arming in an area, enter **0** in **FA Bypass Max** in the Area Parameters section of the program.

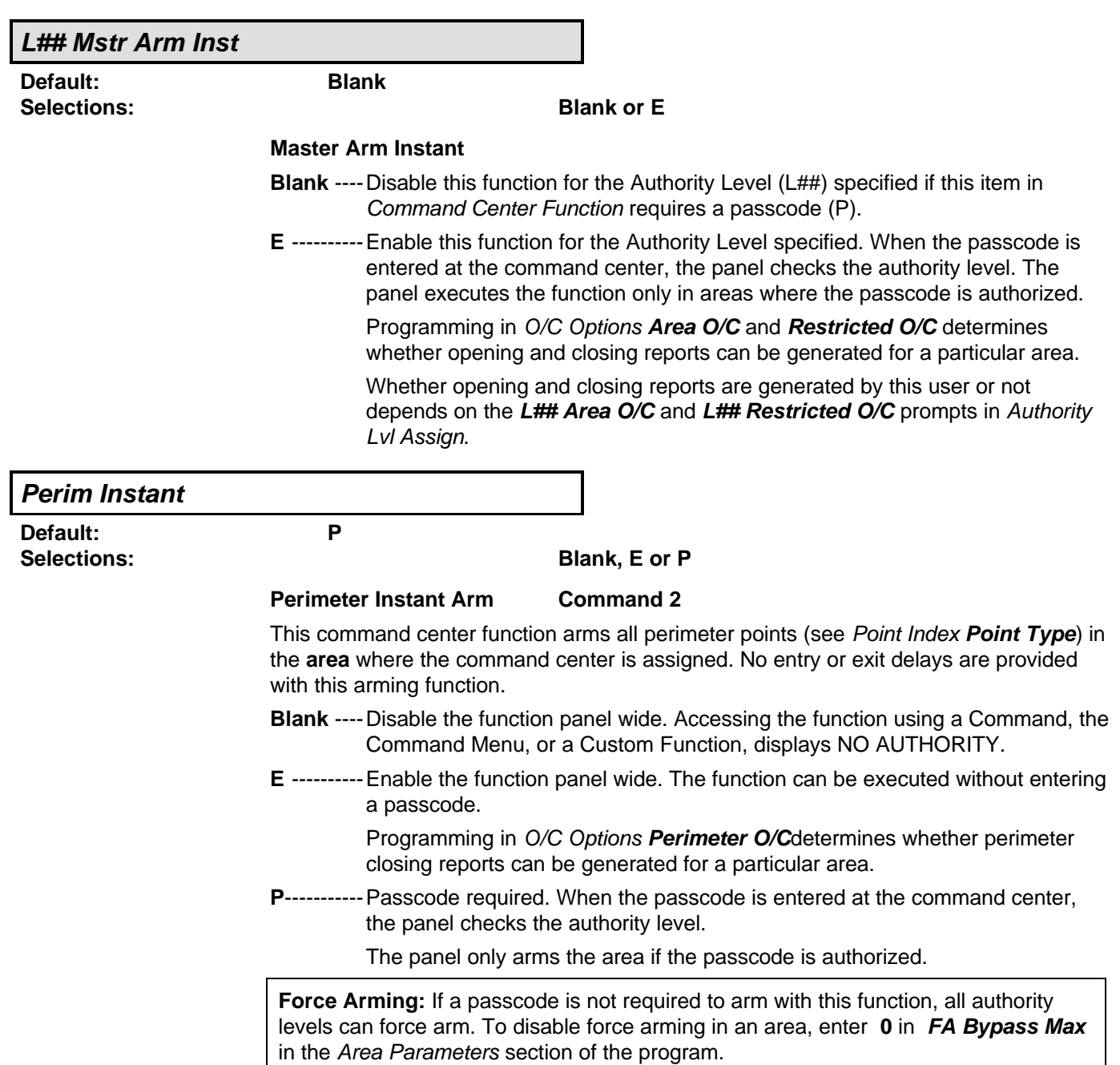

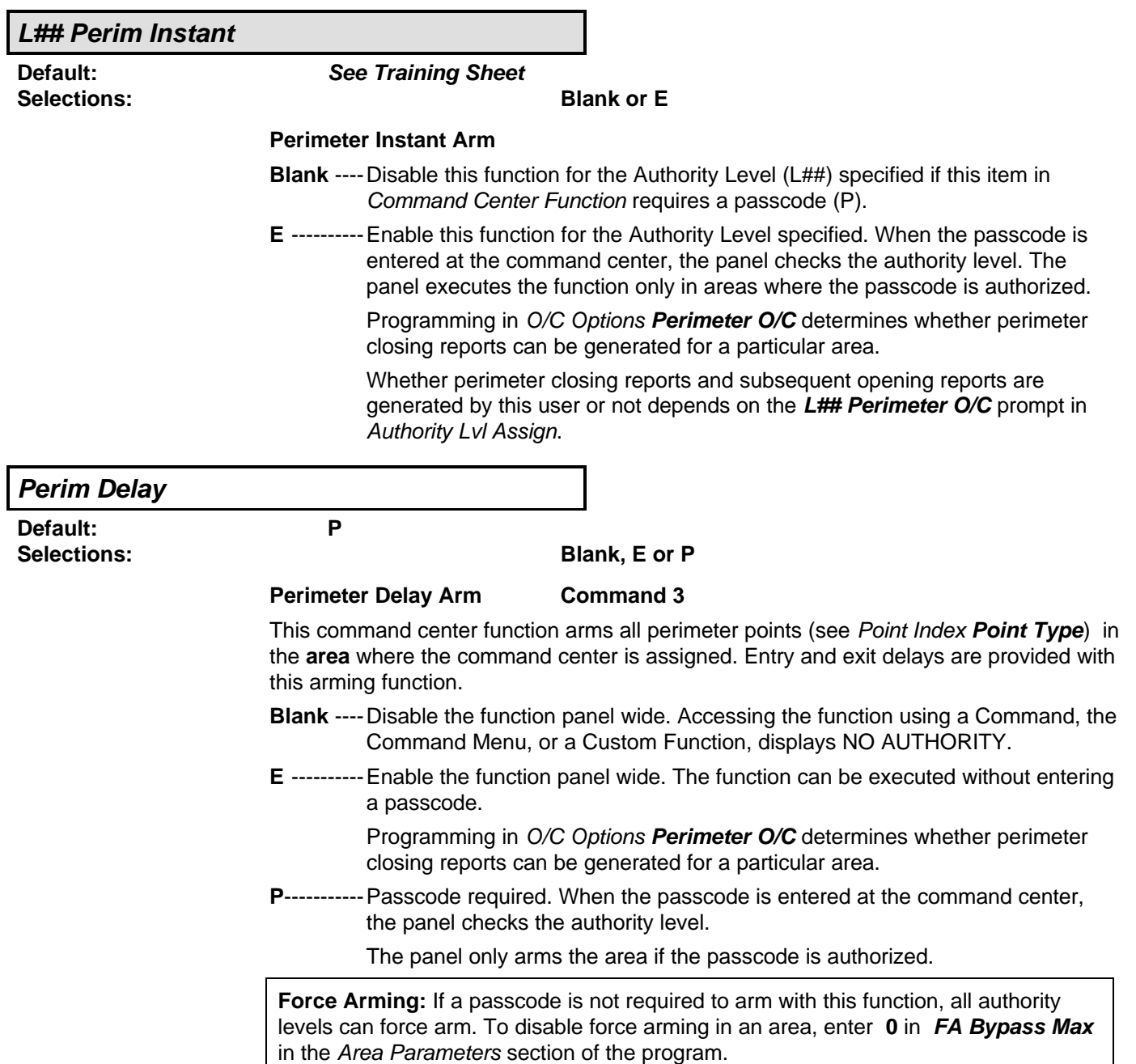

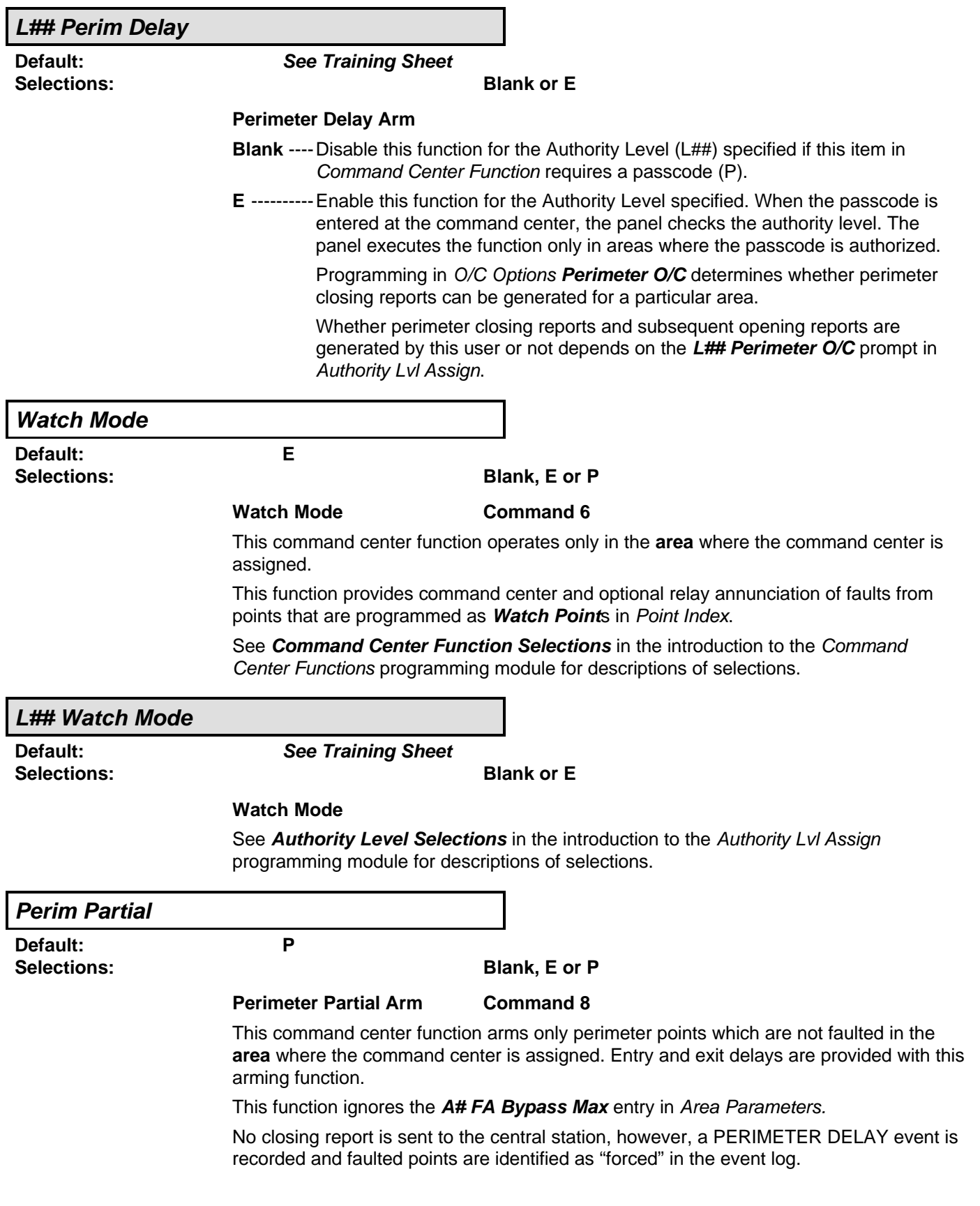

See **Command Center Function Selections** in the introduction to the Command Center Functions programming module for descriptions of selections.

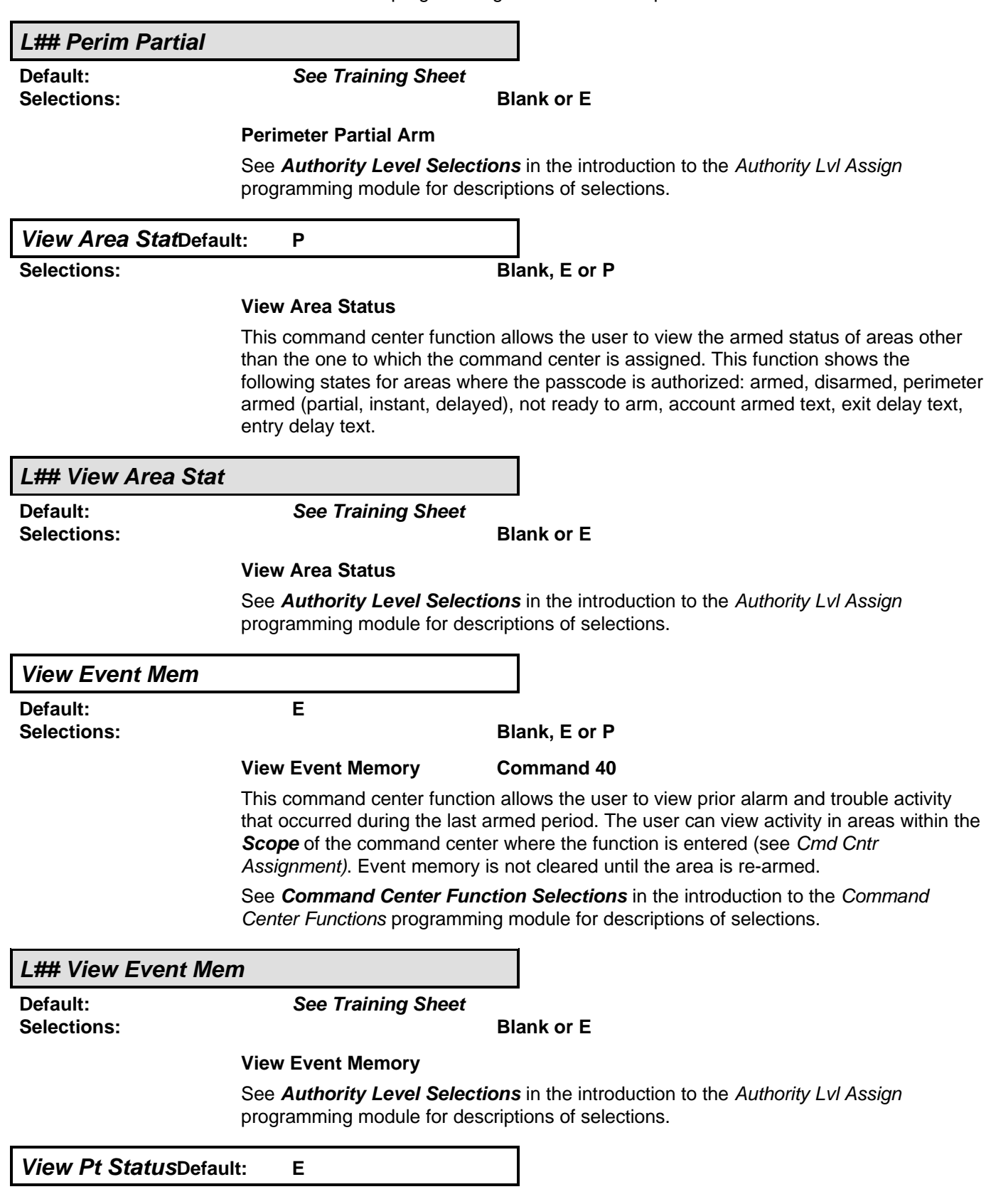

#### **Selections: Blank, E or P**

### **View Point Status**

This command center function allows the user to view points assigned to the area where the command center is assigned. This function shows point text and the electrical condition (normal, open, short) of each point in the area.

See **Command Center Function Selections** in the introduction to the Command Center Functions programming module for descriptions of selections.

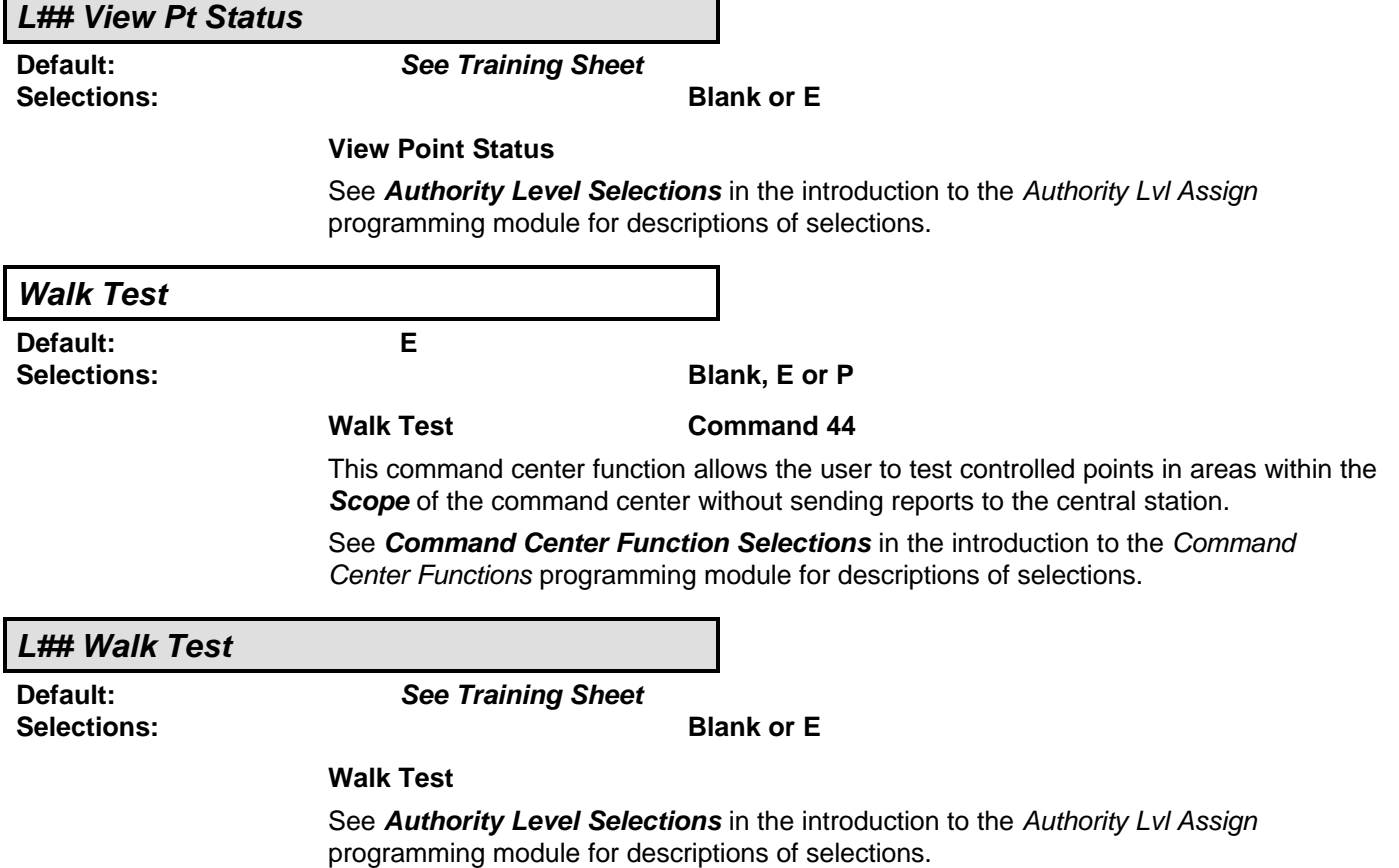

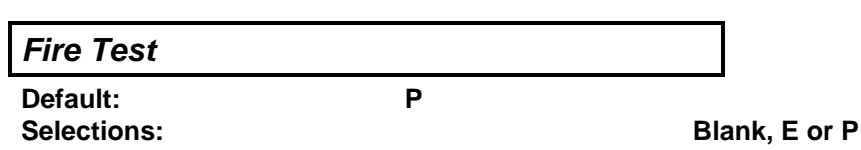

**Fire Test Command 58**

This function allows the user to test 24-hour points in areas within the **Scope** of the command center where the function is entered. When a Fire Test is initiated one person can typically test a fire system without assistance. The following features are provided with the Fire Test Mode:

- Central station report is transmitted when the Fire Test Mode is initiated and when it is terminated.
- Local alarm annunciation without report transmission.

**Caution!** All reports from 24-hour points within the **Scope** of the command center are suppressed during Fire Test.

- Automatic smoke detector reset (executing a Reset Sensors from the Function Menu is not required after each device is tested).
- Command centers equipped with an alpha-numeric display show a sequential count after each point is activated and restored.
- Printed record of each alarm test response is available if a local printer is installed and has the Scope required to record events from the area being tested (D9131 Printer Interface required).

See **Command Center Function Selections** in the introduction to the Command Center Functions programming module for descriptions of selections.

**L## Fire Test Default: See Training Sheet Selections: Blank or E Fire Test** See **Authority Level Selections** in the introduction to the Authority Lvl Assign programming module for descriptions of selections. **Send Report Default: P Selections: Blank, E or P Send Report Command 41 and 42** This command center function allows the user to test the communication link between the panel and the central station receiver(s). It can send a test report or a status report to the phone numbers as programmed in Phone Routing. The test report includes additional information if **Expand Test Rpt** is enabled in the Phone section. **Test/Stat Rpt in Phone Routing must be programmed with a primary destination.** If no routing is programmed for the report, the command center displays "SENDING REPORT" but the confirming message "REPORT SENT" never displays.

This is a **panel-wide** function that can be executed from any command center assigned to an area where the user has authority.

See **Command Center Function Selections** in the introduction to the Command Center Functions programming module for descriptions of selections.

 $\overline{\phantom{a}}$ 

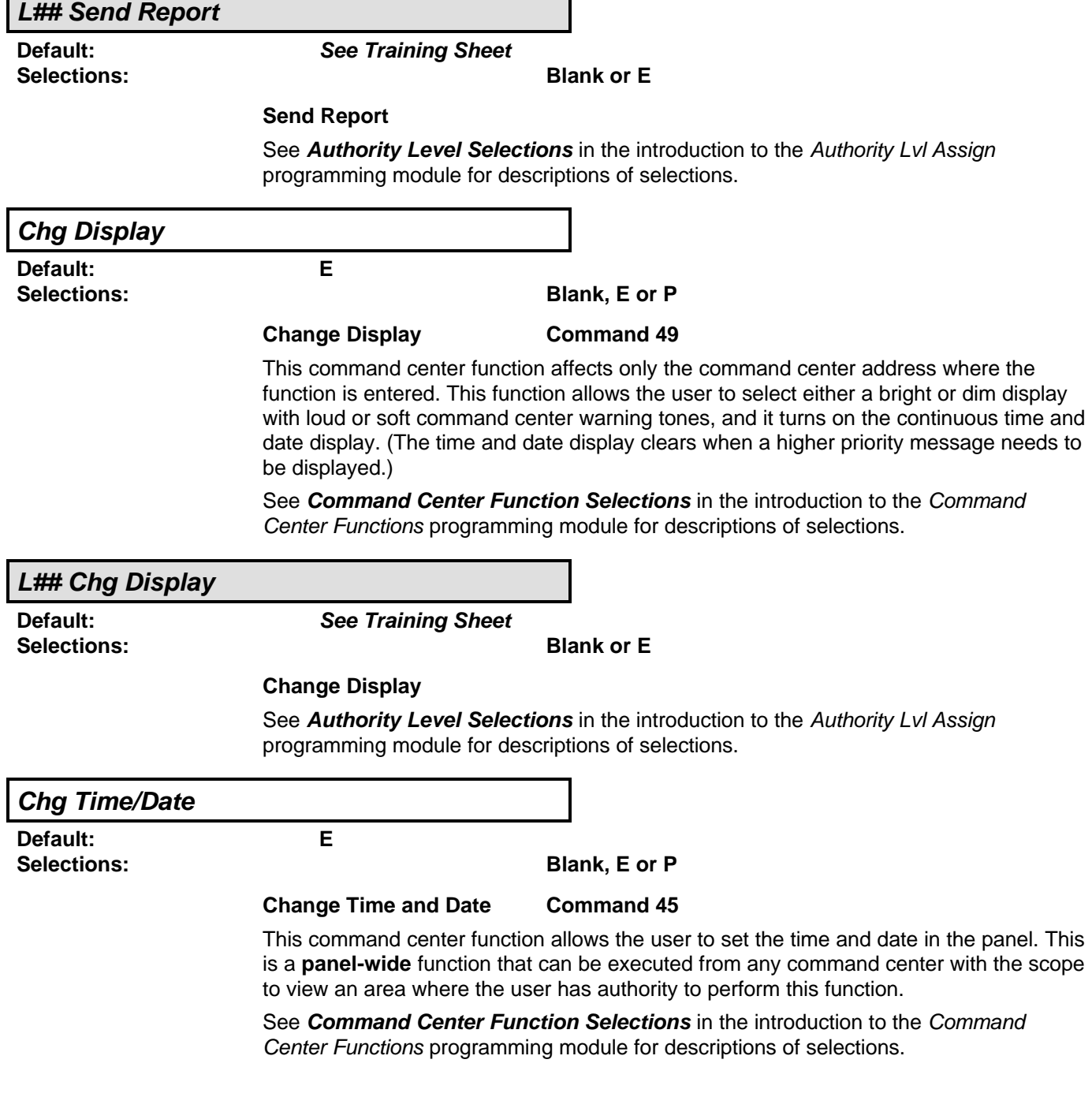

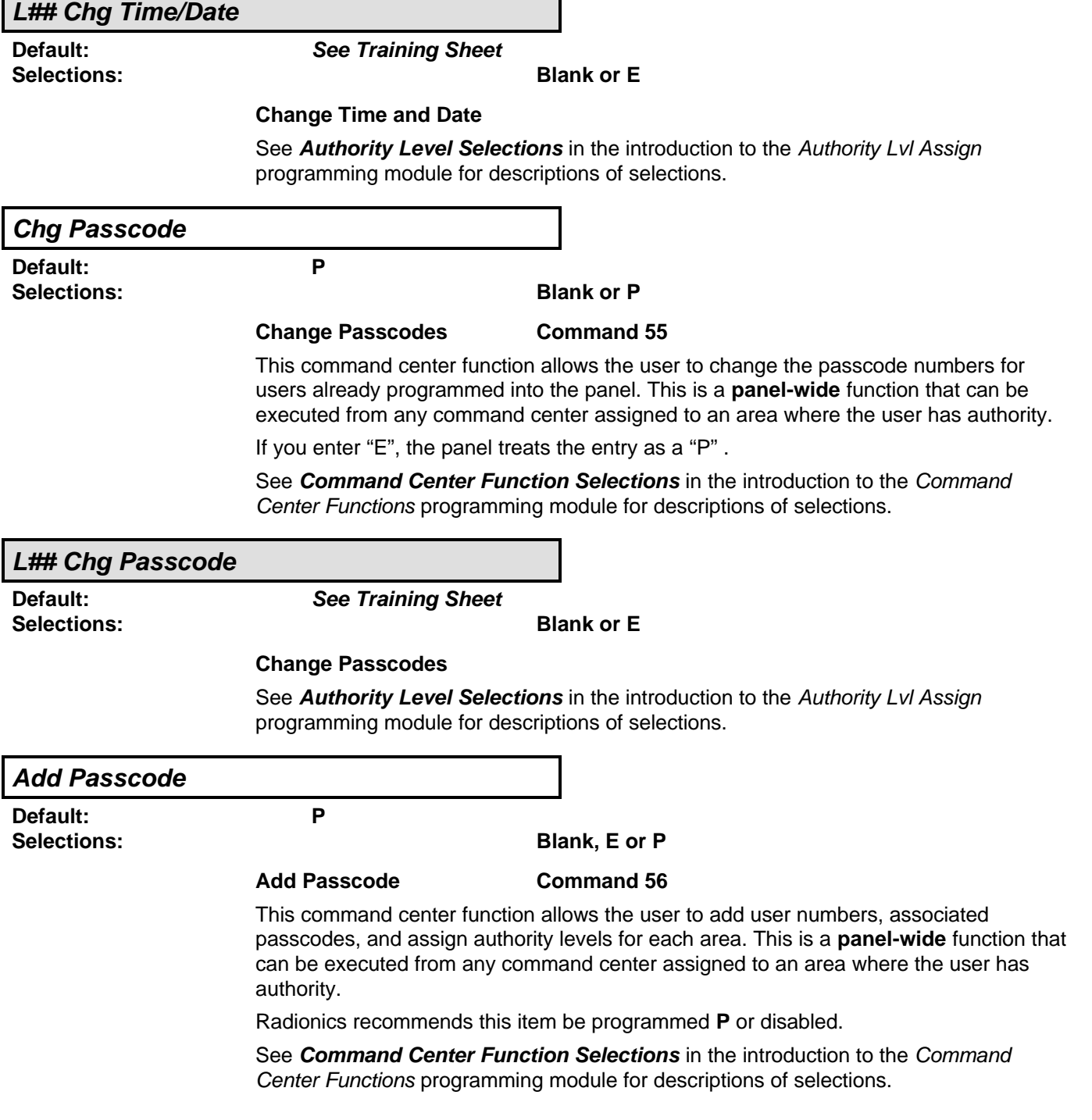

 $\blacksquare$ 

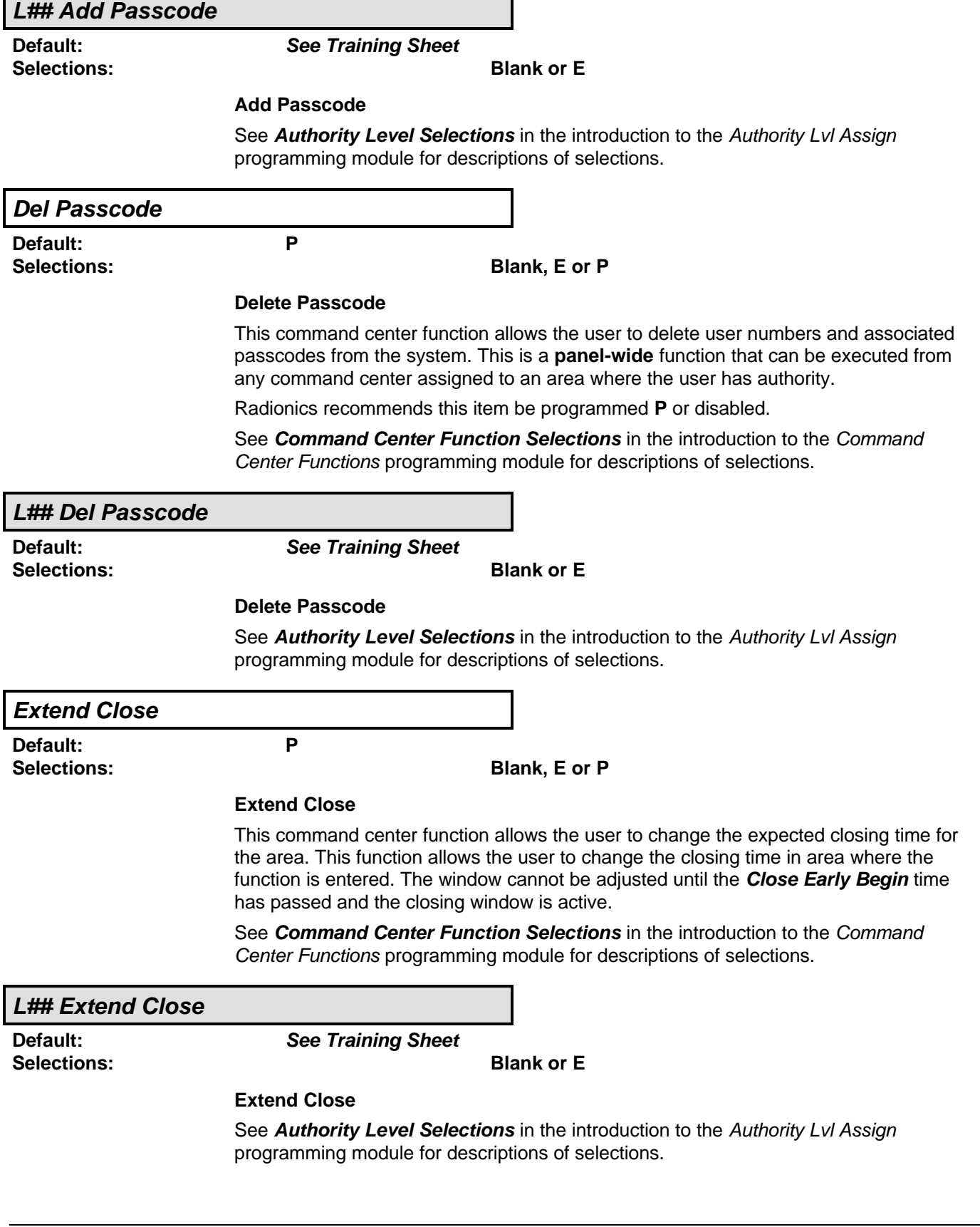

٦

### **View Log**

**Default: E**

**Selections: Blank, E or P**

#### **View Log**

This is a **panel-wide** function that can be executed from any command center assigned to an area where the user has authority.

This command center function allows the user to view all of the events stored in the D7212 log. This is particularly useful for system troubleshooting.

Every time an event is generated, the event is sent to the log. Many events have "modifiers" attached to them. Modifiers are stored in the log as separate events. For example, each time an area is force armed several events are sent to the log.

The log in the D7212 can store up to 499 events panel wide. When the number of stored events exceeds 499, the panel overwrites the oldest event, regardless of the area in which it occurred. See **Log % Full** in RAM Parameters for more information about the event log.

See **Command Center Function Selections** in the introduction to the Command Center Functions programming module for descriptions of selections.

### **L## View Log**

**Selections: Blank or E**

**Default: See Training Sheet**

**View Log**

See **Authority Level Command Center Function Selections** in the introduction to the Authority Lvl Assign programming module for descriptions of selections.

### **Print Log**

**Default: P Selections: Blank, E or P**

#### **Print Event Log**

This command center function allows the user to print all of the events stored in the D7212. D9131 Printer Interface required.

The log in the D7212 can store up to 499 events panel wide. When the number of stored events exceeds 499, the panel overwrites the oldest event, regardless of the area in which it occurred. See **Log % Full** in RAM Parameters for more information about the event log.

This is a **panel-wide** function that can be executed from any command center assigned to an area where the user has authority.

See **Command Center Function Selections** in the introduction to the Command Center Functions programming module for descriptions of selections.

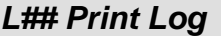

**Selections: Blank or E**

**Default: See Training Sheet**

#### **Print Event Log**

See **Authority Level Selections** in the introduction to the Authority Lvl Assign programming module for descriptions of selections.

**User Cmd 7**

**Default: P Selections: Blank, E or P**

# **User Command 7 Command 7**

This command function generates a special manually activated alarm.

This function generates an alarm report each time it is activated, but only one alarm appears in the alarm memory count at the local area command centers. If this function is activated in more than one area within the scope of the command center, the alarm memory count is increased.

See the Point Assignments module, Command 7 section for additional programming requirements for the Command 7 function.

See **Command Center Function Selections** in the introduction to the Command Center Functions programming module for descriptions of selections.

#### **L## User Cmd 7**

**Selections: Blank or E**

**Default: See Training Sheet**

#### **User Command 7**

See **Authority Level Selections** in the introduction to the Authority Lvl Assign programming module for descriptions of selections.

#### **User Cmd 9**

**Default: P Selections: Blank, E or P**

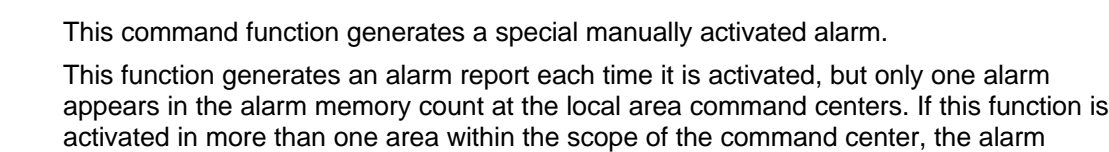

memory count is increased.

**User Command 9 Command 9**

See the Point Assignments module, Command 9 section for additional programming requirements for the Command 9 function.

See **Command Center Function Selections** in the introduction to the Command Center Functions programming module for descriptions of selections.
**USER INTERFACE**

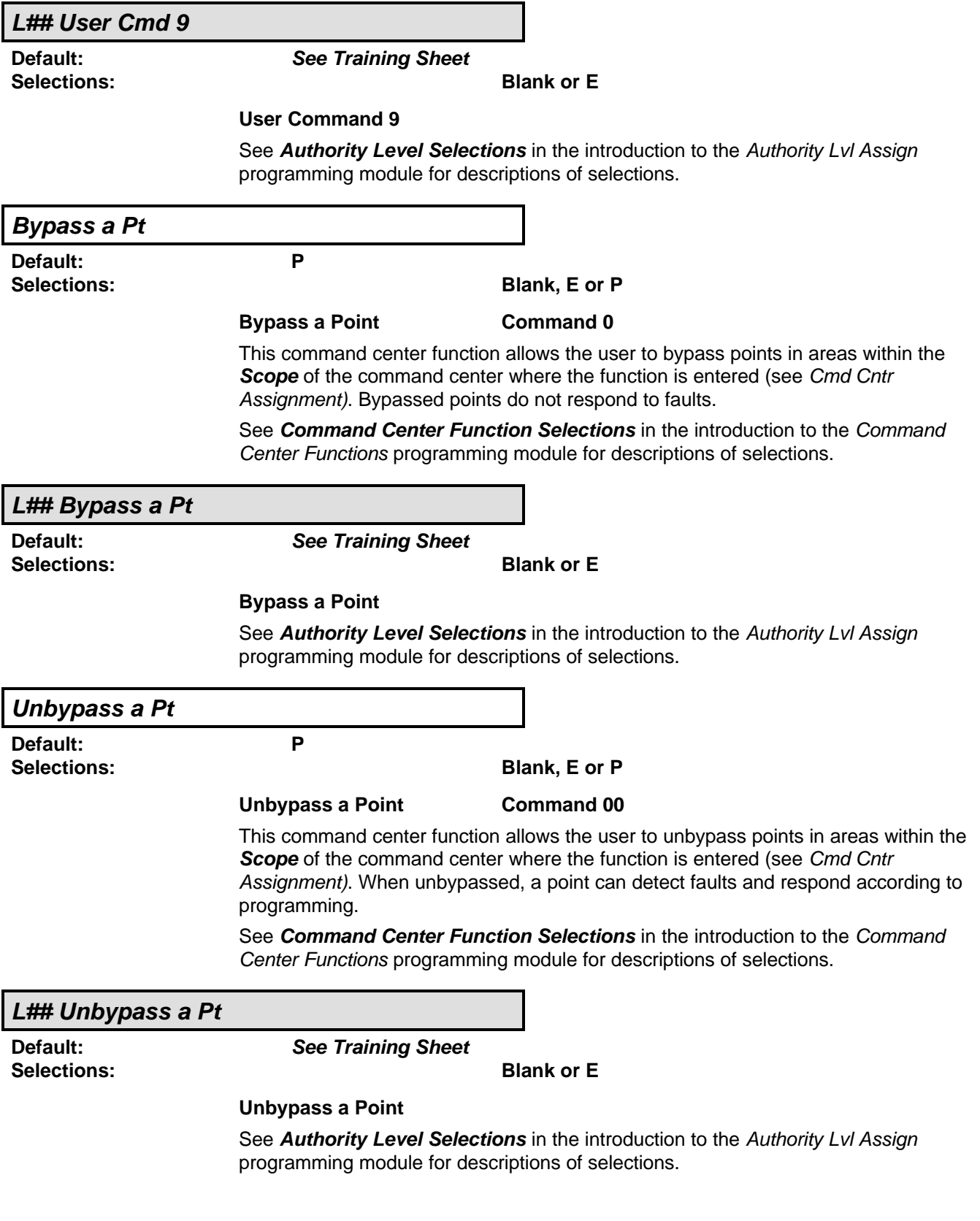

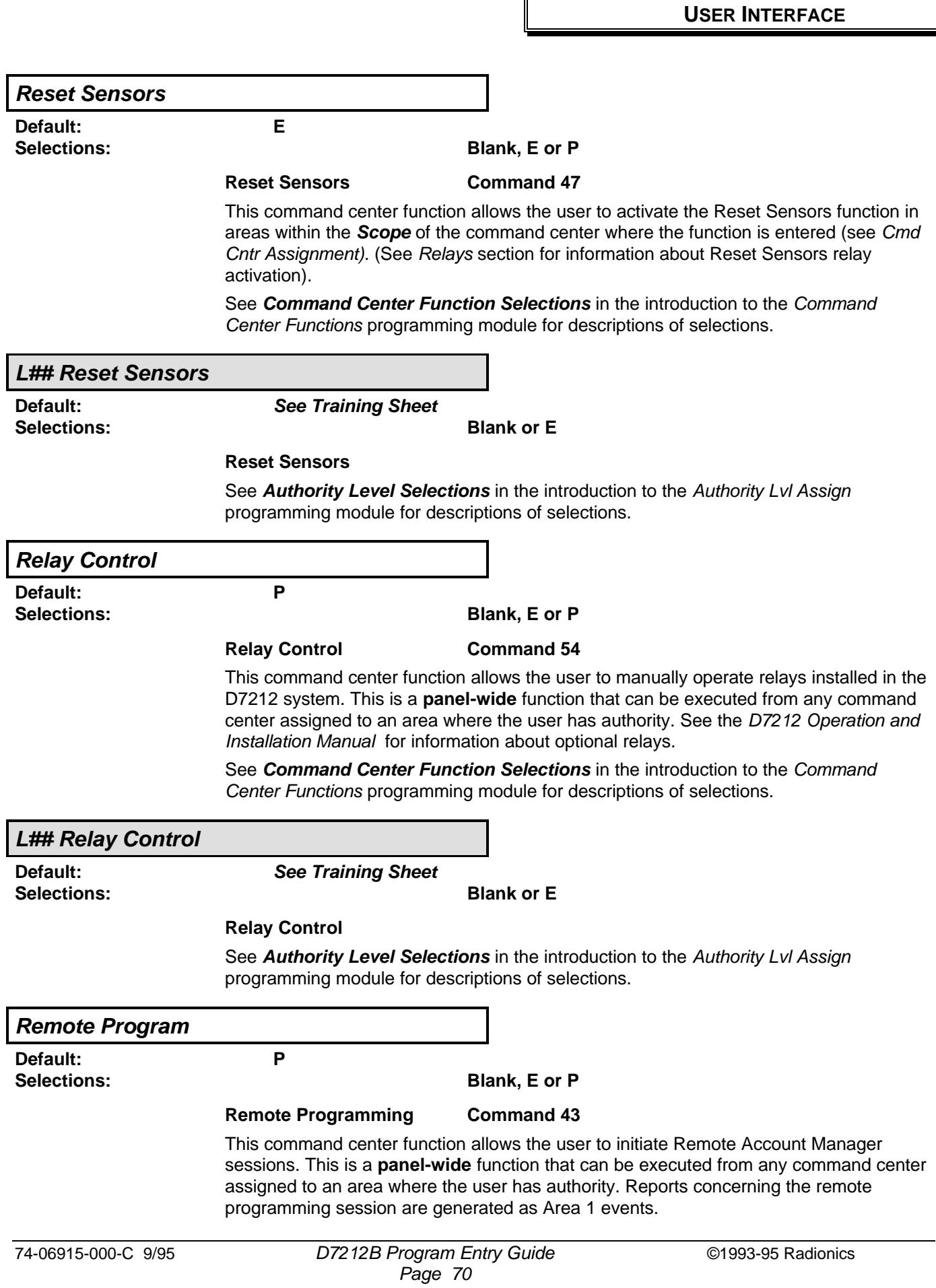

See **Command Center Function Selections** in the introduction to the Command Center Functions programming module for descriptions of selections.

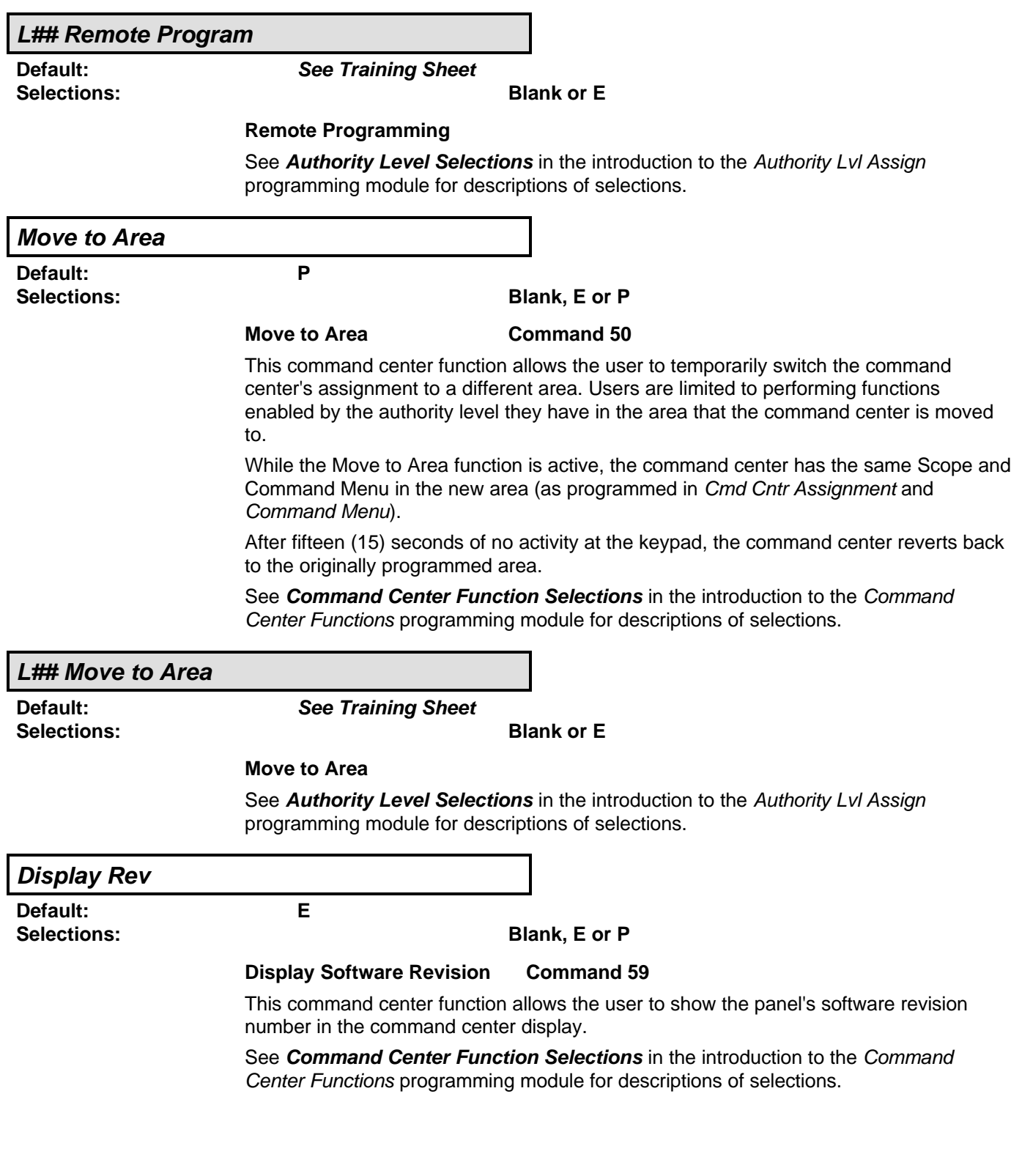

**USER INTERFACE**

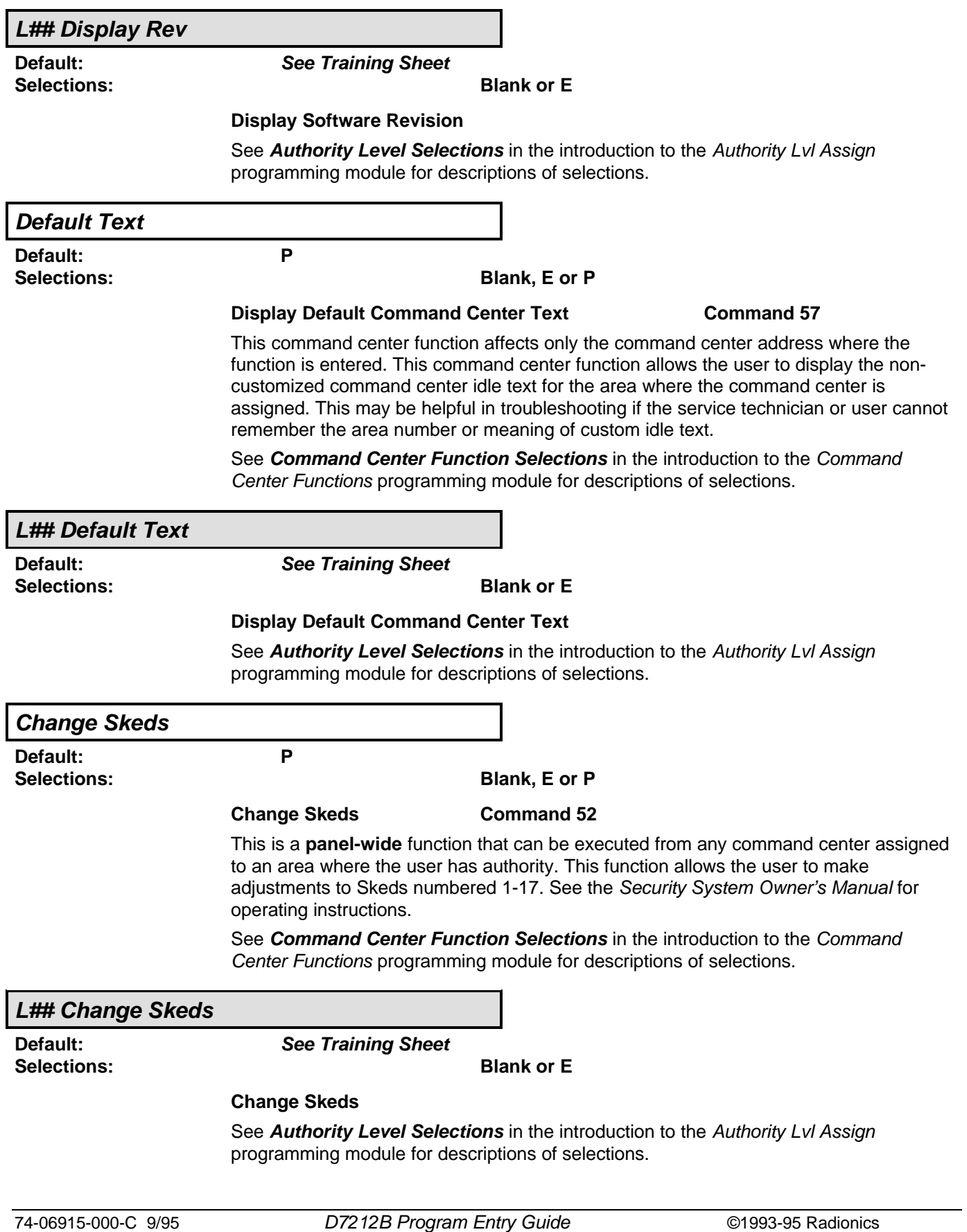

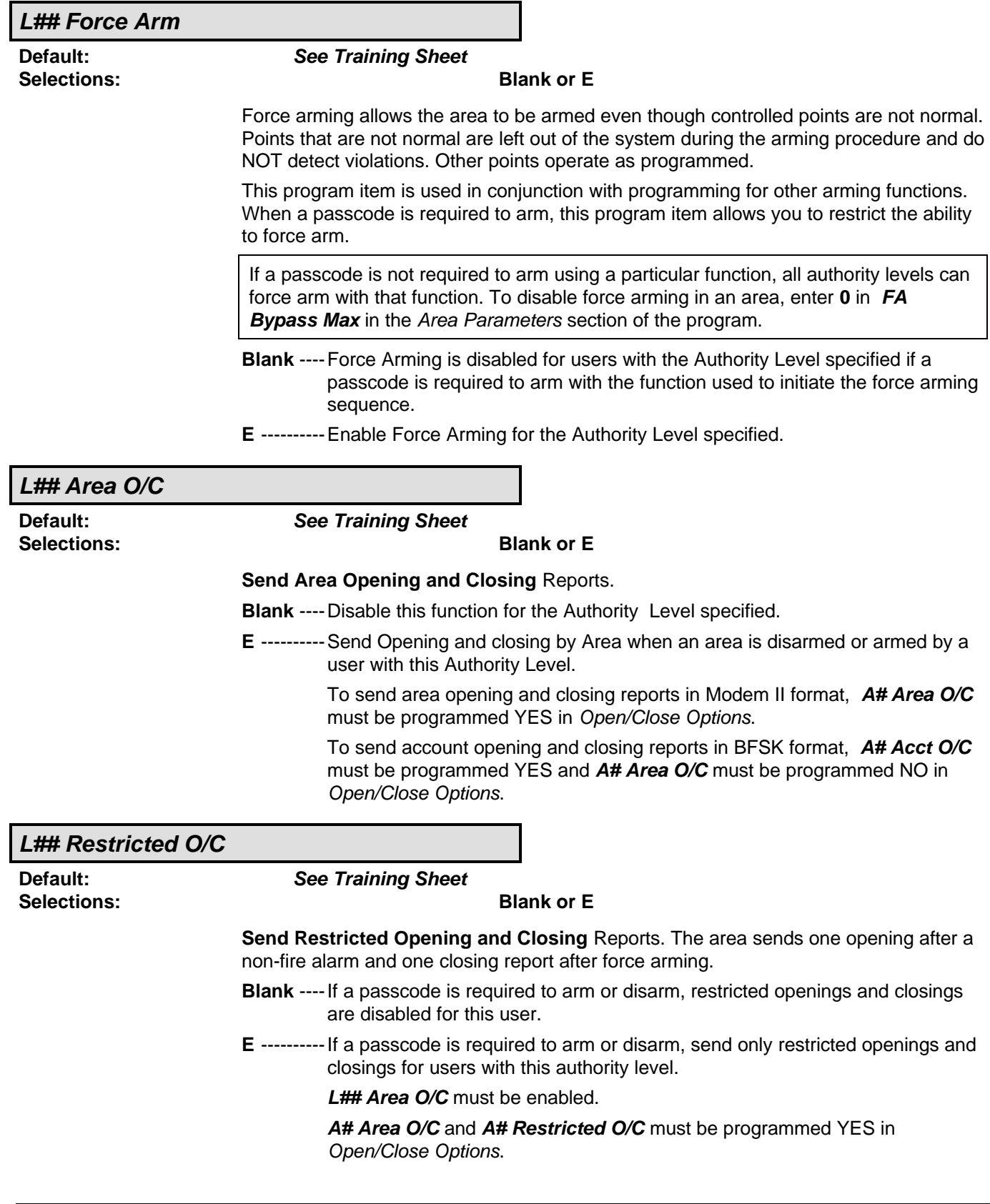

## **Authority Level Opening and Closing Options**

#### **L## Perimeter O/C**

**Selections: Blank or E**

**Default: See Training Sheet**

This entry determines if perimeter opening and closing reports are sent to the central station or logged only when a user with this authority level perimeter arms the area.

- **Blank** ----Disable this function for the Authority Level specified.
- **E** ----------Enable this function for the Authority Level specified. To send perimeter opening and closing reports from an area, **A# Perimeter O/C** must be programmed YES in Open/Close Options.

#### **L## Send Duress**

**Default: See Training Sheet Selections: Blank or E**

This entry determines if users with this authority level can send a duress alarm to the central station. See Passcode Worksheet **Duress** for an explanation of Duress.

**Blank** ----Disable Duress for users with the Authority Level specified.

**E** ----------Enable this function for the Authority Level specified.

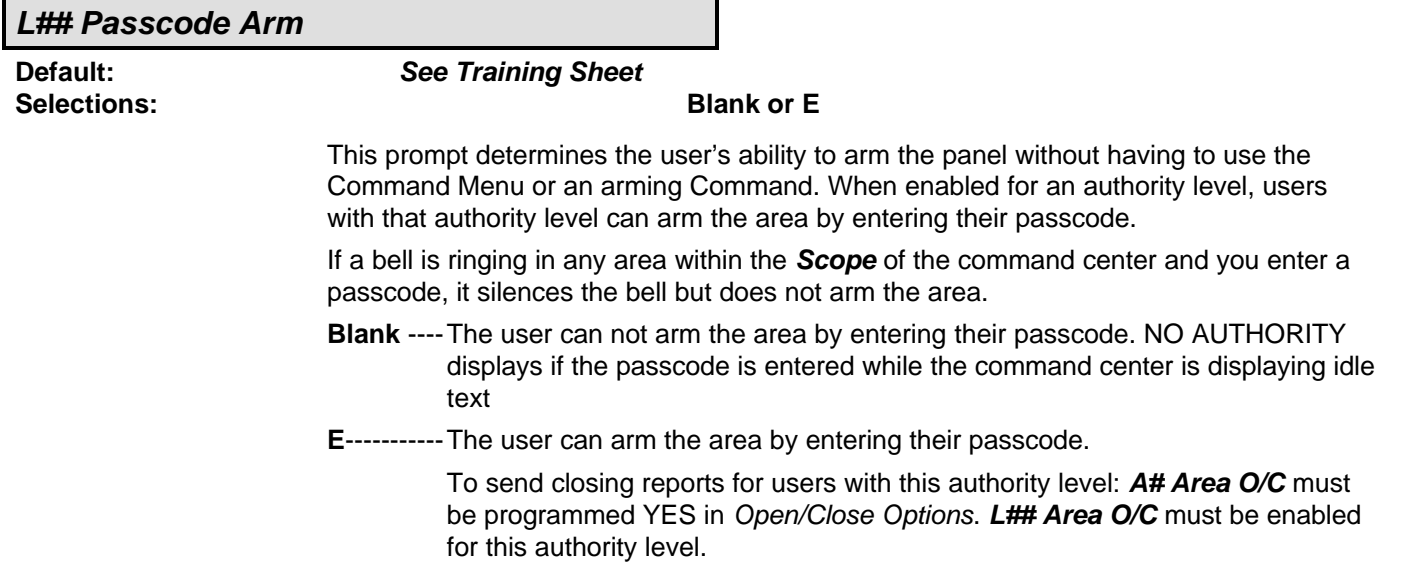

#### **L## Pascode Disarm**

**Selections: Blank or E**

**Default: See Training Sheet**

This prompt determines the user's ability to disarm the panel without having to use the Menu Structure. When enabled for an authority level, users with that authority level can disarm the area by entering their passcode.

If a bell is ringing in any area within the **Scope** of the command center and you enter a passcode, it silences the bell and disarms the area.

- **Blank** ----The user can not disarm the area by entering their passcode. NO AUTHORITY displays if the passcode is entered while the command center is displaying idle text or the area is in entry delay
- **E**-----------The user can disarm the area by entering their passcode.
	- To send opening reports for users with this authority level: **A# Area O/C** must be programmed YES in Open/Close Options. **L## Area O/C** must be enabled for this authority level.

## **Command Menu**

Use this programming category to create a list of functions that appear in command center displays when the user presses the ESC/MENU key while the command center is displaying idle text. The Command Menu is customized according to command center address.

Each command center address can display a unique list of functions to suit the application. For example, command centers with Address 1 may be located in a secure area; therefore, you want to enable all 32 function displays. But command centers with Address 2 may be located in a part of the building where you do not want "casual access" to any functions, so you disable all of the function displays. This would force the user at Address 2 to initiate all functions using Commands.

Area assignment and scope have no impact on which functions appear in the Command Menu; however, these factors may affect the way that the functions operate when selected from the list.

### **Menu Item Default: 1 Selections: 1 - 32** Enter the Menu Item number you are programming. Do not skip over Menu Item numbers. Do not leave any **M## Function** blank within the sequential list. When the panel reaches a **Menu Item** with a blank **Menu Function**, it stops looking for more Menu Items. **M## Function Default: See Training Sheet Selections: Blank, 1 - 35 and 128 - 131** Enter the Command Center Function number that you want to appear in at least one Command Center display. Use the D7212 Program Record Sheet to determine the function number. Function numbers 1 to 35 are shown in the first column on the "User Interface, Command Center Function" page of the D7212 Program Record Sheet. The function name is shown in the second column labeled "Function". The function name appears in the command center display as the user advances through the Command Menu. Function numbers 128 to 131 are programmed in the Custom Function section of the program. See the "Command Center, Custom Function" page of the D7212 Program Record Sheet to determine which custom functions you can use in the Command Menu. The text programmed for the custom function appears in the command center display as the user advances through the Command Menu. You can assign the Command Center Function to any Menu Item number. You can even assign the same Command Center Function to several Menu Item numbers if you want to customize the order that they appear in at different command center addresses. Do not leave any **M## Function** blank within the sequential list. If you no longer want a **Function** to display at any command centers, turn off the function by programming **M## CC Address 1** to **M## CC Address 8** NO, or change the **Function** number.

**M## CC Address 1**

**Default: See Training Sheet**

**USER INTERFACE**

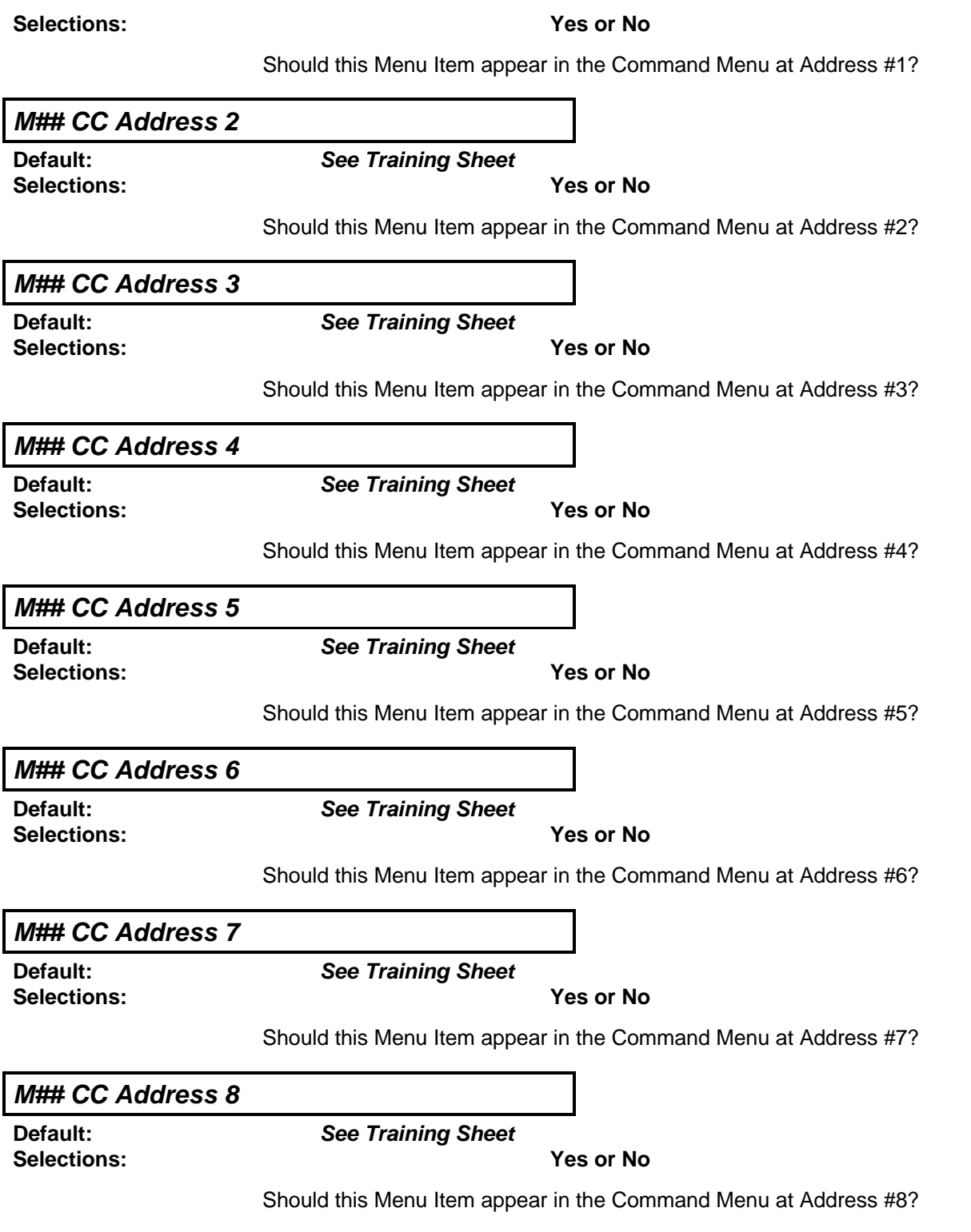

## **PASSCODE WORKSHEET**

These entries determine the user passcodes and the authority level each user has in each area.

Each user is identified by a two digit number. These numbers are called User ID Codes, and they range from 00 through 75. Both of these digits are logged in the D7212 memory with user events.

In reporting systems using Modem format, both digits of the User ID Code are transmitted to the central station with appropriate reports. If the central station automation computer system can only accept ZONEX and COMEX style User IDs, see **Point/User Flag** in the Phone section of Panel Wide Parameter.

In BFSK, only one number is transmitted. This number represents a group of 10 users as shown in the table below. To report the proper User ID number with opening and closing reports see **A# Area O/C** and **A# Acct O/C**Passcodes are generally used to arm and disarm a security system. In the D7212, a passcode can also be used to access a number of command center functions. Command center functions are enabled for each authority level in the User Interface module of the program.

![](_page_81_Picture_343.jpeg)

#### **Duress**

**Default: Blank**

**Selections: Blank, 1, or 2**This program item is used to create a secondary passcode. This secondary passcode has all the features of the user's primary passcode. In addition, it can send a DURESS alarm if enabled in Authority Lvl Assign **Send Duress**.

> To use the secondary passcode, the user increases the value of the last digit of their primary passcode when entering it at the command center. The **Duress** entry determines if users add one or two to the last digit of the passcode.

#### **All users use the same formula for the duress code. You only need to program Duress one time.**

- **1**-----------Create a unique secondary (duress) passcode for each user where the last digit of the primary **Passcode** is increased by "1". • For example, if the primary passcode is 612**3**, 612**4** is the secondary passcode. • If the last digit of the primary passcode is 0, the last digit of the secondary passcode is "1". • If the last digit of the primary passcode is 9, the last digit of the secondary passcode is "0".
- **2**-----------Create a unique secondary (duress) passcode for each user where the last digit of the primary **Passcode** is increased by "2". • For example, if the primary passcode is 612**3**, 612**5** is the secondary passcode. • If the last digit of the primary passcode is 8, the last digit of the secondary passcode is "0". • If the last digit of the primary passcode is 9, the last digit of the secondary passcode is "1".
- **Blank** ----Do not create secondary passcodes (disable duress feature).

#### **User**

**Default: 1 Selections: 0 or 1 - 75**

Enter the User number you are programming.

User 0 is the Service Authority Level (Level 15). The Program Record Training Sheet shows the functions enabled for Authority Level 15.

You can not change the programming for Authority Level 15 functions.

The authority level cannot be changed for User 0. The passcode number for User 0 can only be changed by the programmer, or by User 0 from the command center.

An ENTER PASSCODE message displays at the command center when User 0 is entered in response to the User prompt in the DEL PASSCODE command center function. Only the Service Authority Level (User 0) can delete User 0. When a user other than User 0 tries to delete the passcode for User 0, the command center displays NOT IN USE.

User 0 cannot be added from the command center once it has been deleted – it must be re-entered using the programmer.

#### **U## Passcode**

Default:

**Selections: Three to six digits (0 - 9)**Enter from three to six digits to enable a primary passcode for this User number.

> User ID Code 00 is the Service Authority Level. The default passcode for the Service Authority Level is 123.

The programmer does not allow you to enter any passcode number that could conflict with a secondary (duress) passcode. This rule applies even if **Duress** is disabled. For example, once a passcode of 654321 is entered, 654322, 654323, 654320, and 654329 can not be entered.

The D7212 generates a USR CODE TAMPER report after six consecutive attempts to enter a passcode that does not exist in the system. There is no time limit for the consecutive attempts, but all attempts must be made from the same command center address. After a valid passcode is entered, the counter resets to zero. Entering a passcode with no authority to execute a function does not count as an attempt, as long as the passcode is programmed in the panel.

#### **Issuing a passcode that can only silence bells**

If a passcode is assigned any authority level for the area, it can be used to turn off bell relays in the area, even if the authority level does not have the authority to perform any command center function.

This feature can be used by receptionists, fire department personnel, or anyone that needs to silence exterior sounders without manipulating other functions of the panel.

![](_page_83_Picture_183.jpeg)

#### **U## Area 3 Auth**

**U## Area 2 Auth**

**U## Area 1 AuthDefault:**

**Default:**

**Default:**

**Selections: 1 - 14, or Blank**Assign an authority level to the user.  $Blank = no$  authority in this area.

#### **U## Area 4 Auth**

**Default:**

**Selections: 1 - 14, or Blank**Assign an authority level to the user.  $Blank = no$  authority in this area.

**U## Area 5 Auth**

**Default:**

**Selections: 1 - 14, or Blank**Assign an authority level to the user.  $Blank = no$  authority in this area.

#### **U## Area 6 Auth**

**Default:**

**Selections: 1 - 14, or Blank**Assign an authority level to the user.  $Blank = no$  authority in this area.

**U## Area 7 Auth**

**Default:**

**Selections: 1 - 14, or Blank**Assign an authority level to the user. Blank  $=$  no authority in this area.

#### **U## Area 8 Auth**

**Default:**

**Selections: 1 - 14, or Blank**Assign an authority level to the user.

 $Blank = no$  authority in this area.

## **POINT INDEX**

Use this programming module to construct "personality types" for points used in the D7212 system. The Index numbers are used in "Point Assignments." Each unique Point Index number determines the D7212 responses to specific conditions occurring on the protective points.

The NEW RECORD program contains default entries for Point Indexes. See the Program Record Training Sheet (74-06895-000) for defaults.

![](_page_84_Picture_187.jpeg)

**Default: 1**

**Selections: 1 - 31**The number of the point personality you are about to program. You can define up to 31 individual personalities.

#### **P## Type**

**Selections: 0 - 7**

**Default: See Training Sheet**

This entry defines the "Point Type." Following are definitions for each type of point.

**0-----------24-hour –** A 24 hour point is not turned on and off from a command center. 24 hour points are armed all the time, and can be used for fire protection (see **Fire Point**), panic, medical, and police alerts.

> 24-hour points can be programmed as bypassable; however, the application should be carefully considered before using the bypassable option. Bypassable 24-hour points should be programmed to Buzz on Fault.

> When a 24-hour point is bypassed, the report should be sent as it occurs. If the area contains all 24-hour points, the area is never armed or disarmed; therefore, a deferred bypass report is not sent.

**24-hour protection for fire doors, roof hatches, etc.**

Instead of programming this type of protection as a 24-hour point, consider using a perimeter point type with a **Point Response** of 9 to D. 24-hour points do not show faults when an arming command is entered, but perimeter points do. When programming for this type of protection, you may also want to consider using the **Buz on Fault** and **Local While Disarmed** options.

**1-----------Perimeter** – Perimeter points are armed with all arming commands. Points programmed as perimeter can also be armed as a group (using COMMAND 2, COMMAND 3 and COMMAND 8) separately from points programmed as interior. This lets the user partially arm the system to establish perimeter protection and still occupy the interior of the protected premises.

> Perimeter points can be programmed to initiate entry delay time. If the point initiates entry delay, it can also initiate an entry tone.

> When a Perimeter Point is programmed for entry delay, entry delay time is always provided. If the area is in entry delay when a second Perimeter Point trips, the panel compares the remaining entry delay time to the time programmed for the second Perimeter Point. If the second Perimeter Point's

entry delay time is less than the remaining time, it shortens the entry delay time.

Perimeter Points programmed for an instant **Point Response**, generate an alarm immediately when tripped, even during entry or exit delay.

**2-----------Interior –** Interior points are armed only by master arming the area. They are NOT armed when using perimeter arming commands (COMMAND 2, COMMAND 3 and COMMAND 8). These points are typically used to monitor interior detection devices such as interior doors, motion detectors, photoelectric beams, carpet mats, etc.

#### "**Instant" Interior Points**

Interior points are usually programmed for an instant alarm (see **Point Response**). Points programmed for instant alarms generate alarms immediately, even during entry or exit delay.

#### "**Delayed" Interior Points**

Interior Points can be programmed for a delayed **Point Response**. A delayed response means that if the point is tripped while the area is armed, it initiates entry delay. It does not generate an alarm until entry delay expires.

When an Interior Point is programmed for entry delay, entry delay time is always provided. If the area is in entry delay when the Interior Point trips, the panel compares the remaining entry delay time to the time programmed for the Interior Point. If the Interior Point's entry delay time is less than the remaining time, it shortens the entry delay time.

Delayed points can also initiate an entry tone at the command center (see **P## Entry Tone Off**).

In some cases, you may need to create an interior point that causes an instant alarm only if entry delay protection is not tripped first. Use **Interior Follower** to create this type of protection.

**3**-----------**Interior Follower** – Interior Follower points are armed only by master arming the area. They are NOT armed when using perimeter arming commands (COMMAND 2, COMMAND 3 and COMMAND 8).

> An Interior Follower point does not create an alarm if it trips while the area is in entry delay. An Interior Follower does not change the amount of remaining entry delay time.

If no entry delay is in effect when the Interior Follower trips, it creates an instant alarm.

You must program a delayed **Point Response** (4, 5, 6, 7, or 8) for an Interior Follower point. The panel ignores the entry in **P## Entry Delay** for an Interior Follower point.

#### **Keyswitch Points**

Special rules apply to points used for keyswitch functions. These special point **Types** do not respond the same way to the **Point Response** entry as point **Types** 1, 2, and 3. Responses for keyswitch point types are described below.

**4-----------**There are two ways to use **Point Type 4** to arm and disarm an area**:**

**Keyswitch Maintained** – Program **Point Response** as **1**. Do not connect initiating devices to a Keyswitch point.

- Normal The area is disarmed.
- Open When this point changes from normal to open, the area arms.
- Short A short is a trouble while the area is disarmed. A short is an alarm while the area is armed. When this point changes from shorted to normal or open, it restores.

Trouble and Restoral reports are not sent if **Local Disarmed** is YES.

Alarm and Restoral reports are not sent if **Local Armed** is YES.

**D279** – Program **Point Response** as **2**. The D279 should be the ONLY point in the area. The scope of an account command center should be programmed to include the D279's area.

Cut the W1 jumper on the D279 to send area opening and closing reports as programmed in Area Parameters and to provide bell control. If the D279's W1 jumper is NOT cut then no area open or area close report is sent, and alarm bells can only be silenced from a command center, no matter how the D7212 is programmed.

- Normal When this point changes from open to normal, the area arms.
- Open The area is disarmed. The alarm bell silences if an alarm had occurred while the area was armed.
- Short A short is a trouble while the area is disarmed. A short is an alarm while the area is armed. When this point changes from shorted to normal or open, it restores but does not send a restoral report.
- **5-----------Keyswitch Momentary –** Used for Area Arming and Disarming. **Point Response** must be programmed **1**. Do not connect initiating devices to a Keyswitch point.
	- N–>S–>N When this point momentarily changes from normal to shorted to normal, it toggles the armed state of the area.
	- Open An open is a trouble while the point is disarmed. An open is an alarm while the point is armed.

When this point changes from open to normal, it restores.

Trouble and Restoral reports are not sent if **Local Disarmed** is YES.

Trouble and Restoral reports are not sent if **Local Armed** is YES.

![](_page_87_Picture_365.jpeg)

### **P## Pt Response**

**Selections: 0 - D**

**Default See Training Sheet**

Point Response defines the "Point Response to Opens and Shorts" for this point. The "Point Response" table shows each selection available.

![](_page_87_Picture_366.jpeg)

![](_page_87_Picture_367.jpeg)

#### **Applications for Point Responses 9 to D**

You can combine **Point Response**s 9 to D with Perimeter Point **Type**s to create more flexible 24-hour protection. Unlike 24-hour points, a faulted perimeter point with a **Point Response** of 9 to D displays at the command center when arming. Like a 24 hour point, a point programmed this way can generate alarms whether the area is armed or disarmed.

Combining **Point Response 9** with the **Local Disarmed** feature provides off-site reporting when the area is armed, but only local alarm annunciation when the area is disarmed.

Combining **Point Response 9** with the **Local Armed** feature provides off-site reporting when the area is disarmed, but only local alarm annunciation when the area is armed.

#### **P## Entry Delay**

**Default: See Training Sheet**

**Selections: 5 - 600 seconds**This program item does not require an entry unless the point **Type** and **Point Response** entry provides entry delay on this point. The panel ignores this entry if the point **Type** does not provide entry delay.

> When a Perimeter or Interior point is programmed for entry delay, entry delay time is always provided when that point is tripped before an "instant" point.

Points programmed for "instant" alarms generate alarms immediately, even during entry or exit delay.

If a delay point trips while the area is in entry delay, the panel compares the remaining entry delay time to the time programmed for the newly tripped point. If the newly tripped point's entry delay time is less than the remaining time, it shortens the entry delay time.

Enter the time allowed prior to this delay point going into alarm. Make entries in five second increments. The programmer does not allow off-increment entries.

![](_page_88_Picture_177.jpeg)

![](_page_89_Picture_169.jpeg)

![](_page_90_Picture_143.jpeg)

**No**---------Do not activate Watch Mode responses for this point.

![](_page_91_Picture_158.jpeg)

**No**---------Report events occuring from this point while the area is disarmed.

![](_page_92_Picture_148.jpeg)

**No**---------Report events occuring from this point while the area is armed.

![](_page_92_Picture_149.jpeg)

![](_page_93_Picture_180.jpeg)

#### **P## Swinger Bypass**

**Default: No Selections: Yes or No**

The swinger bypass option allows the panel to automatically bypass a point if it generates four alarms or four troubles during one clock hour (for example, between 2:00 and 2:59). If the point has a partial count (less than four events during an hour), the count is reset to zero on the hour.

To return a swinger bypassed point to the system: disarm the area, use the Unbypass a Point (Command 00) function, send the RAM II unbypass command, or execute an "Unbyass a Point" SKED.

When a point is bypassed because of a swinger condition, a SWINGER BYPASS report is sent.

Yes ------- Enable Swinger Bypass for this point.

**No**---------Disable Swinger Bypass for this point.

#### **P## Report Bypass at Occurence**

**Default: No Selections: Yes or No**

This option allows the point to generate a COMMAND BYPASS report as soon as it is bypassed. This option should be enabled for all bypassable 24-hour points. You may also elect to report bypassed 24-hour points at the time the area is armed. See **Defer Bypass Report**.

Yes ------- Send a COMMAND BYPASS report at the time the point is bypassed.

**No**---------Do not send COMMAND BYPASS at the time the point is bypassed.

![](_page_94_Picture_224.jpeg)

#### **P## Fire Point**

**Selections: Yes or No**

**Default: See Training Sheet**

Fire points are separated from other kinds of 24-hour points using this option. Activity on a Fire point is given the highest priority in the panel.

Fire points are identified at the command center, in the event log, and in central station reports when transmitting in Modem. Fire point activity is separated from all other activity in Phone Routing. A Fire point activates the **Fire Bell** relay programmed in Relay Parameters. The amount of time and pattern of the relay activation is programmed by area in Bell Parameters **Fire Pat**.

**Important:** If you assign all your fire points to a single area in a multiple area system, install a command center or other annunciator in each area of the system that is capable of annunciating the activity of the fire points.

**Yes** -------This is a Fire point.

**No**---------This is not a Fire point.

#### **P## Alarm Verify**

**Default: No Selections: Yes or No**

Use this option only with Fire Points to designate them for "alarm verification".

When an alarm verification point goes into alarm, the D7212 removes power to all resettable points. The amount of time the power is removed is determined in Area Parameters **Verify Time**. If the point (or another resettable point in the area) goes into alarm within 60 seconds after the reset, an alarm is generated.

Alarm Verification is turned off during Fire Walk Test functions (Command 58).

**Yes** -------Enable alarm verification on this point.

Alarm verification points must be programmed as **Resettable**.

**No**---------Disable alarm verification on this point.

### **P## Resettable**

**Selections: Yes or No**

**Default: See Training Sheet**

The "resettable point" option is typically used with smoke detectors and glass break detectors. Enable this option if this is a powered point that requires interruption of power to reset a latched alarm condition.

Power to this point is interrupted when a sensor reset is performed. When a sensor reset is initiated, the panel will not accept alarms from resettable points during the five second reset time. (See **Alarm Verify**.)

**Yes** -------This point is reset by COMMAND 47, or alarm verification.

**No**---------This point is not reset by COMMAND 47, or alarm verificaion.

## **POINT ASSIGNMENTS**

These entries assign Point Indexes to the points and the points to the areas. Also included in this section are parameters used to set the point's debounce count, BFSK/Relay (for use when transmitting in BFSK or assigning relays to follow alarms for a group of points), and custom command center and report text for each point.

The Point Assignments section defines points 1 - 48. The Command 9, and Command 7 sections define how the Command 7 and Command 9 functions operate. Program these sections if **User Cmd 9**, and/or **User Cmd 9** are enabled in the Authority Lvl Assign module.

**Point Assignments** These entries assign Point Indexes to points 1 -48, and the points to the areas. Also included in this section are parameters used to set the point's debounce count, BFSK/Relay (for use when transmitting in BFSK or assigning relays to follow alarms for a group of points), and custom command center and report text for each point.

#### **Point Number**

**Default: 1**

**Selections: 1 - 48**Enter the point number you are programming. When transmitting in Modem II the three-digit point number is reported to the D6500. When transmitting in BFSK you must assign a "zone number" in **BFSK/Relay**.

### **P## Point Index Default: See Training Sheet Selections: Blank or 00 - 31**This entry selects one of the 31 Point Index Codes that define the points' characteristics and determine how the D7212 responds to various point conditions. **Point Index 00** (or blank) only works with Command 7 and Command 9. It is a silent, invisible, reporting point. **Point Index 00** disables a normal point.

#### **P## Area Assign**

**Default: 1**

**Selections: 1 - 8**The areas are numbered 1 to 8. Select the area number that controls the point.

#### **P## Debounce**

# **Default: 2**

**Selections: 1 - 15**The debounce count is the number of times the panel scans a point before initiating an alarm. Scan cycles are 300 ms.

For appropriate settings consult the manufacturer's instructions for the device connected to this point.

 $1 = 300$  ms  $2 = 600$  ms

 $3 = 900$  ms

. . .

 $15 = 4.5$  seconds

![](_page_97_Picture_204.jpeg)

#### **P## Point Text**

**Default: See Training Sheet**

## **Selections: Up to 16 Characters Alphanumeric**

#### **Enter Alphabetic characters A-Z in Capital Letters**

Period (.) comma (,) percent (%), parenthesis [()], equal (=), greater/less than (<>), exclamation (!), and colon (:) are not allowed

Enter up to 16 characters of text to describe the point. This point text is displayed at command centers (if the point is programmed as "visible") and reported to the D6500 when transmitting in Modem II format (if it is a reporting point).

Radionics recommends that you include the point number in custom point text. This helps the user when viewing events, initiating bypasses, etc, and can simplify troubleshooting.

**Command 9**The Command 9 section defines how the Command 9 function operates. Program this section if **User Cmd 9** is enabled in the User Interface module.

This function generates an alarm report from the area where the command center is assigned. A new report is generated each time it is activated, but only one alarm appears in the alarm memory count at the local area command centers. If this function is activated in more than one area within the scope of the command center, the alarm memory count is increased.

![](_page_99_Picture_174.jpeg)

the D6500 when transmitting in Modem II format (if it is a reporting point).

**Command 7**The Command 7 section defines how the Command 7 function operates. Program this section if **User Cmd 7** is enabled in the User Interface module.

This function generates an alarm report from the area where the command center is assigned. A new report is generated each time it is activated, but only one alarm appears in the alarm memory count at the local area command centers. If this function is activated in more than one area within the scope of the command center, the alarm memory count is increased.

![](_page_100_Picture_176.jpeg)

the D6500 when transmitting in Modem II format (if it is a reporting point).

## **RELAY PARAMETERS**

Relays provide basic alarm system functions (such as Bell output, Reset Sensors, etc.) as well as a number of more advanced functions typically used in association with system annunciation devices.

Up to three "on-board" voltage-output relays can be installed on the D7212 circuit board (see the D7212 Operation and Installation Manual for instructions). The D7212 can also control up to 48 dry contact form "C" relays when optional D8129 OctoRelay Modules are installed.

One relay is provided with the D7212 to provide a +12VDC Alarm Bell output from D7212 terminal 6 (Relay A).

Two additional optional relay sockets are provided with the D7212. The D7212 provides a +12VDC Alternate Alarm output from terminal 7 (Relay B), and a +12VDC Switched Aux Power output from terminal 8 (Relay C). Optional relay sockets require Radionics D136 Relays.

If relay activity is reported to the receiver (see Phone Routing), on-board relays are reported as follows:  $A = 253$ ,  $B = 254$ ,  $C = 255$ .

Up to six D8129 OctoRelay Modules can be connected to the D7212 to provide 48 dry contact form "C" relays. You can set DIP switches on each D8129 to use a group of eight numbered relays as shown in the D7212 Operation and Installation Manual.

**Check relay status after reprogramming or resetting the panel.** All relays are turned off after the panel is reset. Certain relay functions are checked by the panel each minute and will resume the correct state after the reset. Other relays must be manually set to the correct state (using Cmd 54).

These relay functions **resume the proper state** within one minute :

![](_page_101_Picture_185.jpeg)

## **Area Wide Relays**

Each area can be assigned a unique relay number for each of the events listed in this section. Do not use the same relay for different functions, or share the same relay between areas, unless they are appropriate for sharing as indicated in the Program Record Sheet.

#### **Area**

**Default: 1**

**Selections: 1 - 8**Enter the area number you are programming.

#### **A# Alarm Bell**

**Default: A**

**Selections: Blank, 1 - 48, A, B, or C**This relay activates when a nonfire point assigned to the specified area causes an alarm bell response. **Burg Time** and **Burg Pat** must be programmed in Bell Parameters. This relay activates according to the bell pattern and remains active until the bell time expires.

> The following point index entry combinations cause the Alarm Bell relay to respond when the point goes into alarm:

Silent Bell ------------------No

Audible After 2 Failures--- Yes (if the report doesn't get through to the receiver after two attempts)

Fire Point-------------------No

#### **A# Fire Bell**

**Default: A**

**Selections: Blank, 1 - 48, A, B, or C**This relay activates when a fire point assigned to the specified area causes a fire alarm response. **Fire Time** and **Fire Pat** must be programmed in "Bell Parameters". This relay activates according to the bell pattern and remains active until the bell time expires.

> The default program uses the same relay that is assigned for burglary bell output in all areas. If both a Fire Alarm and a Burglary Alarm are activated at the same time, the Fire Alarm has priority. It is recommended however, that when fire points are assigned to the area, you program the Fire Bell output for a different relay. For example, program the Fire Bell output for relay B and install a D136 relay in the panel.

> The following point index entry combinations cause this relay to respond when the point goes into alarm:

Silent Bell ------------------No

Fire Point-------------------Yes

#### **A# Reset Sensors**

**Default: C**

**Selections: Blank, 1 - 48, A, B, or C**This relay activates for five seconds when the Reset Sensors function is entered at a command center assigned to the area specified. It also activates for the amount of time programmed in Area Parameters **Verify Time** when an alarm verfication point assigned to the area goes into alarm (also see Point Index for an explanation of alarm verification points).

> If you use a common relay for several areas, program the command center scope to include the same common areas and make sure the user authority level for those areas includes the ability to Reset Sensors. Failure to do so can cause troubles in areas where the user has no control.

When relay C is activated, it interrupts the positive 12VDC at terminal 8 on the D7212 circuit board. To use relay C, install a D136 relay in the panel .

![](_page_103_Picture_164.jpeg)

#### **A# Area Fault**

**Default: Blank**

**Selections: Blank, 1 - 48, A, B, or C**The relay activates whenever a perimeter or interior point is faulted. The relay remains activated until all perimeter and interior points in the area are normal, bypassed or force armed.

> A typical application for this relay is to control a "faulted point" LED on a keyswitch to indicate that the area is not ready to arm.

![](_page_104_Picture_188.jpeg)

**Selections: Blank, 1 - 48, A, B, or C**The relay activates when a duress alarm is generated from a command center assigned to the specified area. A **Burg Time** must be programmed in Bell Parameters. The relay provides steady output and remains active until the bell time expires or the panel is reset.

> Duress is a panel-wide function which is enabled in the Passcode Worksheet. Reporting can be suppressed by Authority Level.

![](_page_104_Picture_189.jpeg)

Point Index **Silent Bell Yes**, causes this relay to respond when the point goes into alarm.

![](_page_105_Picture_81.jpeg)

**Time** must be programmed in Bell Parameters. The relay provides steady output and remains active until the bell time expires, a valid passcode is entered, or the panel is reset.

# **Panel Wide Relays**

One relay number can be assigned for each of the events listed in this section. All areas share the same relay for these events. Do not use the same relay number for two different functions.

![](_page_106_Picture_181.jpeg)

**Log % Full**

**Default: Blank**

**Selections: Blank, 1 - 48, A, B, or C**Enter the number of the relay that activates when the log has reached the programmed percentage of it's capacity as programmed in RAM Parameters program item **Log % Full**. This relay provides a steady output until a "vacuum log" is performed from the RAM, or the panel is reset.

**Summary FireDefault: Blank**

**Selections: Blank, 1 - 48, A, B, or C**Enter the number of the relay that activates when a fire point goes into alarm. This relay provides a steady output until the alarm is cleared from alarm memory at the command center.

#### **Summary AlarmDefault: Blank**

**Selections: Blank, 1 - 48, A, B, or C**Enter the number of the relay that activates when a controlled point goes into alarm. This relay provides a steady output until the alarm is cleared from alarm memory at the command center.

**Summary Fire TblDefault: Blank**

**Selections: Blank, 1 - 48, A, B, or C**This relay activates when any fire point in the panel is in trouble. This relay provides a steady output until the trouble is cleared from alarm memory at the command center.

**Summary Trouble**

**Default: Blank**

**Selections: Blank, 1 - 48, A, B, or C**This relay activates when any non-fire point in the panel is in trouble. This relay provides a steady output until the trouble is cleared from alarm memory at the command center.
**SKEDS**Use the SKEDS module to program the D7212 to automatically execute functions at a specific time on a specific date or day of the week. You can program up to 17 Skeds in the D7212.

> Each Sked can be programmed with one of 15 functions. Some Function Codes require that you enter additional parameters. The functions and their associated parameters are listed in the "Sked Function Code Table" in the Program Record Sheet, and they are explained in detail following the **S## Function Code** prompt.

> Each Sked can be programmed with up to four Holiday Indexes. The Holiday Indexes can be used to execute the Sked on the Holidays in addition to the Date or Day(s) of the Week, or, they can be used to prevent the Sked from executing on the Holidays (see **S## Xept Holiday**).

### **Sked Number**

**Default: 1**

**Selections: 1 - 17**Enter the number of the Sked you are programming.

### **S## Function Code**

**Default: Blank**

**Selections: 1 - 15 (except 12)**Enter the Function Code you want this

Sked to execute.

The programmer automatically displays the parameter prompt after you enter the Function Code if the Sked Function requires additional parameters.

After you program the parameters associated with the Sked function, press EXIT GROUP to continue programming the Sked.

**1**---**Arm Area(s)**. Entries in the **Arm Area** prompts define the area(s) this Sked arms. The Sked can arm multiple areas. If any point is faulted when the Sked executes, it is force armed.

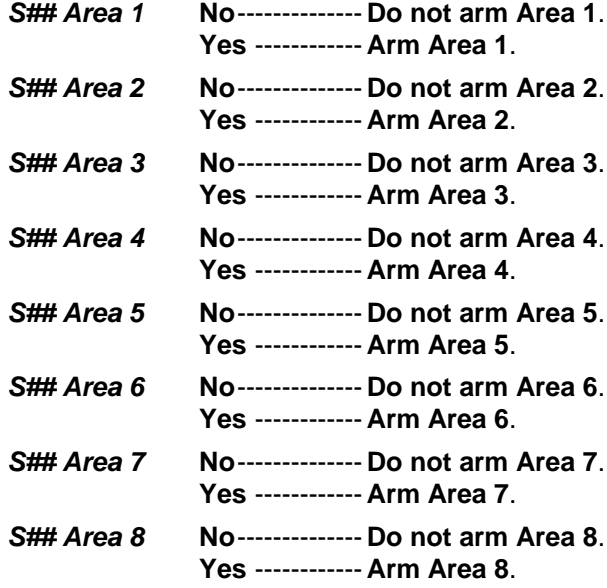

**2**---**Disarm Area(s)**. Entries in the **Disarm Area** prompts define the area(s) this Sked disarms. The Sked can disarm multiple areas.

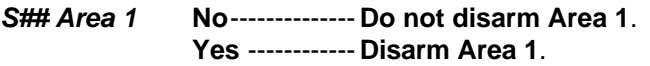

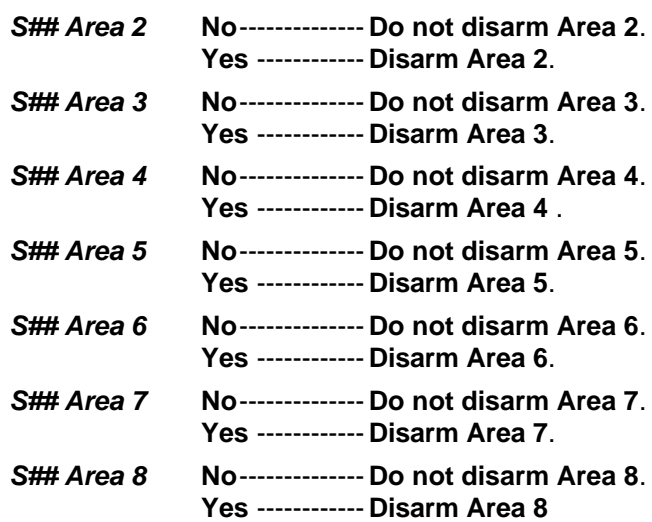

**3**---**Bypass a Point**. The entry in the **Bypass Point** prompt defines the point this Sked bypasses. The point can be bypassed only if **Bypassable** Is programmed **Yes** in the Point Index assigned to the point). The bypass is reported if bypass reports are enabled in the Point Index assigned to the point. The Sked can bypass one point.

**S## Point Number** ------------- **Enter a point number 1 - 48.**

**4**---**Unbypass a Point**. The entry in the **Unbypass Point** prompt defines the point this Sked unbypasses. The Sked can unbypass one point. The point can be bypassed only if **Bypassable** Is programmed **Yes** in the Point Index assigned to the point). The bypass is reported if bypass reports are enabled in the Point Index assigned to the point.

**S## Point Number** ------------- **Enter a point number 1 - 48.**

**5**---**Unbypass All Points**. The entry in the **Unbypass All** prompt defines the area(s) where the Sked unbypasses all points. The Sked unbypasses all points in the area, regardless of how they were bypassed. This Sked can unbypass all points in multiple areas.

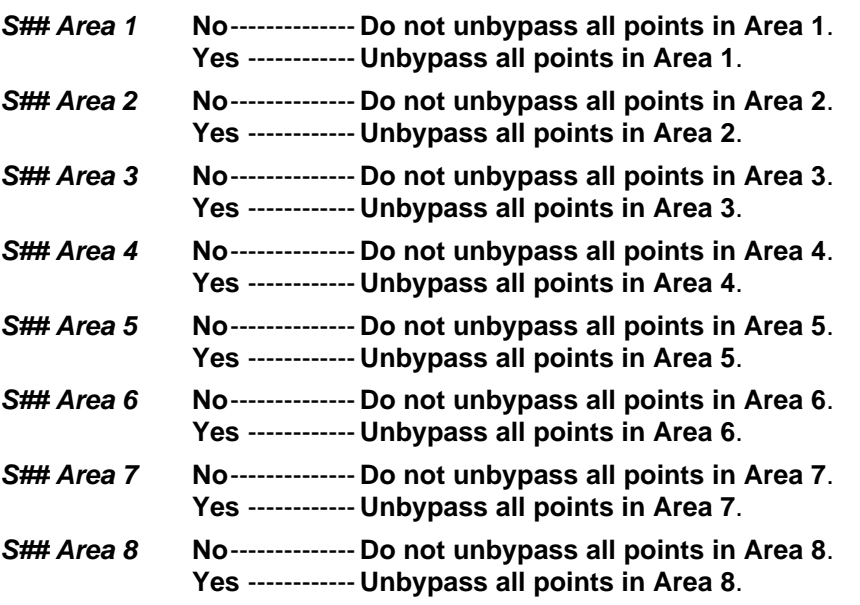

**6**---**Relay On**. The entry in the **Relay On** prompt defines the relay this Sked activates. The Sked can activate one relay.

**S## Relay Number**------------- **Enter a relay number 1 - 48.**

**7**---**Relay Off**. The entry in the **Relay Off** prompt defines the relay this Sked turns off. The Sked can turn off only relays that were set by a Sked. The Sked can turn off one relay.

**S## Relay Number**------------- **Enter a relay number 1 - 48.8 All Relays Off**. This Sked function turns off all relays that were turned on by a Sked. This is a panel-wide function.**9 Test Report**. This function generates a test report from Area 1. The report is sent to the Phone(s) programmed for Test and Status Reports in Phone Routing (see **Ph# Test/Stat Rpt**).

If **Expand Test Rpt** in Phone is programmed YES, the test report also includes the following system events if the panel is currently in the condition listed: Log Threshold, Log Overflow, Point Bus Failure, Successful Local Programming, Failure

to Call RAM, User Code Tamper, SDI Failure, Communications Failure, AC Failure, Battery Missing, Battery Low, Parameter Checksum Failure.

The test report can be deferred if any other report was sent since the last test report. To defer the test report, program **Defer Test**.

The test report can be sent every hour beginning at the time scheduled in **S## Time**. To send a test report every hour, program **Hourly Rpt**.

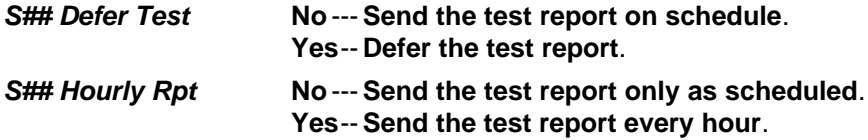

**10 Status Report**. This function generates a status report for each area that is enabled. The report is sent to the Phone(s) programmed for Test and Status Reports in Phone Routing (see **Ph# Test/Stat Rpt**).

The status report can be deferred if any other report was sent since the last status report. To defer the status report, program **Status Report**.

**S## Defer Status No** --- **Send the status report on schedule**. **Yes**-- **Defer the status report**.

**11 Execute Custom Func**. This function executes one of the Custom Function items programmed in **Custom Function**. When a Custom Function is executed by a Sked, it is subject to the same command center scope and authority level restrictions that are in place when the Custom Function is accessed by the user at the command center. You must make an entry in **Cmd Center** and in **Custom Func**.

**Cautions:** It is best to avoid having multiple functions occur at the same time at the same address. Functions can clash and the effect on the panel is unpredictable.

- Do not program multiple Skeds to execute at the same address at the same time.
- Do not program Skeds to execute at times when a user is likely to be executing functions at the command center. If it is necessary to do so, there are two ways to work around the situation:

1) Program "CC" at the begining of the Custom Function **Key Strokes** entry. This will abort the user's function and allow the Sked to execute.

2) Program the Sked to execute at an address (**Cmd Center**) that has no command center phyiscally attached to it. The address must be assigned to an area, have appropriate **Scope** and **Supervised** must be programmed NO.

**S## Cmd Center** Enter a command center address, **1-8**.

**S## Custom Func** Enter a Custom Function number, **128-131**.

- **13** -**Adjust Time Forward One Hour**. This Sked function is used to make adjustments to the panel's clock. A typical application is to program this to go into effect at 2:00 AM on the date that **Daylight Savings Time begins** (during the springtime). No TIME CHANGE report is sent or logged, but the new time appears in the next report logged.
- **14** -**Adjust Time Backward One Hour**. This Sked function is used to make adjustments to the panel's clock. A typical application is to program this to go into effect at 2:00 AM on the date that **Daylight Savings Time ends** (during the fall). This function can operate only once in a day, even if multiple Skeds with this function are programmed. No TIME CHANGE report is sent or logged, but the new time appears in the next report logged.
- **15** -**Sound Watch Tone at Command Center**. This function sounds the Watch Tone at the command center address programmed. The Watch Tone sounds at all command centers set for the address programmed. Press ESC to silence the tone.

**Sound Watch Tone**. defines the command center address where the Watch Tone sounds.

**S## Cmd Center**---------------- **Enter a command center address, 1-8.**

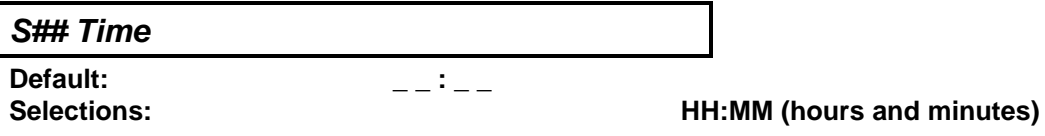

Enter the time that the Sked executes.

**Disabled Skeds have a Blank time.** If you copy the panel and the entry for this prompt is blank, but times were at one time programmed, the Sked may have been disabled from the command center using the CHANGE SKEDS function.

To program a time:

- 1. Press the two digits representing the hour.
- 2. The cursor advances past the colon (:) in the display.
- 3. Press the two digits representing the minutes.
- 4. Press ENTER.

**SKEDS**

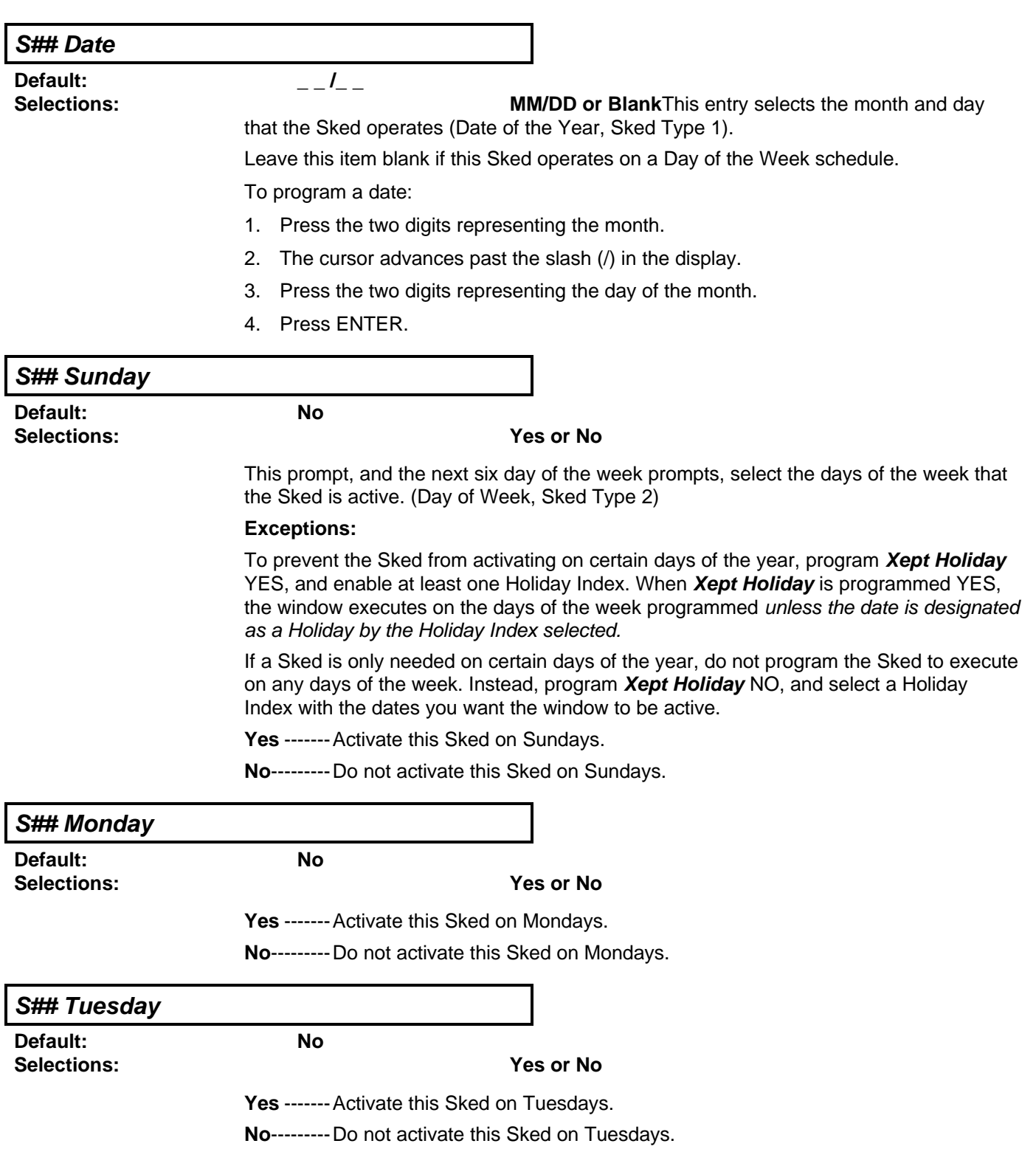

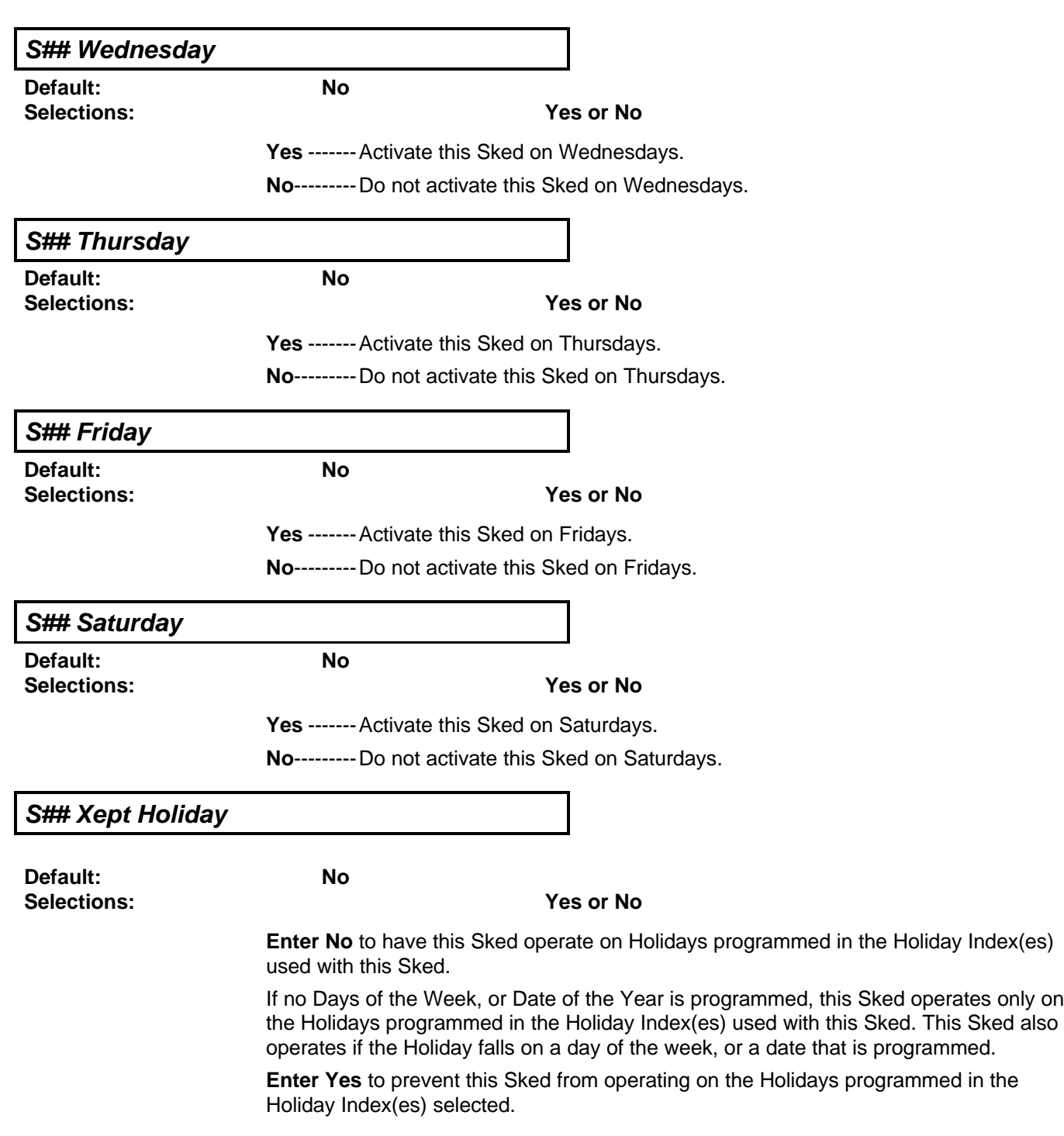

### **SKEDS**

### **S## Holiday 1Radionics Default: No**

**Selections: Yes or No**

Yes ------- Use Holiday Index 1 with this Sked.

**No**---------Do not use Holiday Index 1 with this Sked.

If no Holiday Index is selected, the Sked operates regardless of any Holiday.

### **S## Holiday 2Radionics Default: No**

**Selections: Yes or No**

Yes ------- Use Holiday Index 2 with this Sked.

**No**---------Do not use Holiday Index 2 with this Sked.

If no Holiday Index is selected, the Sked operates regardless of any Holiday.

### **S## Holiday 3Radionics Default: No Selections: Yes or No**

Yes ------- Use Holiday Index 3 with this Sked.

**No**---------Do not use Holiday Index 3 with this Sked.

If no Holiday Index is selected, the Sked operates regardless of any Holiday.

### **S## Holiday 4Radionics Default: No**

**Selections: Yes or No**

Yes ------- Use Holiday Index 4 with this Sked.

**No**---------Do not use Holiday Index 4 with this Sked.

If no Holiday Index is selected, the Sked operates regardless of any Holiday.

# **HOLIDAY INDEXES**This programming module has two sections: Add/Change/Delete and View Holidays.

Use the Add/Change/Delete section to program the Holiday Indexes. The View Holidays section is a "view only" section provided for your convenience. Use View Hoidays to review the dates programmed in the Holiday Indexes.

## **Add/Change/Delete**

Use this section to program the dates for each of the Holiday Indexes. You can program up to four Holiday Indexes in the D7212. Within each index, you can select up to 365 dates to be designated as Holidays.

The Holiday Indexes function independent of each other. The same day can be programmed in all four schedules. Holiday Indexes are used in programming O/C Windows,and SKEDS.

#### **Date**

**Default: \_ \_ /\_ \_ Selections: MM/DD**This entry selects the month and day you are

designating as a Holiday

To program a date:

- 1. Press the two digits representing the month.
- 2. The cursor advances past the slash (/) in the display.
- 3. Press the two digits representing the day of the month.
- 4. Press ENTER.

To delete a date:

- 1. At the **Date** prompt, enter the month and day you want to delete and press ENTER.
- 2. Advance to the **Holiday Index #** that you want to delete the date from. Change the entry to No. Press ENTER.

If you want the date completely removed as a Holiday, it must be programmed NO for all of the **Holiday Index #** entries.

### **Holiday Index 1Radionics Default: No**

**Selections: Yes or No**

**Yes** -------Use this date in Holiday Index 1.

**No**---------Do not use this date in Holiday Index 1.

### **Holiday Index 2Radionics Default: No**

**Selections: Yes or No**

**Yes** -------Use this date in Holiday Index 2.

**No**---------Do not use this date in Holiday Index 2.

**Holiday Index 3Radionics Default: No Selections: Yes or No**

**Yes** -------Use this date in Holiday Index 3.

**No**---------Do not use this date in Holiday Index 3.

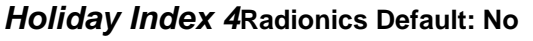

**Selections: Yes or No**

Yes ------- Use this date in Holiday Index 4.

**No**---------Do not use this date in Holiday Index 4.

### **HOLIDAYS**

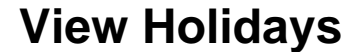

The View Holidays section is a "view only" section provided for your convenience. Use View Hoidays to review the dates you have programmed into each of the Holiday Indexes.

You can view the first 100 dates programmed in each of the indexes.

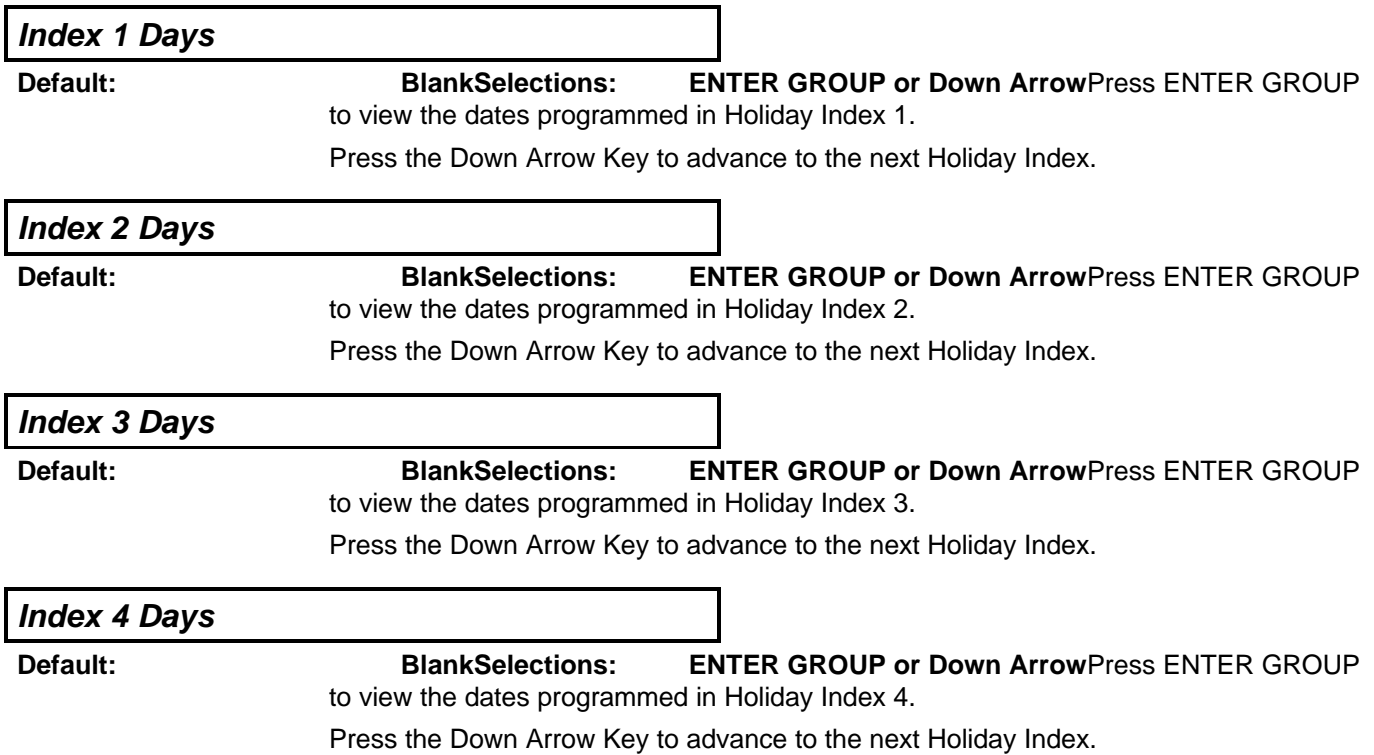

Appendix

**NOTES**